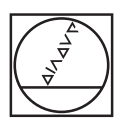

# **HEIDENHAIN**

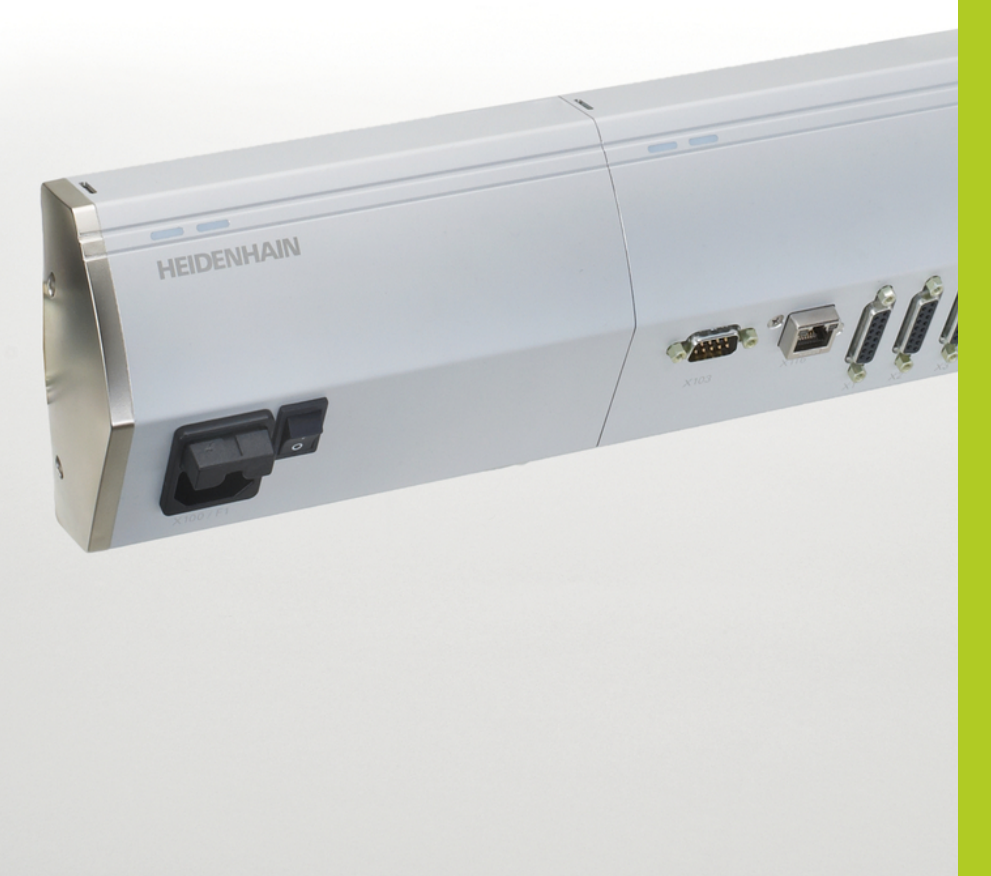

# **MSE 1000**

MSEsetup v2.0.x 작동 지침

한국어(ko) 8/2014

# **제품 개요**

## **MSE 1201 전면**

ID 747501-01

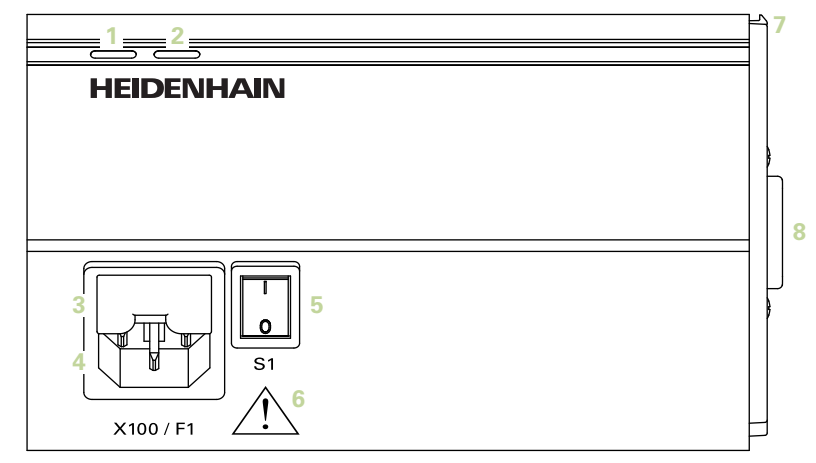

# **MSE 1201 전면**

ID 747501-02

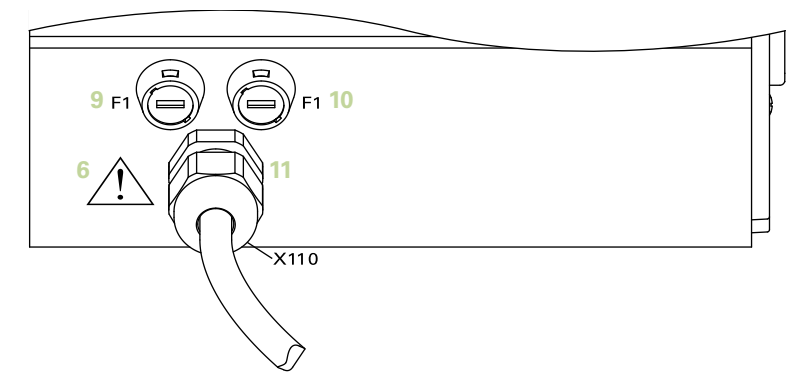

#### **MSE 1202 전면**

ID 747502-01

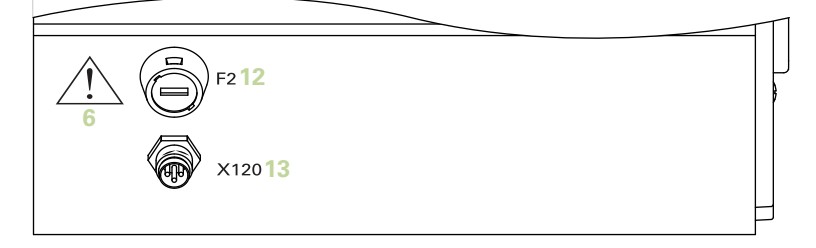

#### **MSE 1114 전면**

ID 747499-01

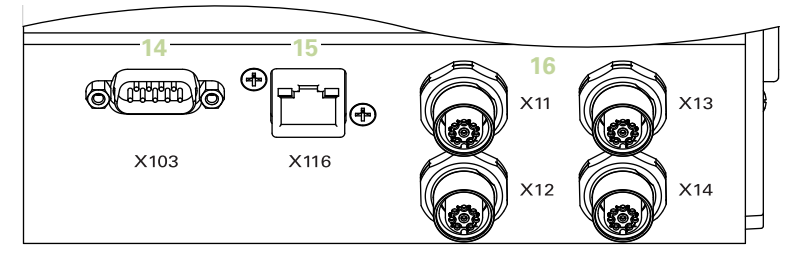

## **MSE 1314 전면**

ID 747503-01

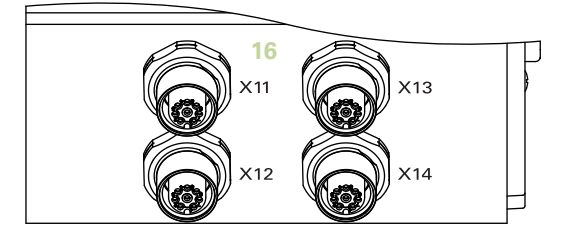

## **MSE 1318 전면**

ID 747504-01

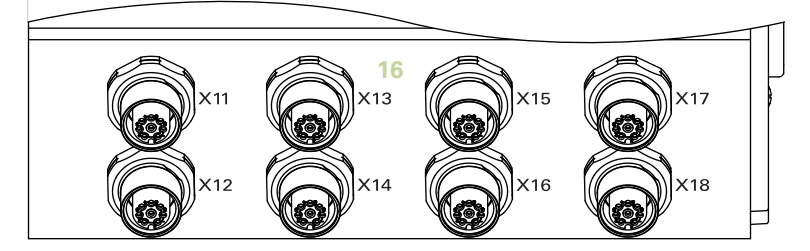

#### **MSE 1124 전면**

ID 747511-01

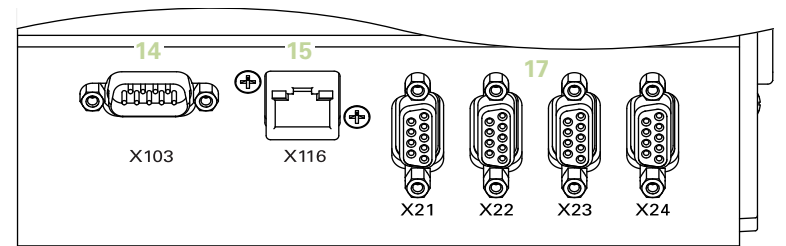

## **MSE 1324 전면**

ID 747512-01

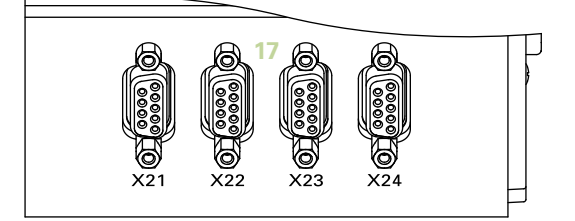

## **MSE 1328 전면**

ID 747513-01

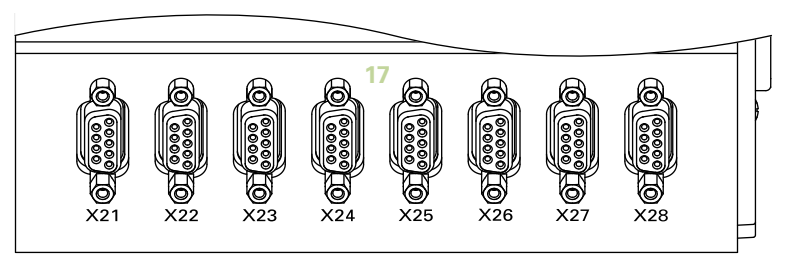

#### **MSE 1184 전면**

ID 747500-01

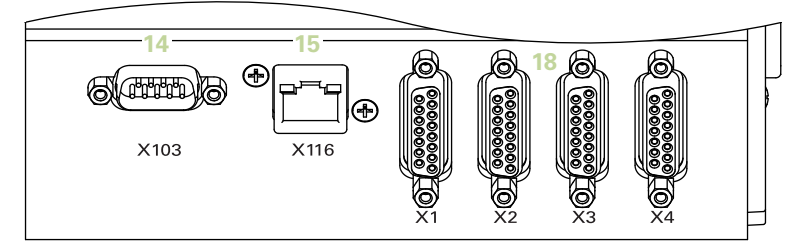

#### **MSE 1384 전면**

ID 747505-01

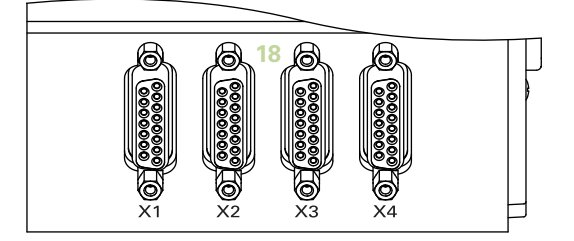

#### **MSE 1388 전면**

ID 747506-01

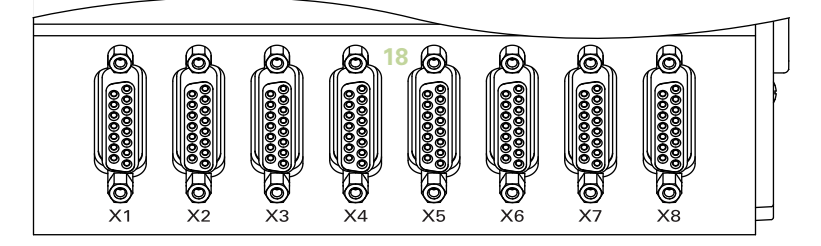

## **MSE 1332 전면**

ID 747509-01

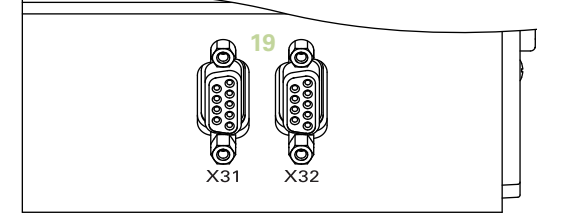

#### **MSE 1358 전면**

ID 747514-0x

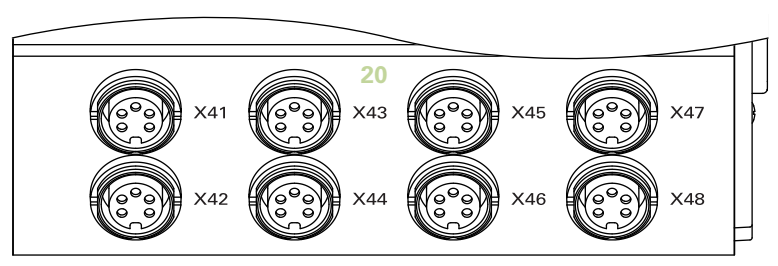

## **MSE 1401 전면**

ID 747507-01

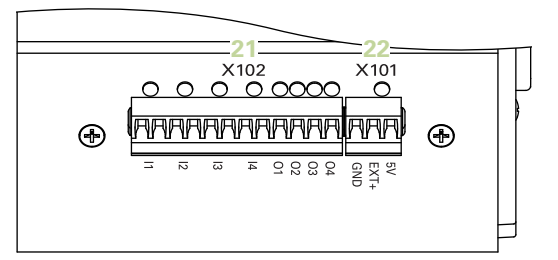

#### **MSE 1401 전면**

ID 747507-02

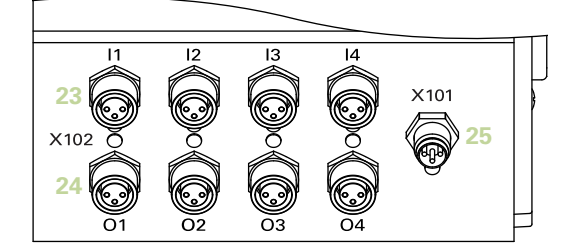

## **MSE 1501 전면**

ID 747508-01

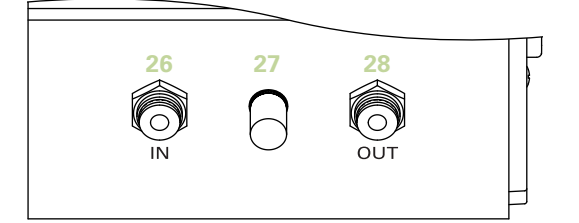

#### **MSE 1201 상단**

ID 747501-0x

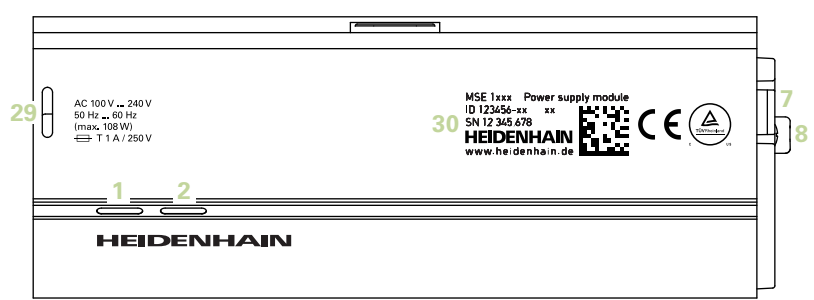

#### **MSE 1202 상단**

ID 747502-01

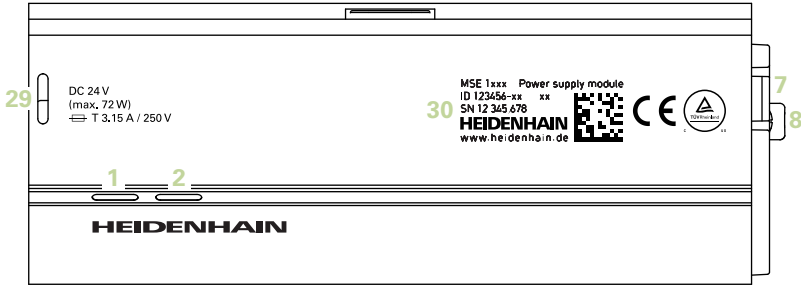

#### **MSE 1114, MSE 1318, MSE 1184, MSE 1388 상단**

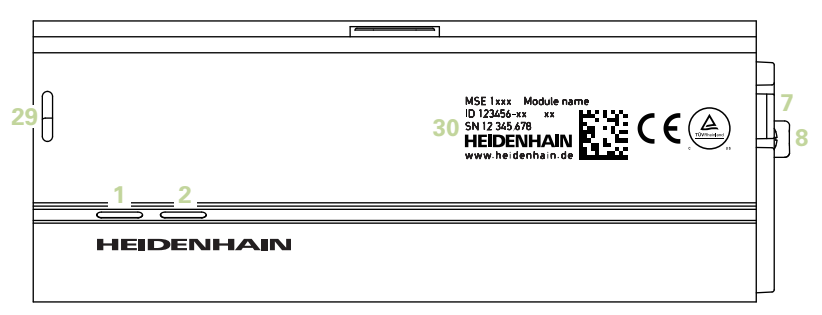

#### **MSE 1314, MSE 1384, MSE 1401, MSE 1501 상단**

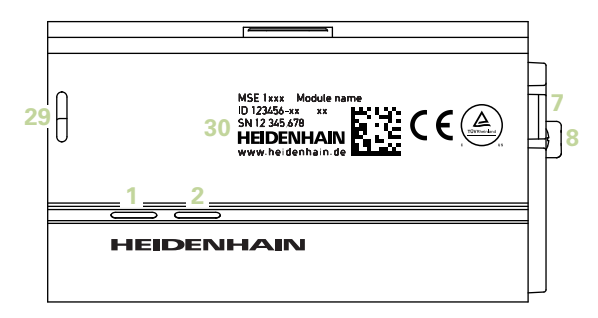

**MSE 1201, MSE 1202, MSE 1114, MSE 1318, MSE 1184, MSE 1388 후면**

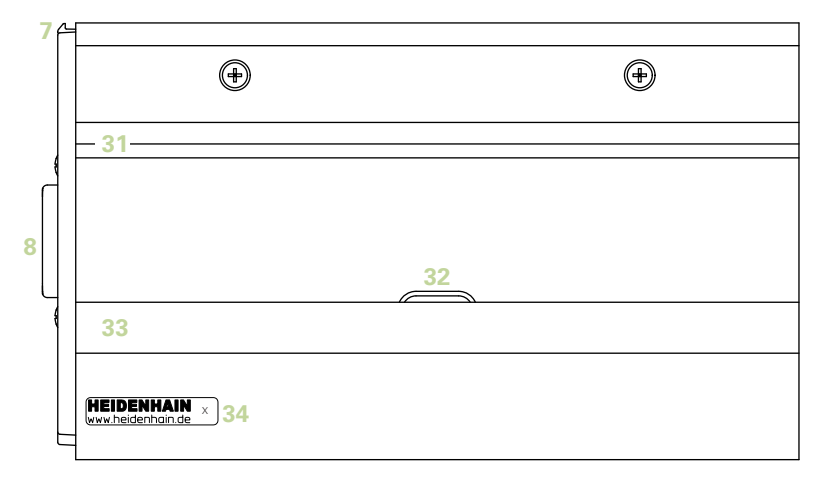

**MSE 1314, MSE 1384, MSE 1401, MSE 1501 후면**

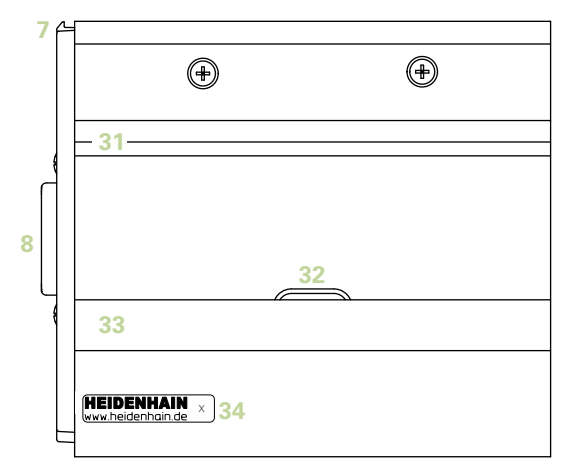

**좌측**  $\bigoplus$  ⊕  $\bigoplus$  Ŧ ⊕ 

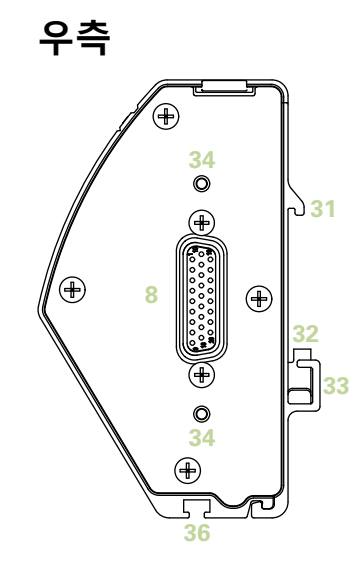

# 목차

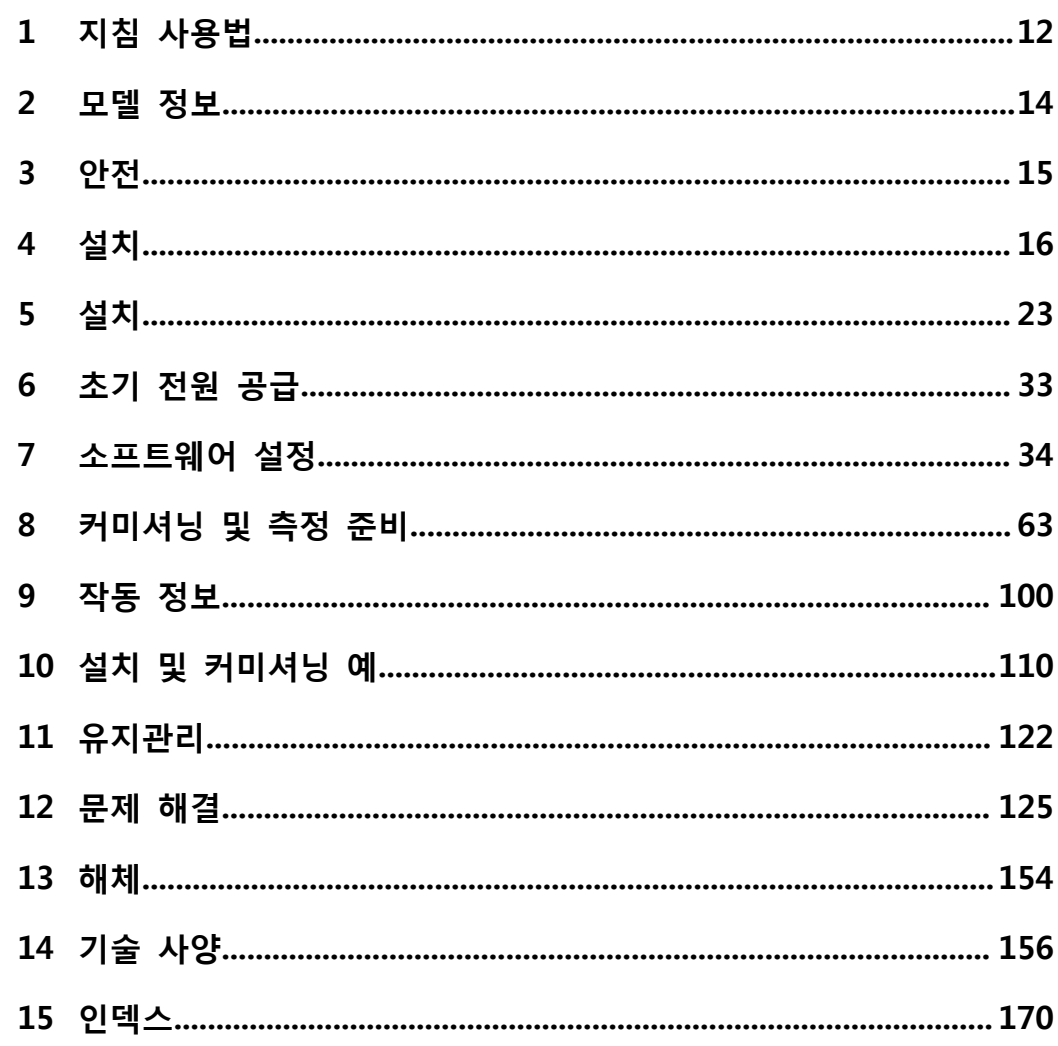

# <span id="page-11-0"></span>**1 지침 사용법**

이 문서에는 본 제품을 설치하고 작동하는 데 필요한 정보가 포함되어 있습니다. 이 지침은 **하이덴하인 MSE 1000**의 설치, 정비, 작동 자격을 갖춘 담당자를 대상으로 작성되었습니다.

**자격을 갖춘 담당자**란 기술 교육, 지식, 경력은 물론 관련 규정 체계에 대한 지식을 보 유하여 위임된 작업을 평가하고 발생 가능한 위험 요소를 인식할 자격이 주어진 사람을 의미합니다.

#### **1.1 본 지침의 위험 경고**

위험 경고는 장치 작동과 관련된 위험을 경고하며 위험을 방지하는 방법을 소개합니다. 위험 경고는 위험 정도에 따라 다음과 같이 구분됩니다.

## 위험 유형 2009년<br>**2월 20일 - 이 기회**<br>2월 20일 - 이 기회

**임박한 위험**을 설명합니다.

위험을 방지하지 않을 경우 **사망**이나 **심각한 부상**이 초래됩니다.

#### **경고**

**임박한 잠재적 위험**을 설명합니다.

위험을 방지하지 않을 경우 **사망**이나 **심각한 부상**이 초래될 수 있습니다.

#### **주의**  $\sqrt{N}$

**임박한 잠재적 위험**을 설명합니다.

위험을 방지하지 않을 경우 **경미한 부상**이 초래될 수 있습니다.

#### **참고**

**위험 가능성이 있는 상황**을 설명합니다. 위험을 방지하지 않을 경우 **장치**나 **주변 물체가 손상될 수 있습니다**.

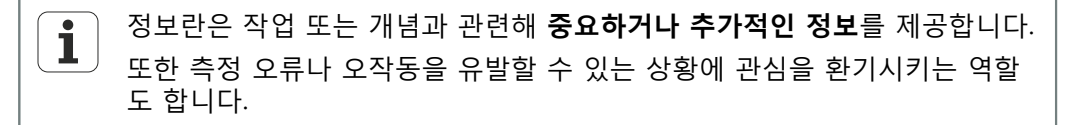

#### **1.2 본 지침의 메뉴 및 화면 이미지**

MSEsetup은 MSE 1000 모듈과 통신할 수 있도록 설계된 PC 애플리케이션입니다. 제품 개념을 명확히 하거나 강조하는 텍스트가 메뉴 및 화면 이미지에 함께 제공되는 경우가 종종 있습니다. 설명하는 개념에 따라서는 화면 이미지에서 다른 MSEsetup 구성을 반 영하거나 메뉴 및 화면 이미지가 사용 중인 MSEsetup 구성과 정확히 일치하지 않을 수 도 있습니다. 하지만 따로 명시하지 않는 한, 해당 개념이 모든 MSEsetup 구성에 공통 적으로 적용됩니다. 사용 중인 시스템에 적용되지 않는 메뉴 기능 및 기타 사용자 인터 페이스 항목은 무시하면 됩니다.

#### **1.3 본 지침의 글꼴**

작동자 컨트롤 항목을 나타내거나 강조를 위해 다음과 같은 글꼴이 사용됩니다.

- 작동자 커트롤 지침 수서에 나오는 «컴퓨터 키», 컴퓨터 화면 «창», «메뉴», «도구 모음», «버튼» 등은 «» 안에 표시됩니다.
- 강조 **특히 관심을 가져야 할 항목**이나 사용자에게 강조해야 할 **개념**은 굵은 글꼴 로 표시됩니다.

#### **1.4 소프트웨어 버전**

MSESetup 소프트웨어 버전은 정보 창에 나와 있습니다.

**MSE 1000**  $v2.0.0$ MSEsetup version: MSElibrary version:  $v2.0.0$ Copyright© HEIDENHAIN, 2013. All rights reserved  $\checkmark$ 

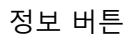

정보 창

정보 버튼 정보 창을 여는 방법:

▶ MSEsetup 제목 표시줄에 있는 «정보» 버튼을 클릭합니다.

# <span id="page-13-0"></span>**2 모델 정보**

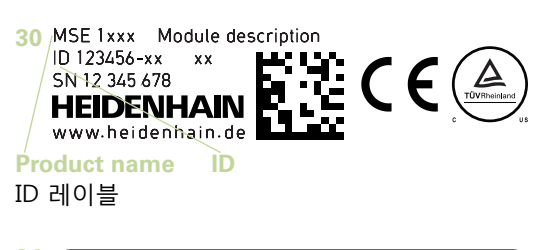

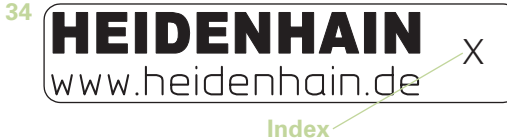

인덱스 레이블

#### 본 지침이 적용되는 모델은 다음과 같습니다.

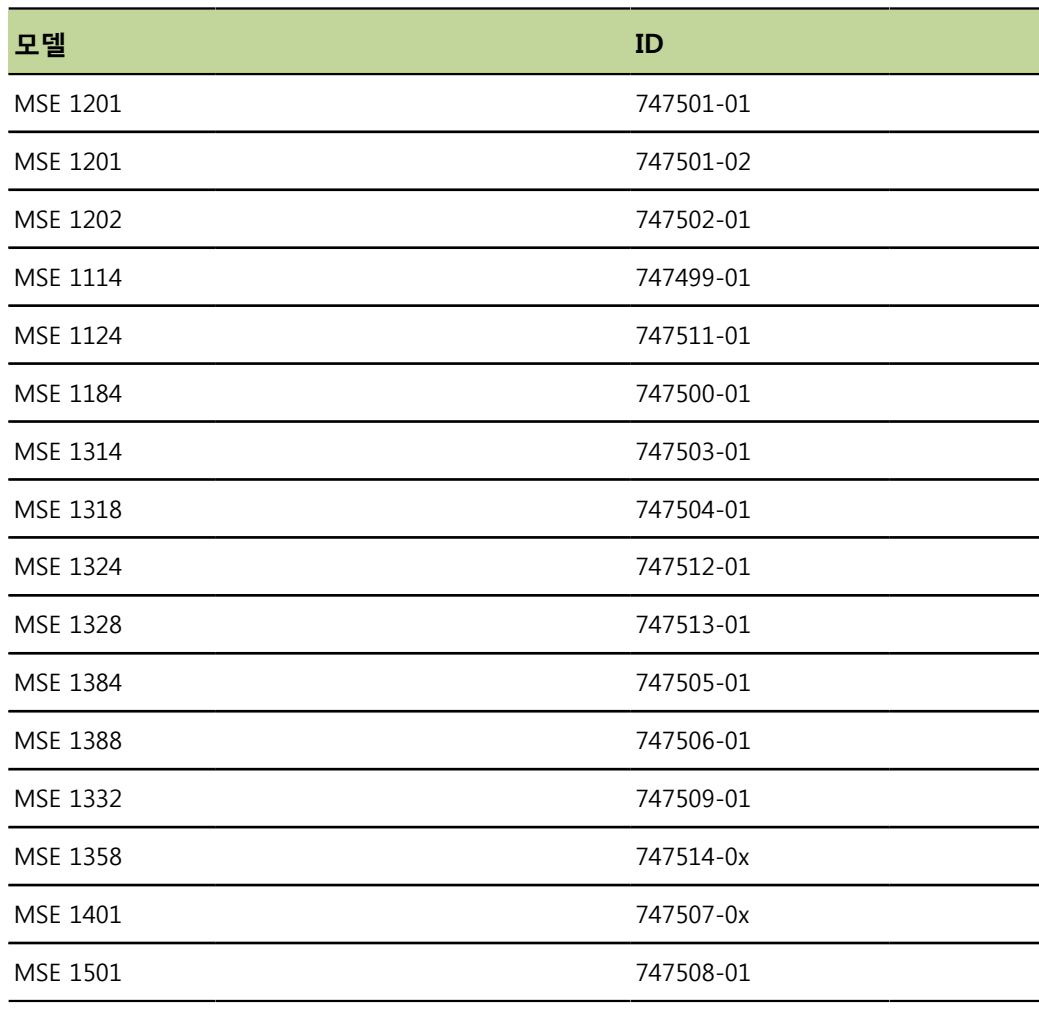

레이블 **34**의 인덱스와 [www.heidenhain.de](http://www.heidenhain.de)에 나열된 인덱스가 일치하는지  $\mathbf{i}$ 확인하여 지침을 적용해도 되는지 판단하십시오. 이러한 지침이 유효하지 않 을 경우 [www.heidenhain.de](http://www.heidenhain.de)에서 해당하는 지침을 다운로드하시기 바랍니다. 모든 제품에 인덱스가 있는 것은 아닙니다.

# <span id="page-14-0"></span>**3 안전**

다음 메시지는 부상 및 제품 손상을 예방하기 위한 안전 정보를 제공합니다.

**경고** 부상 또는 사망 가능성 방지를 위해 사용에 앞서 본 지침을 읽고 이해해야 합니다. <u></u> 정고 장치가 열려 있는 경우 위험한 충전부가 노출될 수 있습니다. 장치를 열지 마십시오. 내부에는 수리 가능한 부품이 없습니다. **경고**

지정한 방법 외의 방법으로 사용할 경우 장비에서 제공하는 보호 기능이 제 기능을 못 할 수 있습니다.

이 제품을 본래 용도 외의 방법으로 사용하지 마십시오.

이후 장치 안전, 작동, 취급에 참고할 수 있도록 이 문서를 보관하십시오.  $\mathbf{i}$ 제품과 가까운 위치에 문서를 보관해야 합니다.

#### **3.1 안전 기호**

제품에 다음과 같은 안전 기호를 표시하여 중요한 안전 정보를 알립니다.

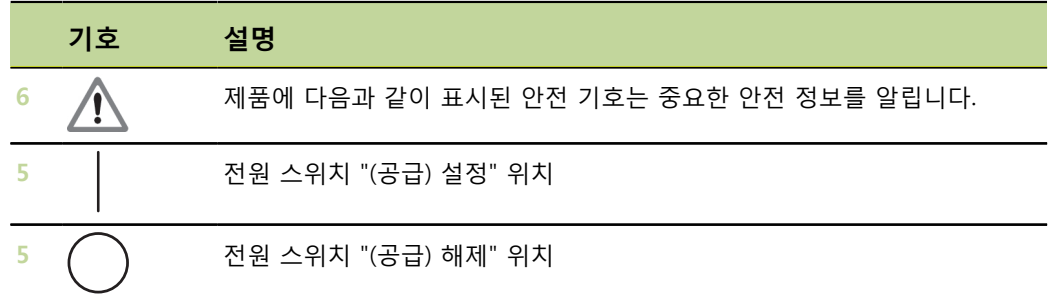

# <span id="page-15-0"></span>**4 설치**

제품에는 다음과 같은 항목이 포함되어 있습니다.

- MSE 1xxx 모듈
- 설치 지침
- 케이블 설치 하드웨어 키트
- 전원 커넥터, MSE 1201(ID 747501-01)에 포함
- 왼쪽 외부 커버 키트, MSE 1201(ID 747501-01, ID 747501-02) 및 MSE 1202(ID 747502-01)에 포함
- 오른쪽 외부 커버 키트, MSE 1201(ID 747501-01, ID 747501-02) 및 MSE 1202(ID 747502-01)에 포함
- 암 M8 커넥터, MSE 1202(ID 747502-01) 및 MSE1401(ID 747507-02)에 포함
- 수 M8 커넥터, MSE 1401(ID 747507-02)에 포함: 수량 2

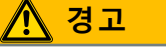

전원 스위치나 전원 케이블에 손이 닿기 어려운 위치에 설치하지 마십시오.

MSE 1000 모듈은 전기 캐비닛 또는 설치 스탠드(액세서리)에 장착된 표준 35mm, DIN EN 50022 레일에 설치되도록 설계되었습니다. 개별 모듈은 서로 연결하여 잠금 장치로 고정하면 모듈 체인을 형성할 수 있습니다.

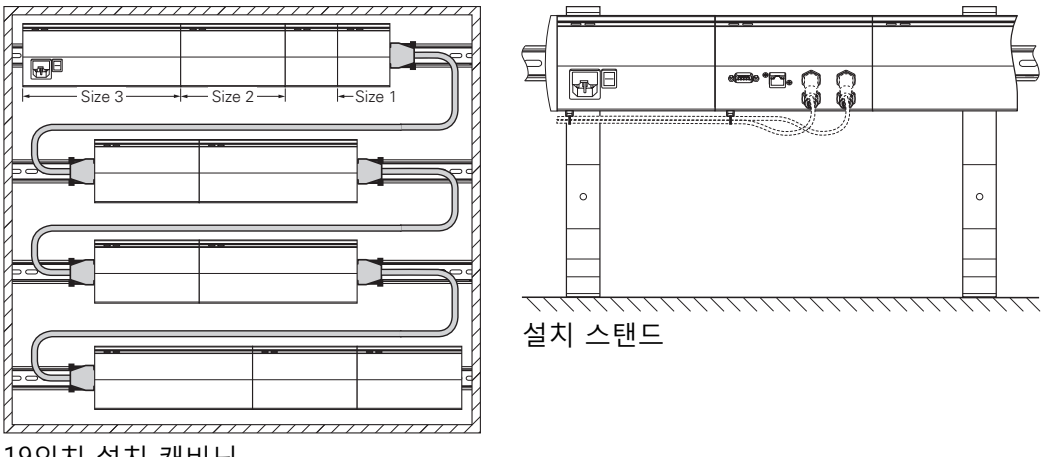

19인치 설치 캐비닛

기본 구성의 경우 MSE 1000은 전원 공급 모듈과 기본 모듈로 이루어집니다. 필요에 따 라 모듈을 추가하여 확장 가능하며 축 또는 채널을 모두 합해 최대 250개까지 구성할 수 있습니다.

모듈 체인의 전원 공급 장치를 사용하는 모듈과 해당 모듈에 연결된 장비에서 소비하는 전력량에 따라 전원 공급 모듈이 여러 개 필요할 수도 있습니다. 전원 공급 모듈의 최대 전력 소비량에 도달할 경우 모듈 체인에 전원 공급 모듈을 추가 설치해야 합니다. 전원 공급 모듈의 최대 전력 소비량은 ["기술 사양", 페이지 156를](#page-155-0) 참조하십시오.

#### **전력 소비 계산의 예**

전원 공급 모듈(MSE 1201, MSE 1202)이 추가 모듈 및 엔코더에 전력을 공급합니다. 제 공되는 전력이 원하는 시스템 구성을 작동하기에 부족하다면 추가 전원 공급 모듈을 사 용해야 합니다.

모듈 별로 전력 소비량이 지정되어 있습니다(표 참조). 연결된 하이덴하인 엔코더의 전 력 소비량은 카탈로그 데이터(공급 전압 X 소비 전류)를 통해 계산할 수 있습니다. 그 밖의 모든 전력 소비원(예: 유도 및 아날로그 센서)의 접속 부하를 파악해야 합니다. 모 든 전력 소비원의 전력 합계가 전원 공급 모듈의 정격 출력을 초과하면 안 됩니다. 다음은 이와 같은 계산을 보여주는 예입니다.

#### **전력이 공급되는 구성 요소**

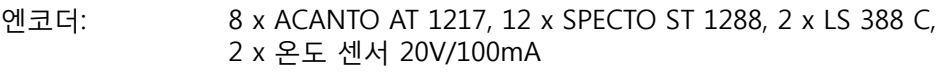

모듈: 1 x MSE 1114 기본 모듈, 1 x MSE 1314 축 모듈, 2 x MSE 1388 축 모듈, 1 x MSE 1501 압축 공기 모듈, 1 MSE 1332 아날로그 모듈

#### **전력 계산**

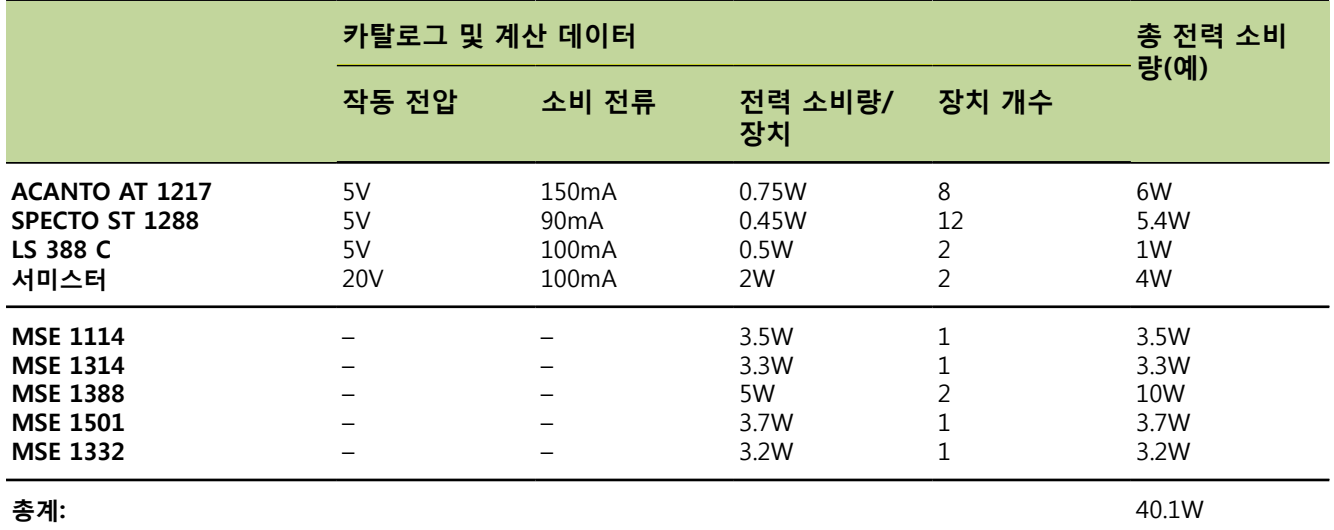

MSE 1201(50W) 또는 MSE 1202(70W) 전원 공급 모듈 1개로 충당할 수 있는 전력 소비 량입니다.

**설치 모듈 설치**

#### **4.1 모듈 설치**

#### **주의** 전원 공급 모듈은 항상 모듈 체인에서 전력을 공급 받는 모듈의 왼쪽에 위치해야 합 니다. 전원 공급 모듈의 최대 전력 소비량에 도달하면 모듈 체인에 전원 공급 모듈을 추가로 설치합니다.

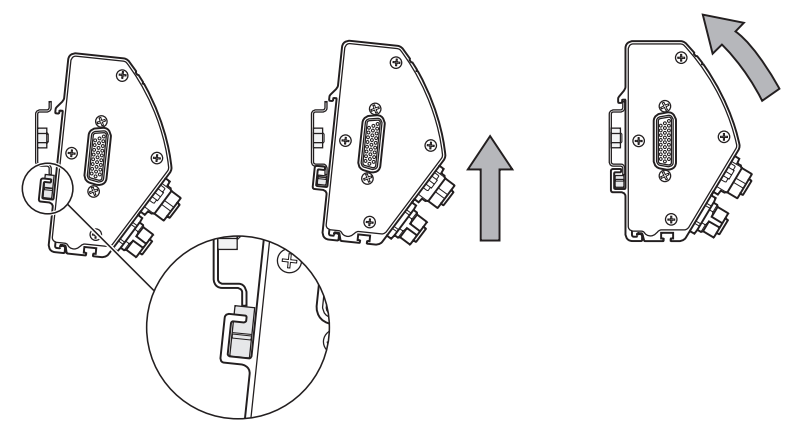

#### 모듈 설치 모듈 설치 방법:

- ▶ 전원 스위치가 모두 꺼짐 위치(해당하는 경우)이며 모듈 체인의 모든 전원 공급 모 듈에서 전력이 제거되었는지 확인합니다.
- ▶ DIN 레일의 아래쪽 모서리를 모듈의 아래쪽 채널 33에 맞춰 정렬합니다.
- ▶ 조심스럽게 위쪽으로 힘을 가해 DIN 레일 스프링 32를 누르고 DIN 레일을 모듈의 아래쪽 채널 **33**에 삽입합니다.
- ▶ 위쪽으로 계속 힘을 주면서 모듈의 위쪽 채널 31이 DIN 레일 위에 정렬될 때까지 모듈 상단을 DIN 레일 쪽으로 돌립니다.
- ▶ 조심스럽게 위쪽으로 힘을 주어 모듈을 DIN 레일에 고정시킵니다.

#### **4.2 모듈 연결**

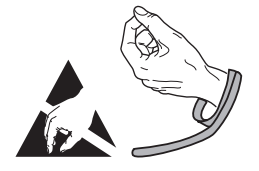

#### **주의**

이 제품에는 정전기 방전(ESD)으로 손상될 수 있는 구성 요소가 포함되어 있습니다. ESD 취약 장치의 취급과 관련된 예방조치를 지키고 제대로 접지될 때까지 커넥터 핀에 닿지 않도록 주의하십시오.

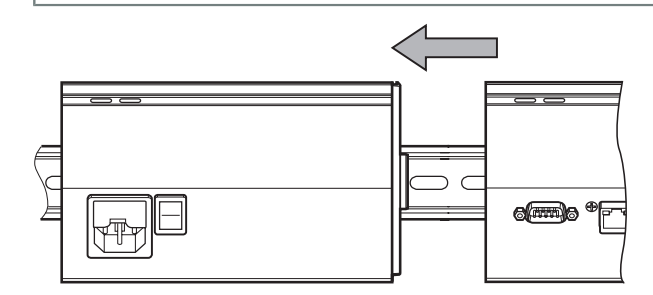

모듈 연결 모듈 연결 방법:

- ▶ 전원 스위치가 모두 꺼짐 위치(해당하는 경우)이며 모듈 체인의 모든 전원 공급 모 듈에서 전력이 제거되었는지 확인합니다.
- 왼쪽 모듈의 잠금 탭 **7**이 오른쪽 모듈의 잠금 탭 리시버 **29**와 연결될 때까지 오른쪽 모듈을 왼쪽으로 밉니다.

#### **4.3 외부 커버 설치**

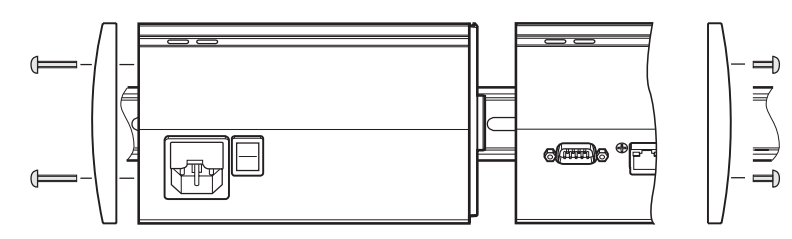

전원 공급 모듈마다 노출된 모듈 끝 부분을 덮는 왼쪽 및 오른쪽 외부 커버 키트가 제 공됩니다.

외부 커버 설치 외부 커버 설치 방법:

- ▶ 왼쪽 외부 커버를 체인의 첫 번째 전원 공급 모듈 왼쪽에 삽입합니다.
- ▶ 외부 커버 설치 구멍을 통해 19mm 외부 커버 나사를 모듈의 외부 커버 나사 구멍 **34**에 삽입합니다.
- 십자 드라이버를 사용해 나사를 고정합니다.
- ▶ 위의 지침에 따라 제공된 9mm 나사를 사용해 체인의 마지막 모듈 오른쪽에 오른쪽 외부 커버를 설치합니다.

#### **4.4 케이블 설치 하드웨어 설치**

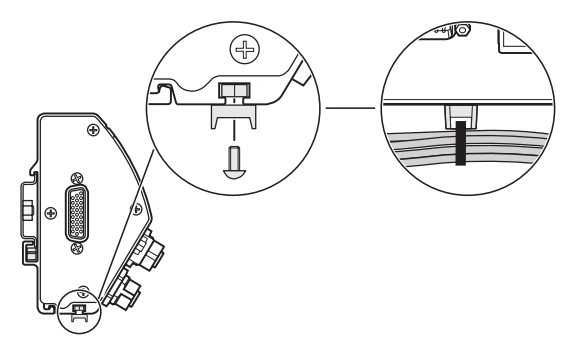

케이블 라우팅을 위해 모듈마다 케이블 설치 하드웨어 키트가 제공됩니다. 각 키트에는 설치 하드웨어가 두 세트 포함되어 있습니다.

케이블 설치 하드웨어 설치 케이블 설치 하드웨어 설치 방법:

▶ M3 육각 너트를 모듈 아래쪽의 케이블 설치 슬루 36에 삽입합니다.

- ▶ M3 나사를 케이블 타이 홀더를 통해 삽입한 후 십자 드라이버를 사용해 M3 육각 너트에 고정합니다.
- 케이블 타이 홀더를 통해 케이블 타이를 삽입하여 케이블을 고정합니다.

**설치**

**모듈 분리**

#### **4.5 모듈 분리**

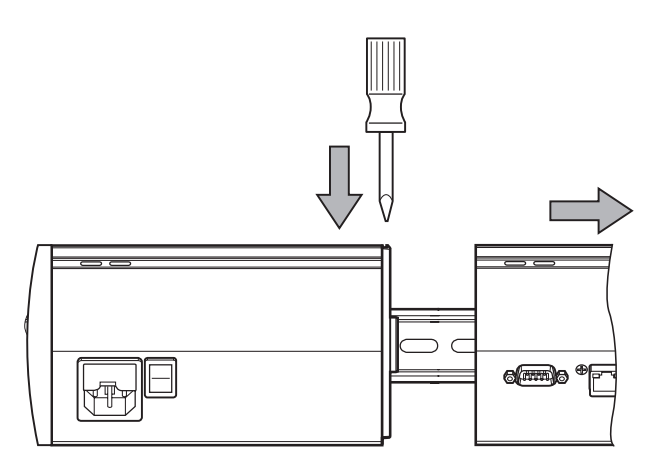

모듈 분리 모듈 분리 방법:

- ▶ 전원 스위치가 모두 꺼짐 위치(해당하는 경우)이며 모듈 체인의 모든 전원 공급 모 듈에서 전력이 제거되었는지 확인합니다.
- ▶ 오른쪽 모듈의 왼쪽 상단에 있는 잠금 탭 리시버 29의 틈 사이에 일자 드라이버를 밀어 넣고 왼쪽 모듈의 잠금 탭 **7**을 눌러 모듈을 분리합니다.
- ▶ 조심스럽게 위쪽으로 힘을 가해 DIN 레일 스프링 32를 누릅니다.
- ▶ 위쪽으로 계속 힘을 주면서 모듈 상단이 DIN 레일에서 멀어지도록 돌립니다.
- ▶ 조심스럽게 위쪽으로 힘을 주어 모듈을 DIN 레일에서 분리합니다.

# <span id="page-22-0"></span>**5 설치**

#### **경고**

본 제품의 사용을 포함한 시스템 안전에 대한 책임은 시스템 조립자 또는 설치자에 게 있습니다.

#### **참고**

가동 중에는 접속부를 연결하거나 분리하지 마십시오. 내부 구성 요소가 손상될 수 있습니다.

## **인터페이스 1** 전원 표시 LED **2** 네트워크 버스 표시 LED **3, 9, 10 F1:** 교체형 퓨즈 홀더. **4 X100:** 전원 커넥터. **5 S1:** 전원 스위치. **8, 35** 모듈 커넥터 **11 X110:** 전원 커넥터.

**12 F2:** 교체형 퓨즈 홀더.

**14 X103:** 풋 스위치 접속부

**15 X116:** 네트워크 연결용 RJ-45.

**13 X120:** 전원 커넥터.

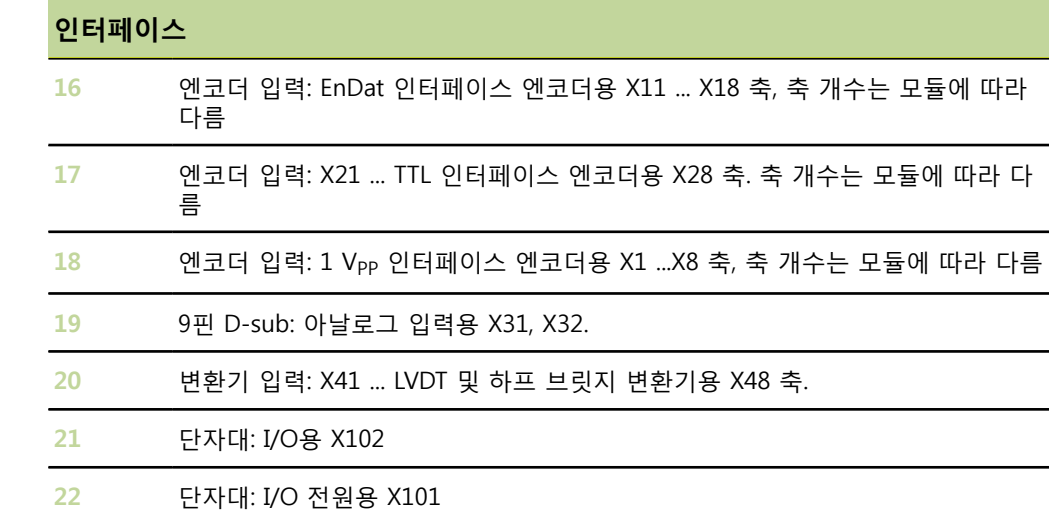

**23** 3핀 M8: 스위치 입력용 X102 I1, I2, I3, I4

**25** 3핀 M8: I/O 전원용 X101

**27** 압력 방출용 머플러

**26** 압축 공기 입력용 플러그인 접속부

**28** 압축 공기 출력용 플러그인 접속부

**24** 3핀 M8: 계전기 출력용 X102 O1, O2, O3, O4

#### **5.1 전기 연결**

#### **경고**  $\sqrt{\Gamma}$ 제품을 제대로 접지하지 않을 경우 감전될 위험이 있습니다. 감전 위험을 방지하기 위해 항상 3도체(접지) 전원 코드를 사용하고 설치 중인 제품 에 대한 접지 배선이 적절한지 확인하십시오.

#### **경고**  $\sqrt{\bf N}$

최소 사양을 충족하지 않는 전원 코드를 사용할 경우 화재의 위험이 있습니다. 화재 위험을 방지하기 위해 항상 최소 사양을 충족하거나 초과하는 전원 코드를 사 용하십시오.

#### <span id="page-24-0"></span>**5.1.1 전원 코드**

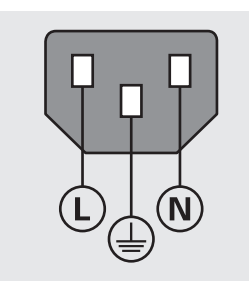

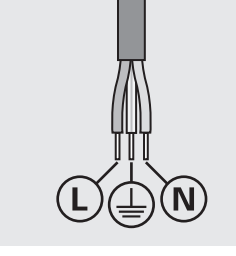

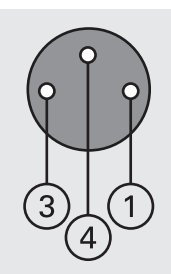

**MSE 1202** (ID 747502-01)

| <b>MSE 1201</b>                              | <b>MSE 1202</b>                           |
|----------------------------------------------|-------------------------------------------|
| 라인 전압(갈색)<br>Ŀ.                              | 1.<br>DC 24V                              |
| N: 뉴트럴(파란색)                                  | 3<br>0V                                   |
| 보호 도체(접지) 단자(녹색/노란색)<br>$\mathbf{\bigoplus}$ | 보호 도체(접지) 단자<br>4<br>$\left(\perp\right)$ |
| 3도체(접지)                                      | 최소 와이어 횡단면: 0.24mm <sup>2</sup>           |
| 최소 케이블 횡단면: 0.75mm <sup>2</sup>              | 최대 와이어 횡단면: 0.35mm <sup>2</sup>           |
| 최대 케이블 길이: 3m                                |                                           |

**MSE 1201** (ID 747501-01)

**MSE 1201** (ID 747501-02)

**설치**

**전기 연결**

#### **5.1.2 전원 커넥터 배선**

MSE 1201 (ID 747501-01) MSE 1201(ID 747501-01)에는 적절한 전원 코드에 배선해야 하는 전원 커넥터가 포함 되어 있습니다. [참조 "전원 코드", 페이지 25](#page-24-0).

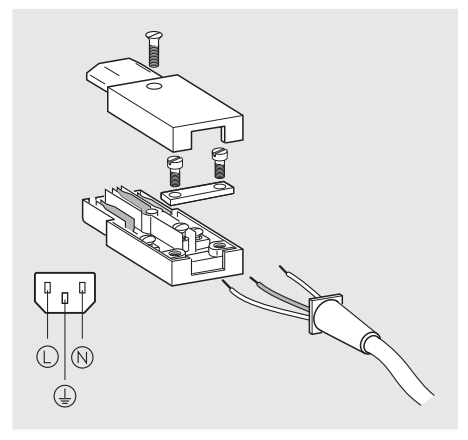

전원 커넥터 MSE 1201(ID 747501-01) 배선 방법:

- ▶ 주 전원 공급 장치와 전원 코드가 분리되어 있는지 확인합니다.
- 위 그림에 따라 전원 커넥터를 배선합니다.

MSE 1202 (ID 747502-01) MSE 1202(ID 747502-01)에는 적절한 전원 코드에 배선해야 하는 암 M8 커넥터(ID 1071955-01)가 포함되어 있습니다. [참조 "전원 코드", 페이지 25](#page-24-0). 교체용 커넥터는 하이 덴하인에서 구입할 수 있습니다.

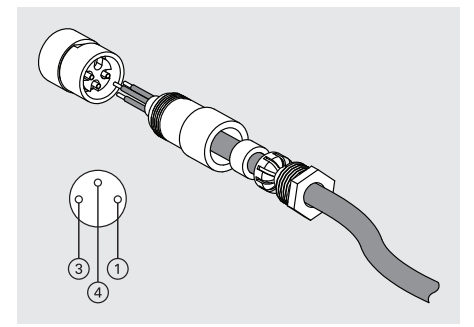

전원 커넥터 MSE 1202(ID 747502-01) 배선 방법:

- ▶ 주 전원 공급 장치와 전원 코드가 분리되어 있는지 확인합니다.
- 위 그림에 따라 전원 커넥터를 배선합니다.

**데이터 인터페이스 연결**

#### **5.1.3 전원 코드 연결**

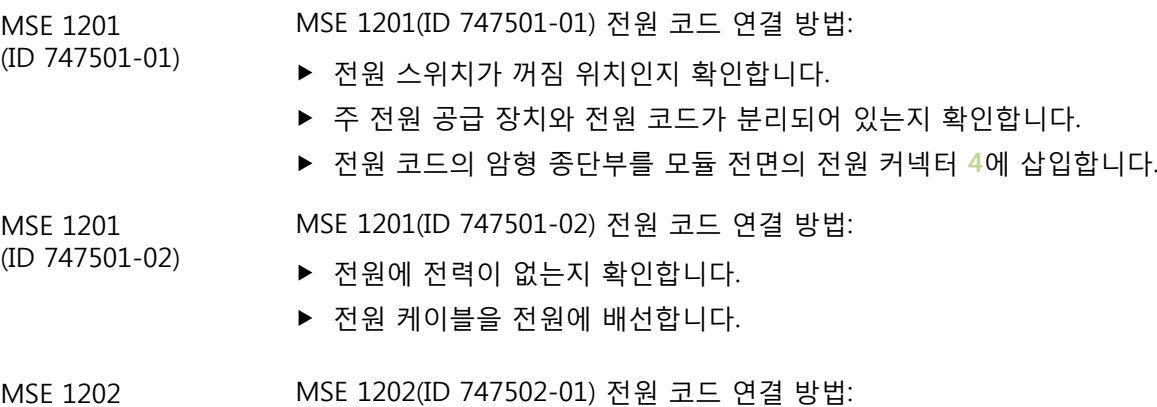

MSE 1202 (ID 747502-01)

- ▶ 주 전원 공급 장치와 전원 코드가 분리되어 있는지 확인합니다.
- ▶ 모듈 커넥터에 맞춰 케이블 커넥터를 정렬합니다.
- ▶ 전원 코드 커넥터를 모듈 전면의 전원 커넥터 13에 삽입합니다.
- ▶ M8 커넥터를 손으로 조여 모듈에 고정합니다.

#### **5.2 데이터 인터페이스 연결**

#### **5.2.1 풋 스위치 연결**

**14**  $\begin{pmatrix} 1 & 2 & 3 & 4 & 5 \\ 6 & 7 & 8 & 9 \end{pmatrix}$ 풋 스위치 커넥터

- 이 제품에는 하이덴하인 풋 스위치(ID 681041-03)를 사용할 수 있습니다.
- 풋 스위치 연결 방법:
	- 모듈 체인의 모든 전원 공급 모듈에서 전원이 제거되었는지 확인합니다.
	- ▶ 풋 스위치 케이블 커넥터를 모듈의 풋 스위치 접속부 14에 연결하고 케이블 커넥터 나사를 끝까지 조여 고정합니다.

#### **5.2.2 네트워크 케이블 연결**

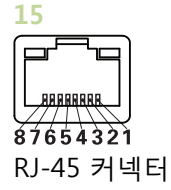

MSE 모듈은 기본 모듈에 있는 RJ-45 접속부 **15**를 통해 PC 워크스테이션과 통신합니 다. DHCP 라우터와 연결할 때는 직통 케이블을 사용합니다. 워크스테이션을 기본 모듈 에 직접 연결하려면 크로스오버 케이블이 필요할 수도 있습니다. 추가 정보는 NIC와 함 께 제공되는 설명서를 참조하십시오.

네트워크 케이블 연결 방법:

- ▶ 모듈 체인의 모든 전원 공급 모듈에서 전원이 제거되었는지 확인합니다.
- ▶ 케이블 커넥터 잠금 탭을 위쪽으로 놓고 탭이 잠길 때까지 케이블 커넥터를 모듈의 RJ-45 접속부 **15**에 삽입합니다.

#### **5.2.3 EnDat 엔코더 연결**

**16**

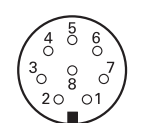

이 제품에는 EnDat 신호를 제공하는 하이덴하인 길이 게이지, 리니어 엔코더, 로타리 엔코더를 사용할 수 있습니다. 연결 케이블의 길이가 100m를 초과해서는 안 됩니다. EnDat 엔코더 연결 방법:

- ▶ 모듈 체인의 모든 전원 공급 모듈에서 전원이 제거되었는지 확인합니다.
- ▶ 모듈 엔코더 접속부 노치에 맞춰 엔코더 케이블 커넥터 노치를 정렬합니다.
- 케이블 커넥터를 엔코더 접속부 **16**에 삽입하고 시계 방향으로 끝까지 돌려 케이블 커넥터를 고정합니다.

EnDat 엔코더 커넥터

#### **5.2.4 TTL 엔코더 연결**

**17**  $\left( \begin{matrix} 5 & 4 & 3 & 2 & 1 \\ 0 & 0 & 8 & 0 & 0 \\ 9 & 8 & 7 & 6 & 0 \\ 0 & 0 & 0 & 0 & 0 \end{matrix} \right)$ TTL 엔코더 커넥터 이 제품은 TTL 신호를 제공하는 하이덴하인 엔코더에서 사용할 수 있습니다. 연결 케이 블의 길이가 30m를 초과해서는 안 됩니다.

TTL 엔코더 연결 방법:

- ▶ 모듈 체인의 모든 전원 공급 모듈에서 전원이 제거되었는지 확인합니다.
- ▶ 엔코더 케이블 커넥터를 모듈의 엔코더 접속부 17에 연결하고 케이블 커넥터 나사 를 끝까지 조여 고정합니다.

#### **5.2.5 1 VPP 엔코더 연결**

이 제품에는 1 Vpp 신호를 제공하는 하이덴하인 선형 및 로타리 엔코더를 사용할 수 있 습니다. 연결 케이블의 길이가 30m를 초과해서는 안 됩니다.

1 V<sub>PP</sub> 엔코더 연결 방법:

1 V<sub>PP</sub> 엔코더 커넥터

 $\left(\begin{array}{ccccccc} 8 & 7 & 6 & 5 & 4 & 3 & 2 & 1 \\ 0 & 0 & 0 & 0 & 0 & 0 & 0 & 0 \\ 15 & 14 & 13 & 12 & 11 & 10 & 9 \\ 0 & 0 & 0 & 0 & 0 & 0 & 0 \end{array}\right)$ 

**18**

- ▶ 모듈 체인의 모든 전원 공급 모듈에서 전원이 제거되었는지 확인합니다.
- 엔코더 케이블 커넥터를 모듈의 엔코더 접속부 **18**에 연결하고 케이블 커넥터 나사 를 끝까지 조여 고정합니다.

#### **5.2.6 9핀 D-sub 커넥터 연결**

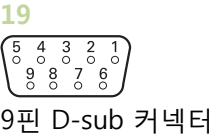

이 제품은 아날로그 신호 입력을 위한 9핀 D-sub 커넥터를 제공합니다. 연결 케이블의 길이가 30m를 초과해서는 안 됩니다.

9핀 D-sub 커넥터 연결 방법:

- ▶ 모듈 체인의 모든 전원 공급 모듈에서 전원이 제거되었는지 확인합니다.
- 케이블 커넥터를 모듈의 9핀 D-sub 접속부 **19**에 연결하고 케이블 커넥터 나사를 끝 까지 조여 고정합니다.

#### **5.2.7 변환기 연결**

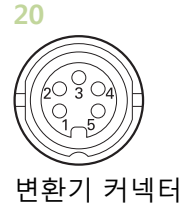

이 제품은 특정 Solartron, Tesa, Marposs 및 Mahr 하프 브릿지와 LVDT 변환기와 사용 할 수 있습니다. 최대 연결 케이블 길이에 대한 내용은 변환기 문서를 참조하십시오. 변환기 연결 방법:

- ▶ 모듈 체인의 모든 전원 공급 모듈에서 전원이 제거되었는지 확인합니다.
- ▶ 모듈 변환기 접속부 노치에 맞춰 변환기 케이블 커넥터 노치를 정렬합니다.
- ▶ 케이블 커넥터를 변환기 접속부 20에 삽입하고 시계 방향으로 끝까지 돌려 케이블 커넥터를 고정합니다.

### <span id="page-29-0"></span>**5.2.8 I/O 단자대 커넥터 연결**

**21**

FFFFFFFFFFFFFFFF  $\overline{5}$ ক  $88827$ I/O 단자대 커넥터

MSE 1401(ID 747507-01)은 스위치 입력 및 계전기 출력을 위해 단자대 I/O 접속부 를 제공합니다. 높음 신호(접촉 또는 펄스)가 나타나면 스위치 입력이 활성화됩니 다. 스위치 입력은 분리되며 외부 또는 내부에서 공급될 수 있습니다. ["계전기 출력",](#page-168-0) [페이지 169](#page-168-0) 및 ["스위치 입력", 페이지 169](#page-168-1)을 참조하십시오.

단자대 연결 방법:

- ▶ 전원이 꺼져 있거나 연결이 끊겨 있는지 확인합니다.
- ▶ 모듈 접속부에서 수형 단자 커넥터를 부리합니다.
- ▶ 수형 단자 커넥터로 스위치 입력에 필요한 + 및 배선 또는 계전기 출력에 필요한 출력 배선을 각각의 단자에 삽입합니다.
- 작은 일자 드라이버를 사용해 케이블 커넥터 상단에 있는 나사를 조입니다.
- ▶ 수형 단자 커넥터를 모듈 접속부에 삽입합니다.

#### **5.2.9 I/O 단자대 전원 커넥터 연결**

**22**

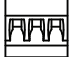

왕성<sub>증</sub> I/O 단자대 전원 커넥터 MSE 1401(ID 747507-01)은 5V 전원 출력, 외부 전원 입력, 계전기 출력에 사용되는 GND를 위한 단자대 접속부를 제공합니다. ["I/O 단자대 커넥터 연결", 페이지 30](#page-29-0) 및 ["계전기 출력", 페이지 169](#page-168-0)을(를) 참조하십시오.

단자대 전원 커넥터 연결 방법:

- ▶ 전원이 꺼져 있거나 연결이 끊겨 있는지 확인합니다.
- ▶ 모듈 접속부에서 수형 단자 커넥터를 분리합니다.
- ▶ 전력 요구 사항에 따라 수형 단자 커넥터로 필요한 5V, 외부+, GND 배선을 각각의 단자에 삽입합니다.
- ▶ 작은 일자 드라이버를 사용해 커넥터 상단에 있는 나사를 조입니다.
- ▶ 수형 단자 커넥터를 모듈 접속부에 삽입합니다.

#### **5.2.10 M8 커넥터 배선**

MSE 1401 (ID 747507-02) MSE 1401(ID 747507-02)에는 스위치 입력 및 계전기 출력을 위해 M8 수 커넥터(ID 1071953-01)가 두 개 포함되어 있습니다. 5V 전원 출력, 외부 전원 입력, 계전기 출력 에 사용되는 GND를 위한 M8 암 커넥터(ID 1071955-01)도 포함되어 있습니다. 하이 덴하인에서 커넥터를 추가로 구입할 수 있습니다. 전력 요구 사항에 따라 전원 커넥터 를 배선하십시오. M8 커넥터는 적절한 케이블에 배선해야 합니다. "스위치 입력용 3 핀 M8", [페이지 168,](#page-167-0) "계전기 출력용 3핀 M8", [페이지 168,](#page-167-1) "I/O 전원용 3핀 M8", [페이지 168,](#page-167-2) ["스위치 입력", 페이지 169](#page-168-1) 및 ["계전기 출력", 페이지 169을](#page-168-0)(를) 참 조하십시오.

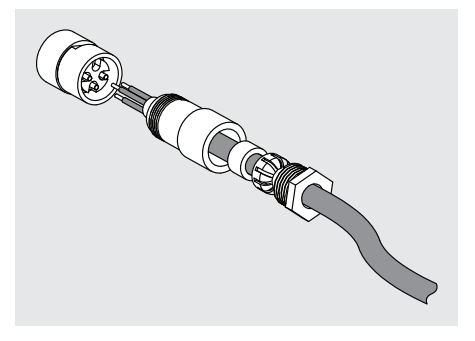

M8 커넥터 배선 방법:

- 전원이 꺼져 있거나 연결이 끊겨 있는지 확인합니다.
- 위의 그림에 따라 커넥터를 배선합니다.

#### **5.2.11 케이블 및 M8 커넥터 연결**

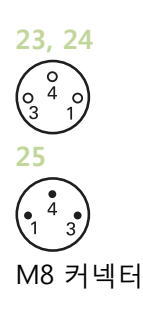

I/O 접속부에는 커버가 제공됩니다. 사용하지 않는 접속부의 커버는 그대로 둡니다. 케이블 및 M8 커넥터 연결 방법:

- ▶ 전원이 꺼져 있거나 연결이 끊겨 있는지 확인합니다.
- 일자 드라이버를 사용해 반시계 방향으로 돌려 커넥터 커버를 분리합니다.
- ▶ 모듈 커넥터에 맞춰 케이블 커넥터를 정렬합니다.
- 케이블 커넥터를 모듈 전면의 커넥터에 삽입합니다.
- ▶ M8 케이블 커넥터를 손으로 조여 모듈에 고정합니다.

## **5.2.12 압축 공기 튜브 연결 및 분리**

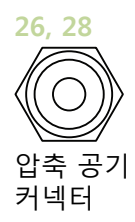

MSE 1501은 압축 공기 입력 및 출력을 위해 4mm 튜브 접속부를 제공합니다. 압축 공기 튜브 연결 방법:

- 전원이 꺼져 있거나 연결이 끊겨 있는지 확인합니다.
- ▶ 4mm 튜브를 모듈 전면의 커넥터에 삽입합니다.

압축 공기 튜브 분리 방법:

- 전원이 꺼져 있거나 연결이 끊겨 있는지 확인합니다.
- 파란색 커넥터 링을 누르고 4mm 튜브를 분리합니다.

# <span id="page-32-0"></span>**6 초기 전원 공급**

MSE 1201 (ID 747501-01) MSE 1201(ID 747501-01) 전원 공급 모듈에는 전원을 켜고 끄는 전원 스위치**5**가 있습 니다.

시스템 전원 공급 방법:

▶ 시스템에 전원을 공급하려면 (공급) 설정에 해당하는 전원 스위치를 누릅니다.

MSE 1201 (ID 747501-02), MSE 1201(ID 747501-02) 및 MSE 1202 (ID 747502-01) 전원 공급 모듈에는 전원을 켜 고 끄는 전원 스위치가 없습니다.

시스템 전원 공급 방법:

MSE 1202 (ID 747502-01) ▶ 시스템의 전원을 켭니다.

#### **6.1 전원 순환**

전원 순환이란 MSE 1000 모듈에 제공되는 전원을 껐다가 다시 켜는 절차를 의미합니 다. 일반적으로 전원 순환은 MSEsetup과 모듈 간 통신 문제를 해결할 때 사용되며 이 를 통해 모듈이 구성을 재초기화하거나 반응이 없는 상태에서 복구할 수 있습니다.

모듈 체인 전원 순환 방법:

- ▶ 모듈 체인의 전원을 끕니다. ["전원 차단", 페이지 154](#page-153-1)를 참조하십시오.
- 20초 동안 기다립니다.
- ▶ 모듈 체인의 전원을 켭니다. ["초기 전원 공급", 페이지 33](#page-32-0)을(를) 참조하십시오.

# <span id="page-33-0"></span>**7 소프트웨어 설정**

### **7.1 MSEsetup 설치**

MSEsetup

MSEsetup 설치 방법:

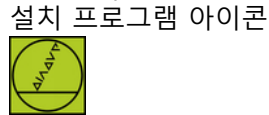

- [www.heidenhain.de](http://www.heidenhain.de).
- ▶ MSEsetup 설치 프로그램 아이콘을 두 번 클릭합니다.
- 설치할 언어를 선택합니다.
- «확인»을 클릭합니다. MSEsetup 설치 마법사가 열립니다.
- ▶ «다음 >»을 클릭합니다.
- «사용권 계약에 동의합니다.»를 선택하고 «다음 >»을 클릭합니다.
- «다음 >»을 클릭하고 기본 폴더 위치를 선택합니다. «변경...»을 클릭하고 다른 폴더 를 선택하면 설치 위치를 변경할 수 있습니다.
- 원하는 설정 유형을 선택하고 «다음 >»을 클릭합니다. 사용자 지정을 선택한 경우 화면 지침에 따라 MSEsetup 설치를 사용자 지정합니다.
- «설치»를 클릭합니다.

MSEsetup이 설치되고 설치 마법사 완료 화면이 표시됩니다.

 $\blacktriangleright$  «완료»를 클릭합니다.

파일 위치 구성 가능한 데이터, 로그 파일, 데이터 캡처 파일은 다음과 같이 공개된 위치에 저장됩 니다.

- **Mindows XP:** C:\Documents and Settings\All Users\HEIDENHAIN\MSEsetup
- **Windows Vista: C:\Users\Public\HEIDENHAIN\MSEsetup**
- **Windows 7:** C:\Users\Public\HEIDENHAIN\MSEsetup

#### **소프트웨어 설정**

#### **MSEsetup 개요**

프로그램 그룹 MSEsetup 바로 가기가 Windows 시작 메뉴의 프로그램 그룹에 설치됩니다. 바로 가기 는 MSEsetup, MSE 1000 작동 지침, Excel VBA 예를 열고 MSEsetup을 제거하는 데 사 용할 수 있습니다.

MSEsetup 프로그램 그룹 바로 가기 액세스 방법:

- ▶ 작업 표시줄에서 Windows 시작 메뉴 아이콘을 클릭합니다.
- ▶ «모든 프로그램/HEIDENHAIN/MSEsetup»으로 이동합니다.

바탕 화면 바로 가기 MSEsetup 바로 가기가 바탕 화면에 설치됩니다. 이 바로 가기를 사용하면 Windows 시 작 메뉴에 있는 프로그램 그룹으로 이동하지 않고도 MSEsetup을 열 수 있습니다. 바탕 화면에서 MSEsetup을 여는 방법:

▶ MSEsetup 바탕 화면 바로 가기를 두 번 클릭합니다.

#### <span id="page-34-0"></span>**7.2 MSEsetup 개요**

MSEsetup은 MSE 1000 모듈과 통신할 수 있도록 설계된 PC 애플리케이션입니다. 최소 및 권장 워크스테이션 PC 요구 사항은 ["워크스테이션 요구 사항", 페이지 163을](#page-162-0)(를) 참조하십시오.

MSEsetup 기능:

- MSE 1000 모듈, 채널, 장치 구성
- 네트워크 통신 구성
- 데이터 캡처
- 모듈 및 장치 진단 정보
- 경고 및 오류 통지
- MSE 1000 시스템 활동 로깅

#### **7.2.1 작동 요소**

MSE 1000 모듈의 설정 및 작동은 MSEsetup 애플리케이션 소프트웨어를 실행하는 워크스테이션 PC에서 수행합니다. ["MSEsetup 개요", 페이지 35을](#page-34-0)(를) 참조하십시오. MSEsetup의 작동 및 탐색은 다음 표에 설명한 작동 요소를 통해 수행됩니다.

#### **제목 표시줄 버튼**

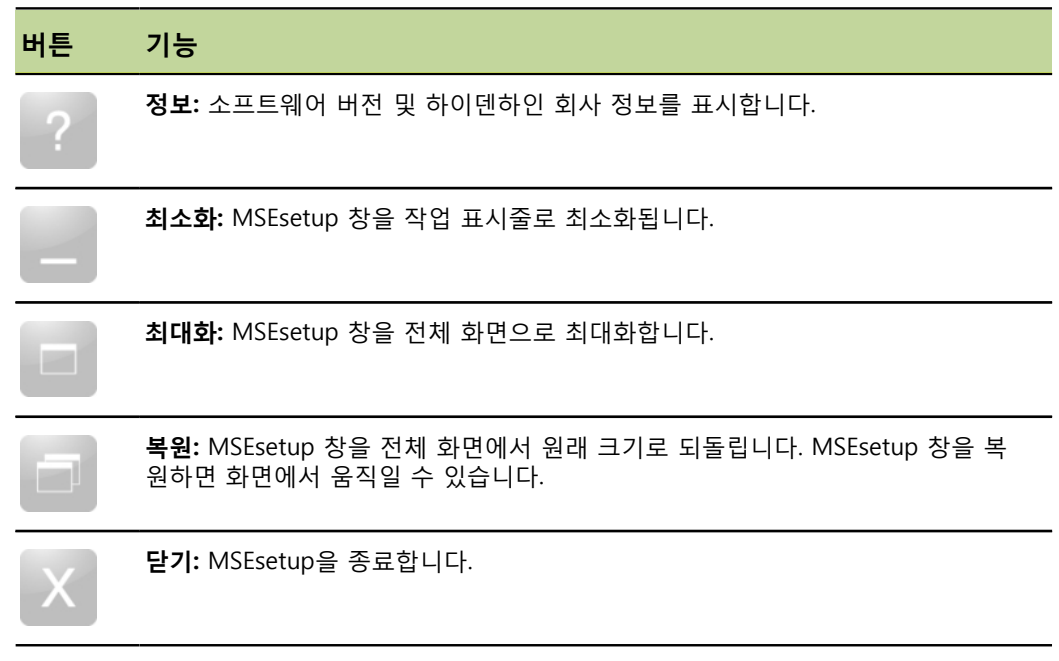
## **탐색 표시줄 버튼**

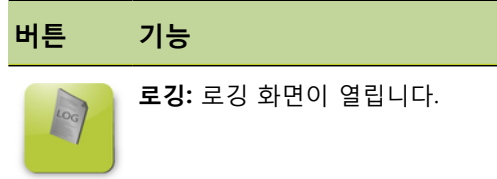

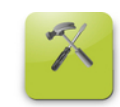

**설정:** 모듈, 채널, 장치 설정 화면이 열립니다.

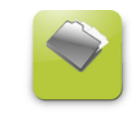

**데이터:** 데이터 캡처 화면이 열립니다.

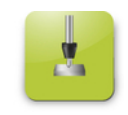

**마스터:** 마스터링 화면이 열립니다.

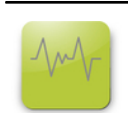

**진단:** 진단 화면이 열립니다.

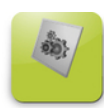

**구성:** 시스템 구성 화면이 열립니다.

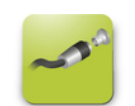

**연결:** 네트워크 구성 화면이 열립니다.

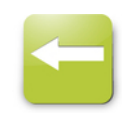

**뒤로:** 이전에 보던 화면으로 돌아갑니다.

## **도움말 버튼**

**버튼 기능**

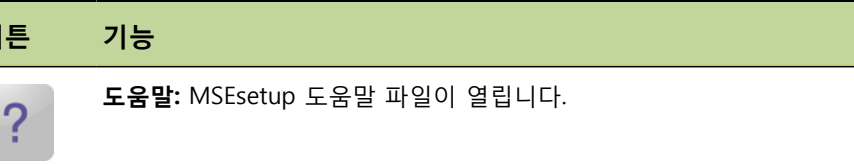

## **파일 관리 버튼**

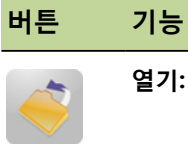

**열기:** 열려는 파일을 선택할 수 있는 파일 대화 상자 창이 열립니다.

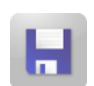

**저장:** 현재 데이터를 원본 파일 및 폴더에 다시 저장합니다.

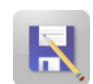

**다른 이름으로 저장:** 다른 폴더에 파일을 복사하거나 이름이 다른 복사본을 만들 수 있는 파일 대화 상자 창이 열립니다.

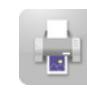

**인쇄:** 현재 데이터를 프린터로 보냅니다.

## **파일 대화 상자 버튼**

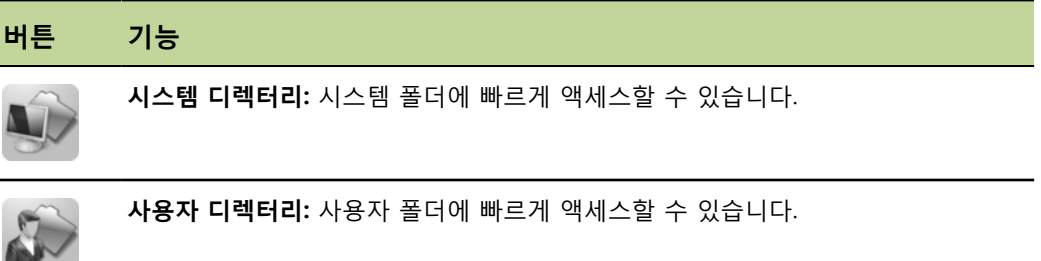

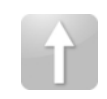

**상위 디렉터리:** 현재의 폴더 위치에서 상위 폴더로 이동합니다.

### **확인 버튼**

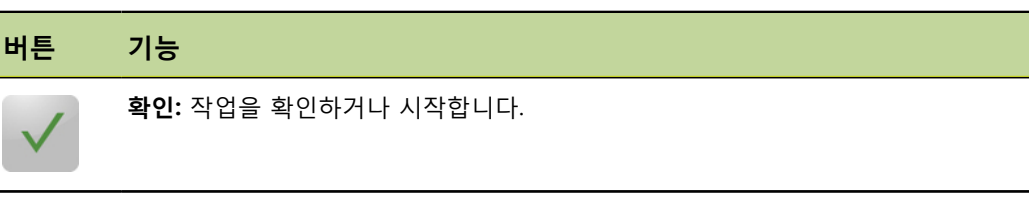

X

**취소 또는 삭제:** 데이터를 삭제하거나 작업을 취소합니다.

## **활성화/비활성화 버튼**

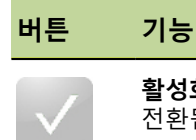

**활성화됨:** 활성화된 옵션을 표시합니다. 버튼을 클릭하면 옵션이 비활성화됨으로 전환됩니다.

**비활성화됨:** 비활성화된 옵션을 표시합니다. 버튼을 클릭하면 옵션이 활성화됨으 로 전환됩니다.

## **설정 화면 버튼**

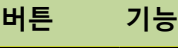

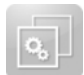

**교정 화면:** LVDT 모듈 교정을 위한 교정 화면을 엽니다. 클릭하면 버튼이 설정 화 면 버튼으로 전환됩니다.

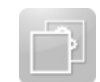

**설정 화면:** LVDT 교정 화면에서 설정 화면으로 돌아갑니다. 클릭하면 버튼이 교 정 화면 버튼으로 전환됩니다.

## **LVDT 교시 분해능 화면 버튼**

#### **버튼 기능**

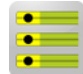

**SetAllMin:** 모든 센서의 최소 위치 값을 설정합니다. 최소 위치 값은 센서 분해능 을 계산할 때 사용됩니다.

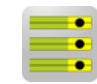

**SetAllMax:** 모든 센서의 최대 위치 값을 설정합니다. 최대 위치 값은 센서 분해 능을 계산할 때 사용됩니다.

## **데이터 화면 버튼**

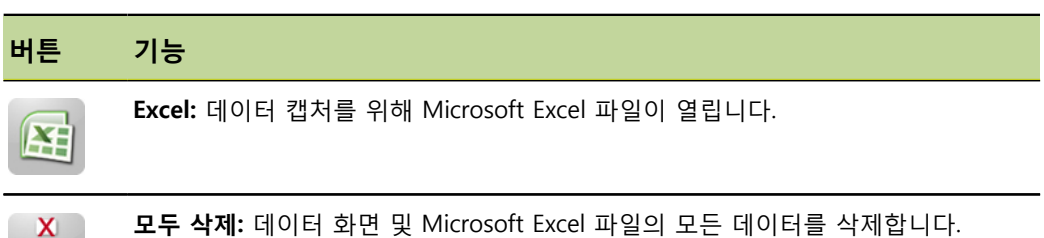

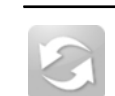

 $\frac{\mathsf{x}}{\mathsf{x}}$ 

**재설정:** 모든 채널의 최소 및 최대 데이터를 재설정합니다.

# **마스터링 화면 버튼**

**버튼 기능**

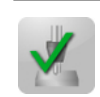

**채널 활성화:** 개별 채널의 마스터링을 설정합니다. MSEsetup을 다시 시작해도 이 설정은 그대로 적용됩니다.

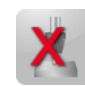

**채널 비활성화:** 개별 채널의 마스터링을 해제합니다. MSEsetup을 다시 시작해도 이 설정은 그대로 적용됩니다.

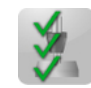

**모두 적용:** 채널 별로 원하는 마스터 위치에 따라 마스터 오프셋을 적용합니다.

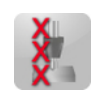

**모두 적용 취소:** 모든 채널의 마스터링 적용을 취소합니다. 이 기능을 사용하면 개별 채널이 비활성화되지는 않지만 오프셋이 실제 위치 값에 적용되지 않습니 다. 수퍼바이저 모드가 활성화된 경우에만 사용할 수 있습니다.

# **진단 화면 버튼**

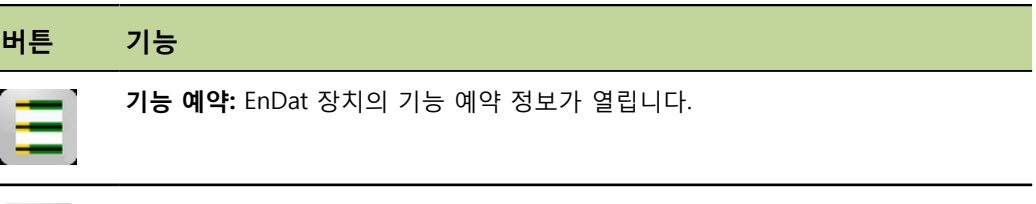

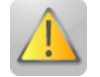

ſ J

**경고/오류:** 경고 및 오류 화면이 열립니다.

# **오류 화면 버튼**

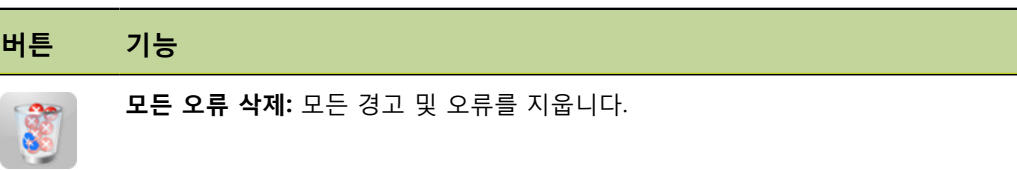

# **트리 보기 버튼**

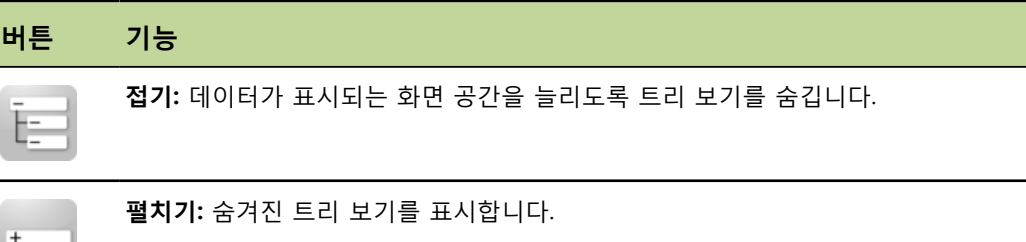

# **텍스트 화면 탐색 버튼**

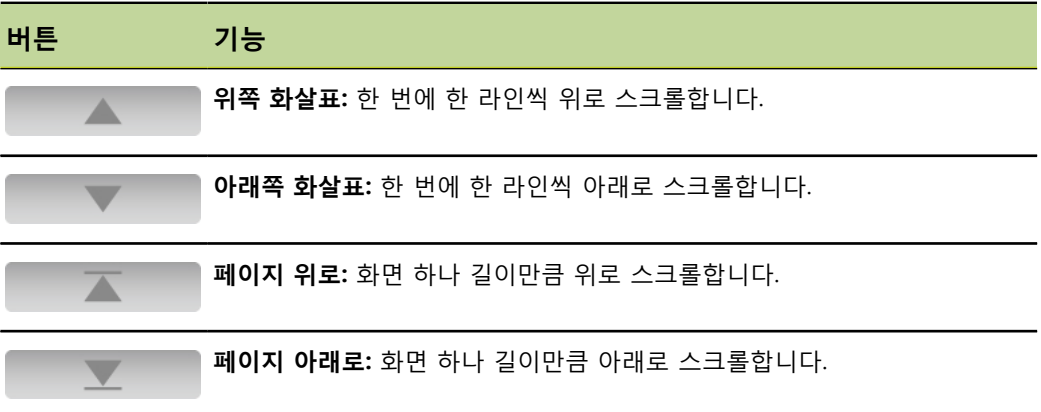

## **키패드**

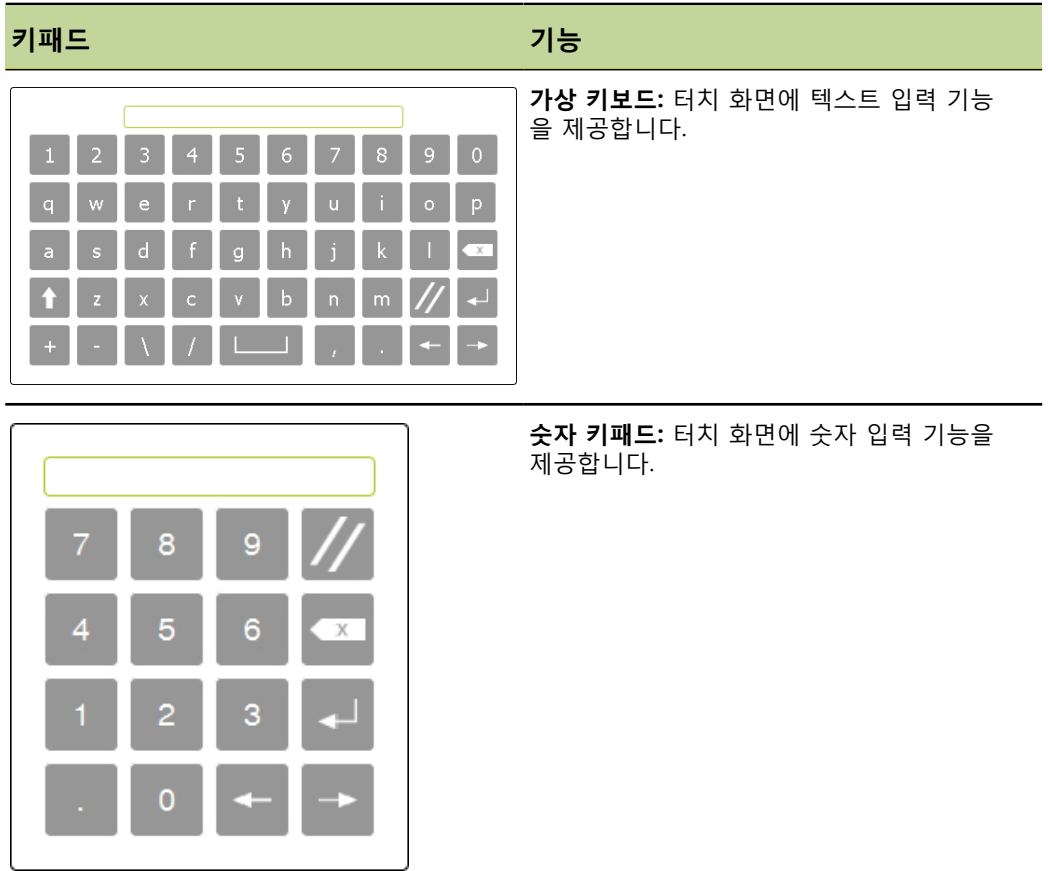

## **7.2.2 애플리케이션 창**

애플리케이션 창 **HEIDENHAIN A 2008**  $\, {\bf B}$ C 系 **命**  $\sum_{\Box \Box \Box}$ \<sub>서</sub>\<br>진단  $\frac{1}{\frac{1}{1+\sum_{i=1}^{n}a_i}}$ D

MSEsetup 애플리케이션 창은 4가지 주요 영역으로 구분됩니다.

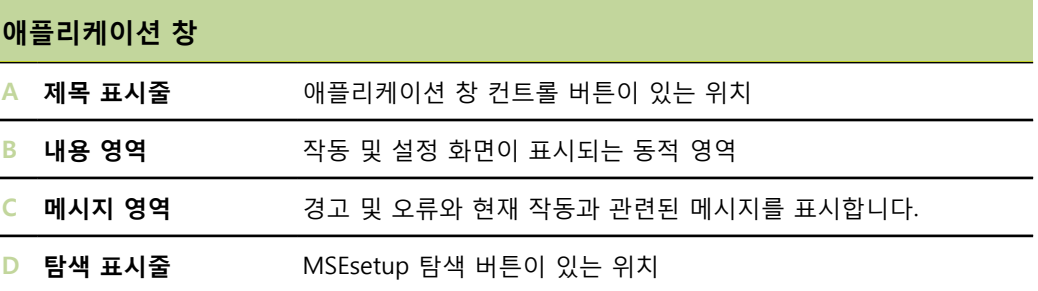

## **7.2.3 보기**

보기

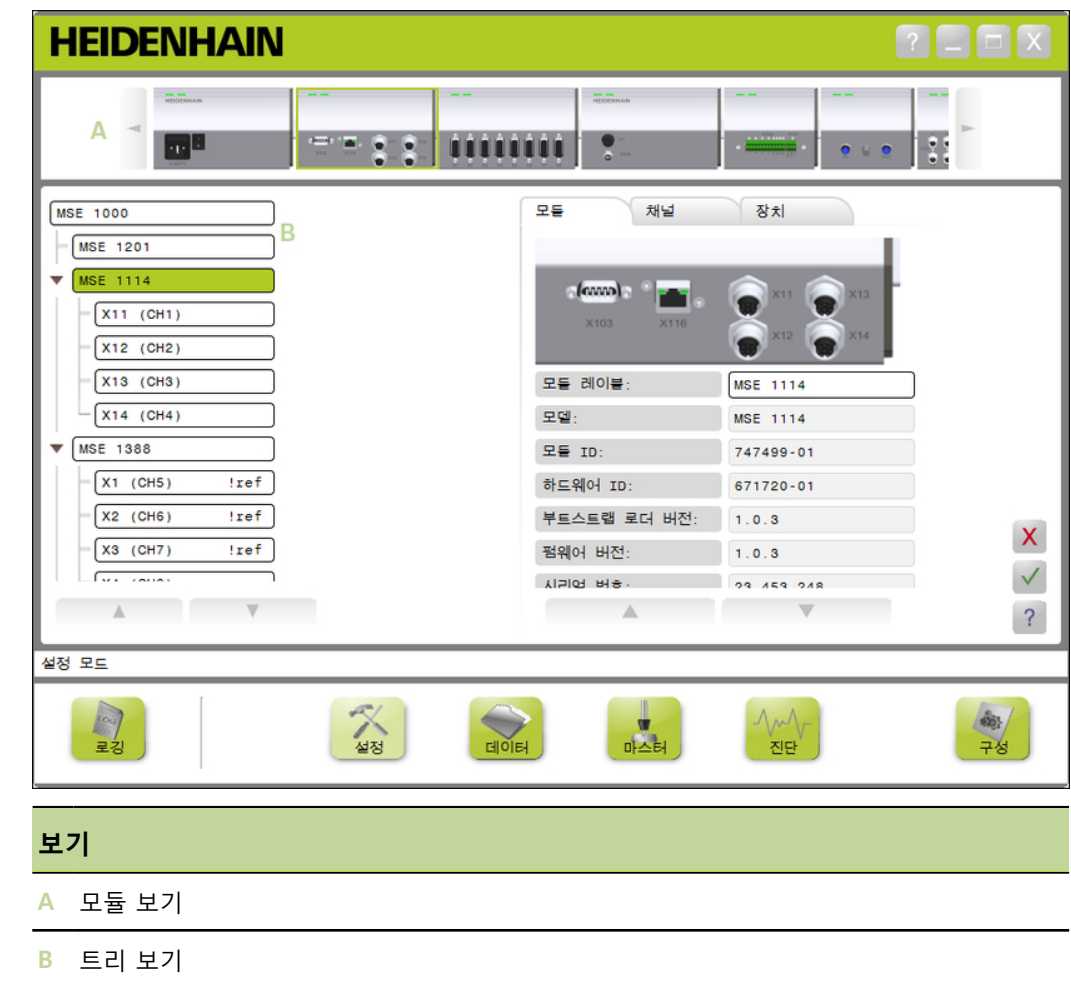

#### **MSEsetup 개요**

### **모듈 보기**

- 모듈 보기 모듈 보기 **A**는 설정 또는 진단 화면이 활성화되어 있을 때 내용 영역 위쪽에 표시되는 모듈 체인의 그래픽 표시입니다.
	- 모듈 이미지를 클릭하면 현재 화면의 모듈 탭이 열립니다. 트리에서 선택된 모듈이 강 조 표시됩니다.

화면에 함께 표시할 수 있는 모듈이 체인에 여러 개 있을 경우 왼쪽 및 오른쪽 화살표 가 나타납니다. 이 화살표를 클릭하면 모듈 체인 안에서 이동할 수 있습니다.

### **트리 보기**

트리 보기 트리 보기 **B**는 설정, 데이터, 마스터 또는 진단 화면이 활성화되어 있을 때 내용 영역의 왼쪽에 표시됩니다.

> 트리에는 MSE 1000 모듈 체인이 채널 레벨까지 표시됩니다. 모듈은 기본 트리의 노드 이고 채널은 각각 해당하는 모듈의 노드입니다. 데이터 및 마스터 화면은 채널 오른쪽 에 추가 데이터를 추가합니다.

> 모듈 이름을 클릭하면 현재 화면의 모듈 탭이 열립니다. 채널 이름을 클릭하면 현재 화 면의 채널 탭이 열립니다.

> 위쪽 및 아래쪽 화살표를 사용하면 트리 안에서 이동할 수 있습니다. 트리 안을 탐색하 려면 화살표를 클릭합니다.

> 모듈 또는 채널 텍스트 색은 경고가 발생하면 노란색으로, 오류가 발생하면 빨간색으로 표시됩니다.

### **7.2.4 파일 대화 상자 창**

 $\triangleright$ 

파일 대화 상자 창은 파일을 열거나 저장할 때 사용됩니다. 파일 대화 창 컨트롤에서는 - THE "IT OF TO LETTED IT TO LETTED IT TO LETTED IT IT OF THE IT TO LETTED IT IT I 공합니다.

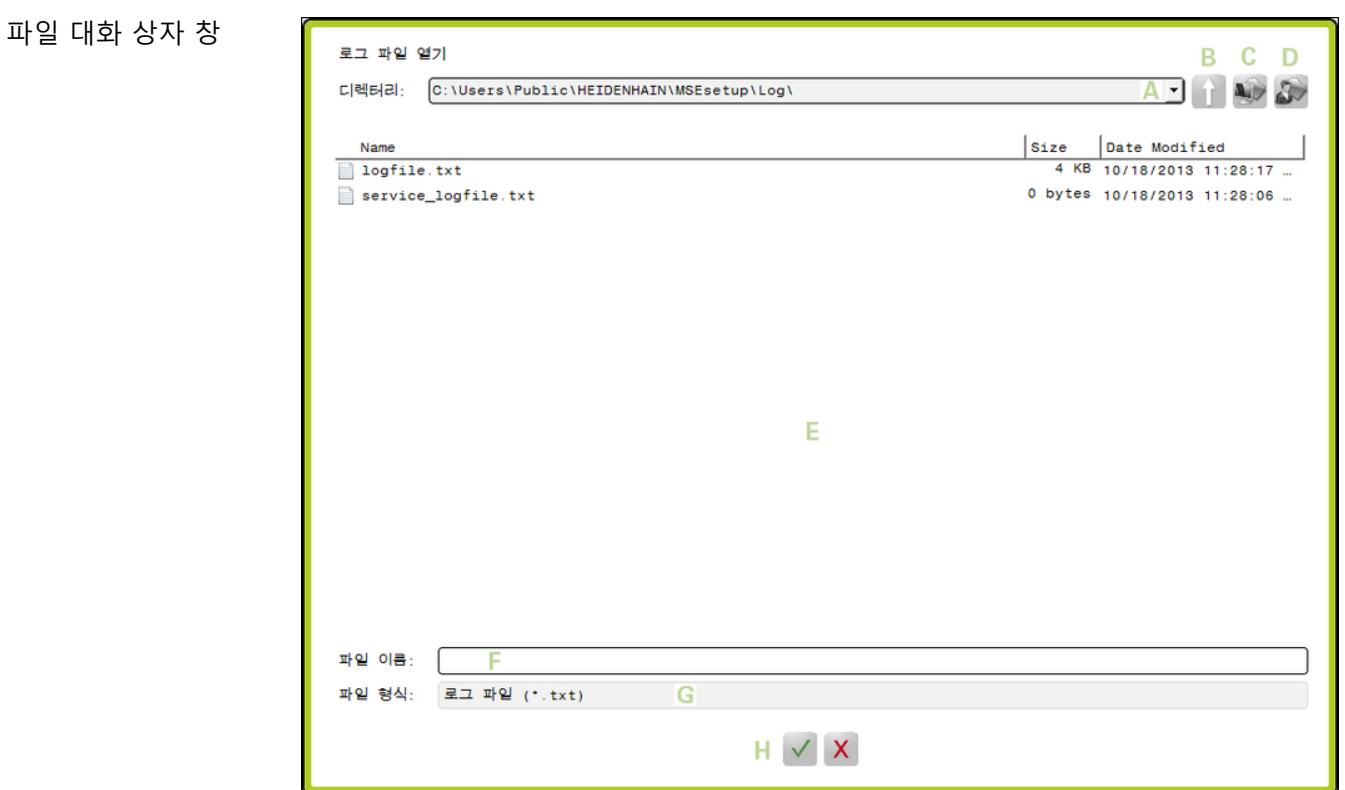

 $\overline{ }$ 

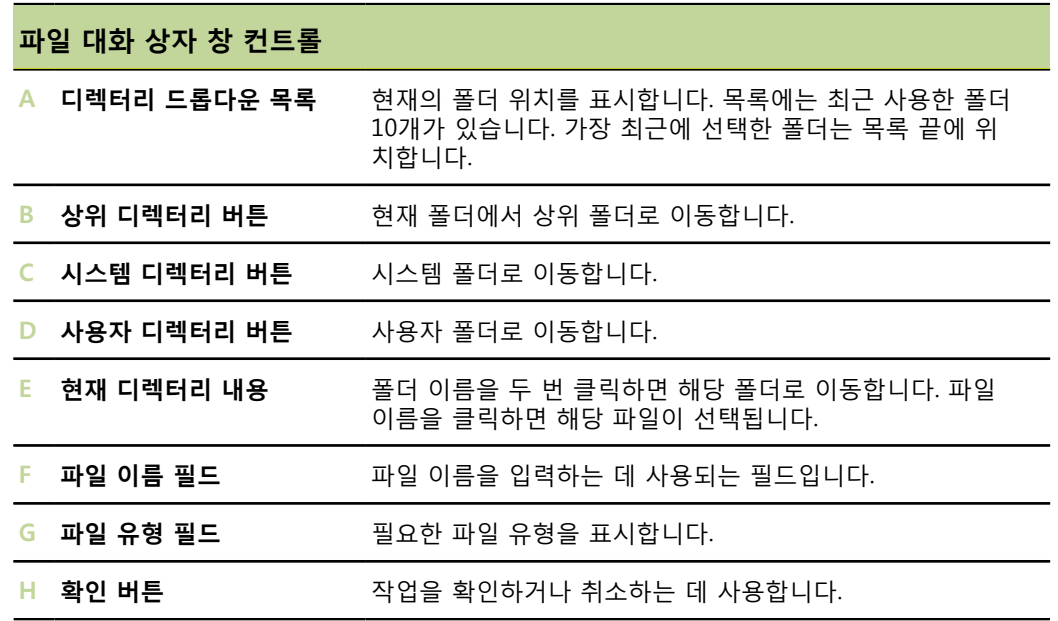

#### **기본 기능**

## **7.3 기본 기능**

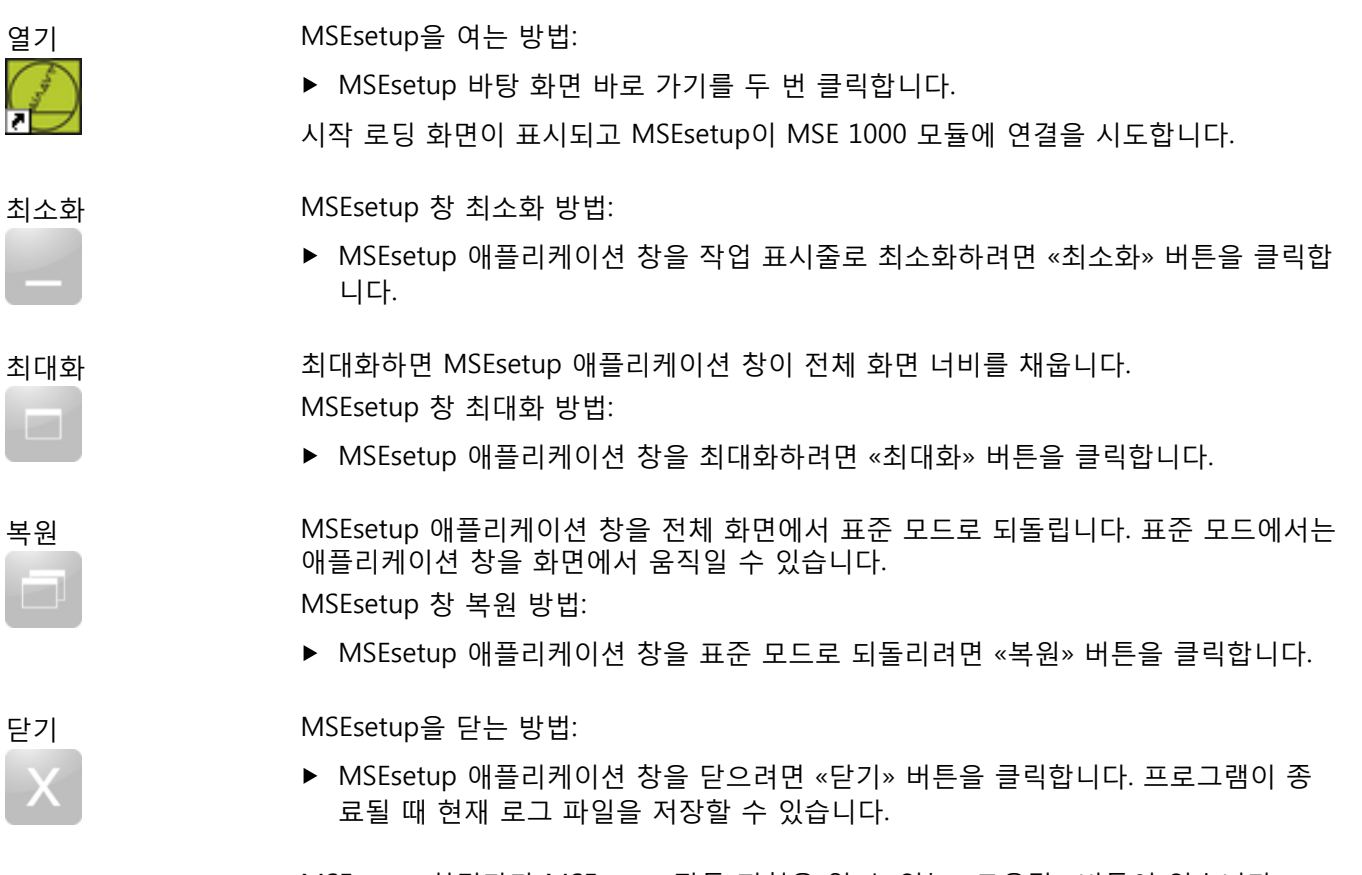

도움말 MSEsetup 화면마다 MSEsetup 작동 지침을 열 수 있는 «도움말» 버튼이 있습니다. MSEsetup 작동 지침을 여는 방법:

▶ «도움말» 버튼을 클릭합니다.

 $\overline{?}$ 

**소프트웨어 설정**

#### **MSEsetup 구성**

## **7.4 MSEsetup 구성**

## **7.4.1 구성 화면**

MSEsetup을 처음 사용하거나 작동 또는 하드웨어 상의 변화가 있을 때마다 먼저 설정 을 구성해야 합니다. 일상적인 사용일 경우에는 설정을 재구성할 필요가 없습니다. 설 정은 구성 화면의 버튼과 메뉴를 사용해 구성합니다. MSEsetup 설정:

- 언어 선택
- 데이터 캡처
- 수퍼바이저 모드
- 온도 단위
- 가상 키보드
- 측정 단위 ■ 진단 모드
- 표시 형식
- 프롬프트 활성화/비활성
	- 화
- 파일 옵션
- 펌웨어 업데이트

구성 화면

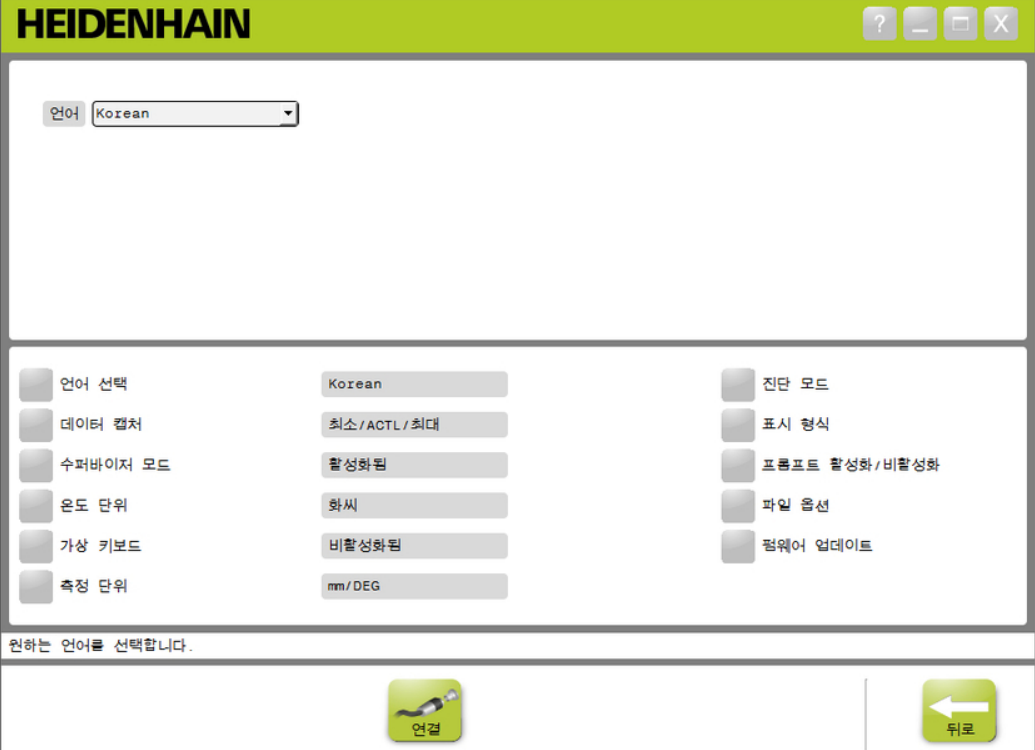

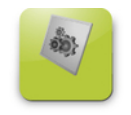

구성 화면을 여는 방법:

▶ 탐색 표시줄에 있는 «구성» 버튼을 클릭합니다.

구성

**소프트웨어 설정**

#### **MSEsetup 구성**

### **7.4.2 언어 선택**

언어 선택은 MSEsetup에 표시되며 전송 또는 인쇄되는 데이터에 포함되는 텍스트의 언어를 변경할 때 사용됩니다. 제공되는 언어:

- 독일어
- 영어
- 프랑스어
- 이탈리아어
- 스페인어
- 네덜란드어 ■ 일본어
- 포르투갈어
- 러시아어 중국어(간체)
- 중국어(번체)
- 태국어
- 한국어
- 터키어

언어 선택 언어 선택 방법:

- «언어 선택» 버튼을 클릭합니다. 화면 위쪽에 언어 옵션이 표시됩니다.
- «언어» 드롭다운 화살표를 클릭하고 언어를 선택합니다. 언어 선택 텍스트 상자에 업데이트된 설정이 표시됩니다. 언어 변경 사실을 확인하 고 MSEsetup이 다시 시작된다고 알리는 팝업이 표시됩니다.
- «확인» 버튼을 클릭합니다. MSEsetup이 다시 시작됩니다. 텍스트가 선택한 언어로 표시됩니다.

#### **MSEsetup 구성**

성화

### **7.4.3 데이터 캡처**

데이터 캡처 설정은 데이터 화면 및 출력 파일에 캡처되고 표시될 측정 값을 선택할 때 사용됩니다.

데이터는 데이터 화면 및 출력 파일에 보내거나 출력 파일에만 보낼 수도 있습니다. 데 이터를 출력 파일에만 보내면 데이터 캡처 속도가 빨라집니다.

데이터는 Microsoft Excel 파일(Mse1000Data.xlsx) 또는 CSV 파일(Mse1000Data.csv)로 출력할 수 있습니다.

데이터 캡처 옵션:

- 최소
- 실제
- 최대
- 스프레드시트만
- 출력 파일 유형

데이터 값 활성화/비활 최소, 실제, 최대 데이터 값 캡처 활성화 또는 비활성화 방법:

- ▶ «데이터 캡처» 버튼을 클릭합니다. 화면 위쪽에 데이터 캡처 옵션이 표시됩니다.
- ▶ 측정 값 옆에 있는 «활성화됨/비활성화됨» 버튼을 클릭해 활성화됨 또는 비활성화 됨으로 전환합니다.
- 출력 파일로만 데이터 출력 파일로만 데이터 값 캡처 활성화 또는 비활성화 방법:
- 캡처 활성화/비활성화 «스프레드시트만» 옆에 있는 버튼을 클릭해 활성화됨 또는 비활성화됨으로 전환합 니다.
- 출력 파일 유형 선택 출력 파일 유형 선택 방법:
	- ▶ «출력 파일 유형» 드롭다운 화살표를 클릭하고 파일 유형을 선택합니다. 출력 파일 유형 텍스트 상자에 업데이트된 설정이 표시됩니다. 메시지 영역에 작업 을 확인하는 메시지가 표시됩니다.

#### **MSEsetup 구성**

화

### **7.4.4 수퍼바이저 모드**

수퍼바이저 모드를 활성화하면 MSEsetup 화면에 추가 데이터 및 설정이 표시됩니다. 수퍼바이저 모드는 기본적으로 비활성화되어 있습니다.

수퍼바이저 모드를 활성화하면 다음과 같은 항목이 표시됩니다.

- 시스템 구성 화면
	- 파일 옵션
	- 펌웨어 업데이트
- 연결 버튼
- 마스터링 화면
	- «모두 적용 취소» 버튼
- 수퍼바이저 모드 활성 수퍼바이저 모드 활성화 방법:
	- «수퍼바이저 모드» 버튼을 클릭합니다.
	- 수퍼바이저 암호로 "95148"을 입력합니다. 수퍼바이저 모드 텍스트 상자에 업데이트된 설정이 표시됩니다. 메시지 영역에 작업 을 확인하는 메시지가 표시됩니다.

수퍼바이저 모드 비활 성화 수퍼바이저 모드 비활성화 방법:

▶ «수퍼바이저 모드» 버튼을 클릭합니다. 수퍼바이저 모드 텍스트 상자에 업데이트된 설정이 표시됩니다. 메시지 영역에 작업 을 확인하는 메시지가 표시됩니다.

- 설정 화면
	- 모듈 탭의 하드웨어 ID
	- 채널 탭의 오류 보정

■ 모듈 탭의 CPU 온도

■ 진단 화면

**소프트웨어 설정**

#### **MSEsetup 구성**

### **7.4.5 온도 단위**

온도 단위 설정은 MSEsetup에 표시되며 전송 또는 인쇄되는 데이터에 포함되는 온도 측정 단위를 선택할 때 사용됩니다. 온도 단위의 기본 설정은 섭씨입니다.

제공되는 온도 단위:

■ 섭씨 ■ 화씨

#### 온도 단위 선택 온도 단위 선택 방법:

«온도 단위» 버튼을 클릭합니다. 버튼을 클릭하면 섭씨 또는 화씨 옵션으로 전환됩 니다.

온도 단위 텍스트 상자에 업데이트된 설정이 표시됩니다. 메시지 영역에 작업을 확 인하는 메시지가 표시됩니다.

### **7.4.6 가상 키보드**

가상 키보드를 활성화할 경우 편집 가능한 데이터 필드를 클릭하면 터치 화면에 텍스트 편집 기능이 제공됩니다. 가상 키보드는 기본적으로 비활성화되어 있습니다.

가상 키보드 활성화/비 가상 키보드 활성화 또는 비활성화 방법:

활성화

▶ «가상 키보드» 버튼을 클릭합니다. 버튼을 클릭하면 활성화됨 또는 비활성화됨 옵션 으로 전환됩니다.

가상 키보드 텍스트 상자에 업데이트된 설정이 표시됩니다. 메시지 영역에 작업을 확인하는 메시지가 표시됩니다.

### **7.4.7 측정 단위**

측정 단위 설정은 MSE 1000 모듈 체인의 모든 엔코더에 대해 MSEsetup에 표시되며 전 송 또는 인쇄되는 데이터에 포함되는 선형 및 각도 측정 단위를 선택할 때 사용됩니다. ㅎ ㅡㄷ ㄷ ¨ ¨ ¨ ¨ ¨ ¨ ¨ ¨ ¨ ¨ ¨ ¨ ㄷ ㄷㅎ ☆ ¨ ¨ ¨ ¨ ㅎ ㄷ ¨ ¨<br>설정 화면에서 채널마다 서로 다른 측정 단위를 설정할 수 있습니다.

제공되는 단위:

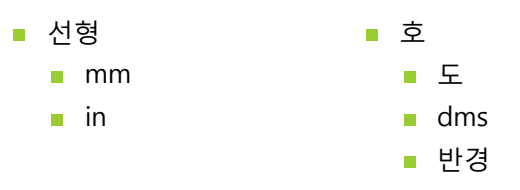

측정 단위 선택 측정 단위 선택 방법:

- «측정 단위» 버튼을 클릭합니다. 화면 위쪽에 측정 단위 옵션이 표시됩니다.
- ▶ «선형» 드롭다운 화살표를 클릭하고 선형 측정 단위를 선택합니다. 선형 드롭다운 상자에 업데이트된 설정이 표시됩니다. 메시지 영역에 작업을 확인하 는 메시지가 표시됩니다.
- ▶ «각도» 드롭다운 화살표를 클릭하고 각도 측정 단위를 선택합니다. 각도 드롭다운 상자에 업데이트된 설정이 표시됩니다. 메시지 영역에 작업을 확인하 는 메시지가 표시됩니다.

#### **MSEsetup 구성**

### **7.4.8 진단 모드**

진단 모드 옵션은 MSE 1000 모듈 내부에서 실행되는 진단 모드를 설정할 때 사용됩니 다.

최대 처리량이 필요한 경우 진단 모드를 비활성화하면 데이터 캡처 속도가 빨라집니다. 진단 화면이 열리면 모듈에서 전체 진단 모드가 활성화되고 진단 화면이 종료되면 선택 한 설정으로 돌아갑니다.

제공되는 진단 모드:

- 전체
- 상태
- 최소화
- 해제
- 진단 모드 선택 진단 모드 선택 방법:
	- ▶ «진단 모드» 버튼을 클릭합니다. 화면 위쪽에 진단 모드 옵션이 표시됩니다.
	- ▶ «진단 모드» 드롭다운 화살표를 클릭하고 진단 모드를 선택합니다. 진단 모드 드롭다운 상자에 업데이트된 설정이 표시됩니다. 메시지 영역에 작업을 확인하는 메시지가 표시됩니다.

#### **MSEsetup 구성**

### **7.4.9 표시 형식**

표시 형식 설정은 데이터 화면에 표시하고 출력 파일에 전송할 때 측정값에 지정되는 형식을 선택하기 위해 사용됩니다.

표시 형식을 선택하면 해당 형식을 사용하는 MSE 1000 모듈 체인의 모든 채널에 변경 사항이 적용됩니다. 설정 화면에서 채널마다 서로 다른 형식을 설정할 수 있습니다.

제공되는 형식:

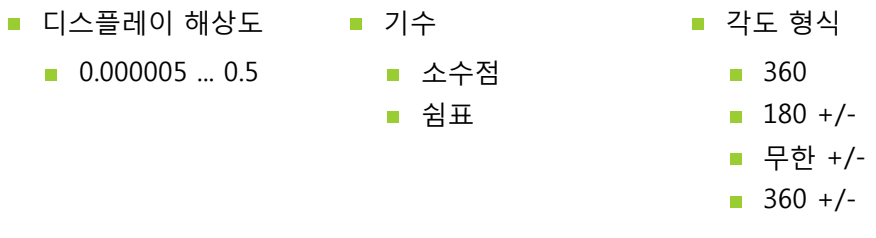

표시 형식 선택 표시 형식 선택 방법:

- ▶ «표시 형식» 버튼을 클릭합니다. 화면 위쪽에 표시 형식 옵션이 표시됩니다.
- ▶ «디스플레이 해상도» 드롭다운 화살표를 클릭하고 디스플레이 해상도를 선택합니 다.

디스플레이 해상도 드롭다운 상자에 업데이트된 설정이 표시됩니다. 메시지 영역에 작업을 확인하는 메시지가 표시됩니다.

- ▶ «기수» 드롭다운 화살표를 클릭하고 기수 유형을 선택합니다. 기수 드롭다운 상자에 업데이트된 설정이 표시됩니다. 메시지 영역에 작업을 확인하 는 메시지가 표시됩니다.
- «각도 형식» 드롭다운 화살표를 클릭하고 각도 형식을 선택합니다. 각도 형식 드롭다운 상자에 업데이트된 설정이 표시됩니다. 메시지 영역에 작업을 확인하는 메시지가 표시됩니다.

**소프트웨어 설정**

**MSEsetup 구성**

성화

### **7.4.10 프롬프트 활성화/비활성화**

MSEsetup에서 사용되는 프롬프트는 프롬프트 활성화/비활성화 화면에서 활성화하거 나 비활성화할 수 있습니다.

프롬프트 유형:

- **종료 시:** MSEsetup을 종료할 때 확인을 요청하는 프롬프트가 표시됩니다.
- **종료 시 로그 저장:** 종료 시 로그 파일 저장 옵션이 포함된 프롬프트가 표시됩니다.
- **시작 시 데이터 스프레드시트 열기:** 시작 시 Mse1000Data.xlsx라는 이름의 Microsoft Excel 파일이 열립니다. 데이터 화면에서 캡처한 데이터가 이 스프레드시 트로 전송됩니다.

프롬프트 활성화/비활 프롬프트 활성화 또는 비활성화 방법:

- ▶ «프롬프트 활성화/비활성화» 버튼을 클릭합니다. 화면 위쪽에 프롬프트 활성화/비활성화 옵션이 표시됩니다.
- 프롬프트 이름 옆에 있는 버튼을 클릭해 활성화됨 또는 비활성화됨으로 전환합니다. 메시지 영역에 작업을 확인하는 메시지가 표시됩니다.

### **7.4.11 파일 옵션**

파일 옵션 화면에서는 MSEsetup 구성 파일을 관리하는 옵션을 제공합니다. 시스템 구 성은 저장, 로드 또는 복원할 수 있습니다. 모듈 구성은 저장, 로드, 병합 또는 복원할 수 있습니다. 사용자 디렉터리 위치를 선택할 수 있습니다. 파일 옵션은 수퍼바이저 모드 가 활성화된 경우에만 사용할 수 있습니다.

구성 파일 옵션:

로드

SystemConfig.xml

■ 기본값 복원

- **ModuleConfig.xml**
- 사용자 디렉터리
- 다른 이름으로 저 장
- 다른 이름으로 저
	- 선택
- 장 ■ 로드
- 병합
- 기본값 복원

### **시스템 구성**

시스템 구성 파일은 백업이나 여러 시스템 구성을 저장하기 위해 저장될 수 있습니다. 시스템 구성을 공장 기본값 설정으로 복원할 수도 있습니다. 기본 시스템 구성 파일은 SystemConfig.xml입니다.

- 시스템 구성 저장 시스템 구성 파일 저장 방법:
	- ▶ SystemConfig.xml 열에서 «다른 이름으로 저장» 버튼을 클릭합니다. 파일 대화 상자 창이 열립니다.
	- 파일 대화 상자 창 컨트롤을 사용해 구성 파일을 저장할 위치를 선택합니다.
	- 파일 이름 텍스트 상자에 파일 이름을 입력합니다.
	- ▶ «확인» 버튼을 클릭합니다. 구성 파일이 선택한 위치에 저장됩니다.
- 시스템 구성 로드 시스템 구성 파일 로드 방법:
	- ▶ SystemConfig.xml 열에서 «로드» 버튼을 클릭합니다. 파일 대화 상자 창이 열립니다.
	- 파일 대화 상자 창 컨트롤을 사용해 로드할 구성 파일을 선택합니다.
	- ▶ «확인» 버튼을 클릭합니다. MSEsetup이 다시 시작된다고 알리는 대화 상자 창이 나타납니다. 메시지 영역에 작 업을 확인하는 메시지가 표시됩니다.
	- ▶ «확인» 버튼을 클릭합니다. 로그 파일을 백업하라고 요청하는 대화 상자 창이 나타납니다. 파일 백업 여부를 선 택하고 화면의 추가 지침을 따릅니다. 모두 완료하면 MSEsetup이 다시 시작됩니다.
- 시스템 구성 복원 시스템 구성 복원 방법:
	- ▶ «기본값 복원» 버튼을 클릭합니다. 시스템 구성 파일을 복원할지 확인을 요청하는 대화 상자 창이 나타납니다. 메시지 영역에 작업을 확인하는 메시지가 표시됩니다.
	- ▶ «확인» 버튼을 클릭합니다. MSEsetup이 다시 시작된다고 알리는 대화 상자 창이 나타납니다.
	- ▶ «확인» 버튼을 클릭합니다. 로그 파일을 백업하라고 요청하는 대화 상자 창이 나타납니다. 파일 백업 여부를 선 택하고 화면의 추가 지침을 따릅니다. 모두 완료하면 MSEsetup이 다시 시작됩니다.

#### **MSEsetup 구성**

### **모듈 구성**

모듈 구성 파일은 백업이나 여러 모듈 구성을 저장하기 위해 저장되거나 사용될 수 있 습니다. 모듈 구성을 공장 기본값 설정으로 복원할 수도 있습니다. 기본 모듈 구성 파일 은 ModuleConfig.xml입니다.

- 모듈 구성 저장 모듈 구성 파일 저장 방법:
	- ▶ ModuleConfig.xml 열에서 «다른 이름으로 저장» 버튼을 클릭합니다. 파일 대화 상자 창이 열립니다.
	- 파일 대화 상자 창 컨트롤을 사용해 구성 파일을 저장할 위치를 선택합니다.
	- 파일 이름 텍스트 상자에 파일 이름을 입력합니다.
	- ▶ «확인» 버튼을 클릭합니다. 구성 파일이 선택한 위치에 저장됩니다.
- 모듈 구성 로드 프 모듈 구성 파일 로드 방법:
	- ▶ ModuleConfig.xml 열에서 «로드» 버튼을 클릭합니다. 파일 대화 상자 창이 열립니다.
	- 파일 대화 상자 창 컨트롤을 사용해 로드할 구성 파일을 선택합니다.
	- ▶ «확인» 버튼을 클릭합니다. MSEsetup이 다시 시작된다고 알리는 대화 상자 창이 나타납니다. 메시지 영역에 작 업을 확인하는 메시지가 표시됩니다.
	- «확인» 버튼을 클릭합니다. 로그 파일을 백업하라고 요청하는 대화 상자 창이 나타납니다. 파일 백업 여부를 선 택하고 화면의 추가 지침을 따릅니다. 모두 완료하면 MSEsetup이 다시 시작됩니다.
- 모듈 구성 병합 구성 파일에서 일치하는 모든 모듈을 병합하는 방법:
	- ▶ ModuleConfig.xml 열에서 «병합» 버튼을 클릭합니다. 병합 화면이 열립니다.
	- ▶ 병합 유형 드롭다운 목록에서 «전체 체인»을 선택합니다.
	- ▶ 파일 대화 상자 창 커트롴을 사용해 병한할 구성 파일을 서택합니다.
	- ▶ «확인» 버튼을 클릭합니다. 구성 가능한 모듈 설정을 파일을 덮어쓰기 할지 확인을 요청하는 대화 상자 창이 나 타납니다.
	- ▶ «확인» 버튼을 클릭합니다. ModuleConfig.xml 파일이 변경되고 MSEsetup이 다시 시작된다고 알리는 대화 상 자 창이 나타납니다.
	- «확인» 버튼을 클릭합니다. 로그 파일을 백업하라고 요청하는 대화 상자 창이 나타납니다. 파일 백업 여부를 선 택하고 화면의 추가 지침을 따릅니다. 모두 완료하면 MSEsetup이 다시 시작됩니다.

**소프트웨어 설정**

#### **MSEsetup 구성**

구성 파일에서 일치하는 특정 모듈을 병합하는 방법:

- ▶ ModuleConfig.xml 열에서 «병합» 버튼을 클릭합니다. 병합 화면이 열립니다.
- ▶ 병합 유형 드롭다운 목록에서 «일련 번호»를 선택합니다.
- 파일 대화 상자 창 컨트롤을 사용해 병합할 구성 파일을 선택합니다.
- ▶ 모듈 목록에서 병합을 워하는 모듈을 선택합니다.
- ▶ «확인» 버튼을 클릭합니다. 구성 가능한 모듈 설정을 파일을 덮어쓰기 할지 확인을 요청하는 대화 상자 창이 나 타납니다.
- ▶ «확인» 버튼을 클릭합니다. ModuleConfig.xml 파일이 변경되고 MSEsetup이 다시 시작된다고 알리는 대화 상 자 창이 나타납니다.
- «확인» 버튼을 클릭합니다. 로그 파일을 백업하라고 요청하는 대화 상자 창이 나타납니다. 파일 백업 여부를 선 택하고 화면의 추가 지침을 따릅니다. 모두 완료하면 MSEsetup이 다시 시작됩니다.
- 모듈 구성 복원 기도 모듈 구성의 공장 기본값 복원 방법:
	- ▶ ModuleConfig.xml 열에서 «기본값 복워» 버튼을 클릭합니다. 모듈 구성 파일을 복원할지 확인을 요청하는 대화 상자 창이 나타납니다. 메시지 영 역에 작업을 확인하는 메시지가 표시됩니다.
	- ▶ «확인» 버튼을 클릭합니다. MSEsetup이 다시 시작된다고 알리는 대화 상자 창이 나타납니다.
	- ▶ «확인» 버튼을 클릭합니다. 로그 파일을 백업하라고 요청하는 대화 상자 창이 나타납니다. 파일 백업 여부를 선 택하고 화면의 추가 지침을 따릅니다. 모두 완료하면 MSEsetup이 다시 시작됩니다.

## **사용자 디렉터리**

사용자 디렉터리 버튼으로 이동되는 위치를 공장 기본값 위치에서 변경할 수 있습니다. 사용자 디렉터리 선택 사용자 디렉터리 위치 선택 방법:

- ▶ 사용자 디렉터리 열에서 «선택» 버튼을 클릭합니다. 파일 대화 상자 창이 열립니다.
- ▶ 파일 대화 상자 창 컨트롤을 사용해 사용자 디렉터리로 사용할 위치를 선택합니다.
- ▶ «확인» 버튼을 클릭합니다. 사용자 디렉터리 위치가 저장되어 파일 대화 상자 창의 사용자 디렉터리 버튼을 사 용해 해당 위치에 액세스할 수 있습니다.

## **7.4.12 펌웨어 업데이트**

펌웨어 업데이트 화면에서는 MSE 1000 모듈에 설치된 펌웨어 및 부트스트랩 로더를 업데이트하는 옵션을 제공합니다. 펌웨어 업데이트는 수퍼바이저 모드가 활성화된 경 우에만 사용할 수 있습니다.

펌웨어 업데이트 2000 <mark>참고</mark>

DHCP 주소 사용이 활성화된 상태에서 펌웨어를 업데이트하면 안 됩니다, [참조 "모](#page-69-0) [듈 체인", 페이지 70을](#page-69-0)(를) 참조하십시오.

#### **참고**

v1.0.2보다 최신 버전의 펌웨어를 프로그래밍하려면 v1.0.2 이상의 부트스트랩 로더 가 필요합니다.

v1.0.3 또는 최신 버전으로 프로그래밍한 후에는 부트스트랩 로더 및 펌웨어를 v1.0.3 이전 버전으로 프로그래밍할 수 없습니다.

모듈 펌웨어 업데이트 방법:

- ▶ «열기» 버튼을 클릭합니다. 파일 대화 상자 창이 열립니다.
- ▶ 파일 대화 상자 창 컨트롤을 사용해 로드할 펌웨어 파일을 선택합니다.
- ▶ 모듈 선택 드롭다운 화살표를 클릭하고 모듈을 하나 선택해 업데이트하거나 «모 두»를 선택해 모든 모듈을 업데이트합니다. «모두»를 선택할 경우 새 버전이 현재 버전과 일치하면 모듈이 프로그래밍되지 않 습니다.
- ▶ 필요한 경우 «펌웨어/부트스트랩 로더» 버튼을 클릭하고 펌웨어를 선택합니다.
- ▶ «확인» 버튼을 클릭합니다. 펌웨어 업데이트가 시작됩니다. 현재 업데이트 상태는 상태 표시기를 참조하십시오.

#### **소프트웨어 설정**

#### **MSEsetup 구성**

```
부트스트랩 로더 업데 200<mark>1 참고</mark><br>이트
   필수 업데이트가 아니라면 부트스트랩 로더를 프로그래밍하지 않는 것이 좋습니다.
   부트스트랩 로더가 정상적으로 프로그래밍되지 않을 경우 서비스 지원을 받도록 문
   제가 발생한 모듈을 하이덴하인에 보내야 합니다.
```
모듈 부트스트랩 로더 업데이트 방법:

- ▶ «열기» 버튼을 클릭합니다. 파일 대화 상자 창이 열립니다.
- 파일 대화 상자 창 컨트롤을 사용해 로드할 부트스트랩 로더 파일을 선택합니다.
- ▶ 모듈 선택 드롭다운 화살표를 클릭하고 모듈을 하나 선택해 업데이트하거나 «모 두»를 선택해 모든 모듈을 업데이트합니다. «모두»를 선택할 경우 새 버전이 현재 버전과 일치하면 모듈이 프로그래밍되지 않 습니다.
- ▶ 필요한 경우 «펌웨어/부트스트랩 로더» 버튼을 클릭하고 부트스트랩 로더를 선택합 니다.
- «확인» 버튼을 클릭합니다. 부트스트랩 로더 업데이트가 시작됩니다. 현재 업데이트 상태는 상태 표시기를 참조 하십시오.

# **8 커미셔닝 및 측정 준비**

### **8.1 네트워크 구성**

MSEsetup은 이더넷을 통해 MSE 1000 모듈과 통신합니다. MSEsetup을 실행하는 PC를 워크스테이션이라고 부르며 모듈과 통신할 때는 이 PC가 클라이언트에 해당됩니다.

워크스테이션에는 MSE 1000 모듈과 같은 하위 네트워크에서 고유한 인터넷 프로토콜 (IP) 주소를 사용하는 네트워크 인터페이스 컨트롤러(NIC)가 있어야 합니다. 모든 MSE 1000 모듈에 고유의 IP 주소도 있어야 합니다.

유사한 모듈 유형의 기본 IP 주소는 공장에서 동일하게 설정되므로 MSEsetup과 통신하 려면 재구성해야 합니다. 워크스테이션 및 MSE 1000 모듈 IP 주소 구성과 기타 네트워 크 설정 및 작동은 연결 화면에 위치해 있습니다.

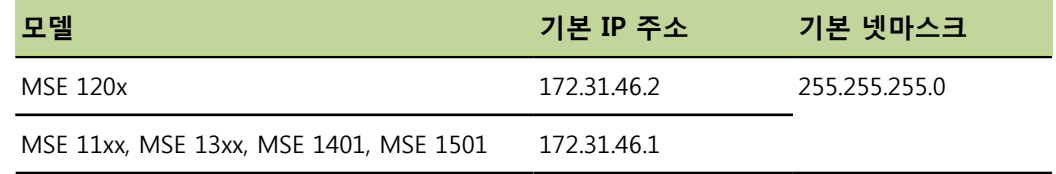

## **8.1.1 연결 화면**

MSEsetup을 처음 여는 경우에는 암호 없이 연결 화면을 사용할 수 있습니다. 이후의 모든 MSEsetup 세션에서는 수퍼바이저 모드를 활성화해야만 연결 화면에 액세스할 수 있습니다.

제공되는 옵션:

- 워크스테이션 IP
	- IP 주소
	- 넷마스크
	- 포트
	- 비동기 포트
- 연결
	- 연결 끊기
	- 재연결
	- 브로드캐스트

■ 개별 모듈 IP

- 쿼리
- 고정 설정
- 모듈 체인
	- DHCP 주소 사용
	- 고정 주소 사용
	- 공장 기본값 복원

#### **커미셔닝 및 측정 준비**

#### **네트워크 구성**

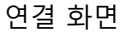

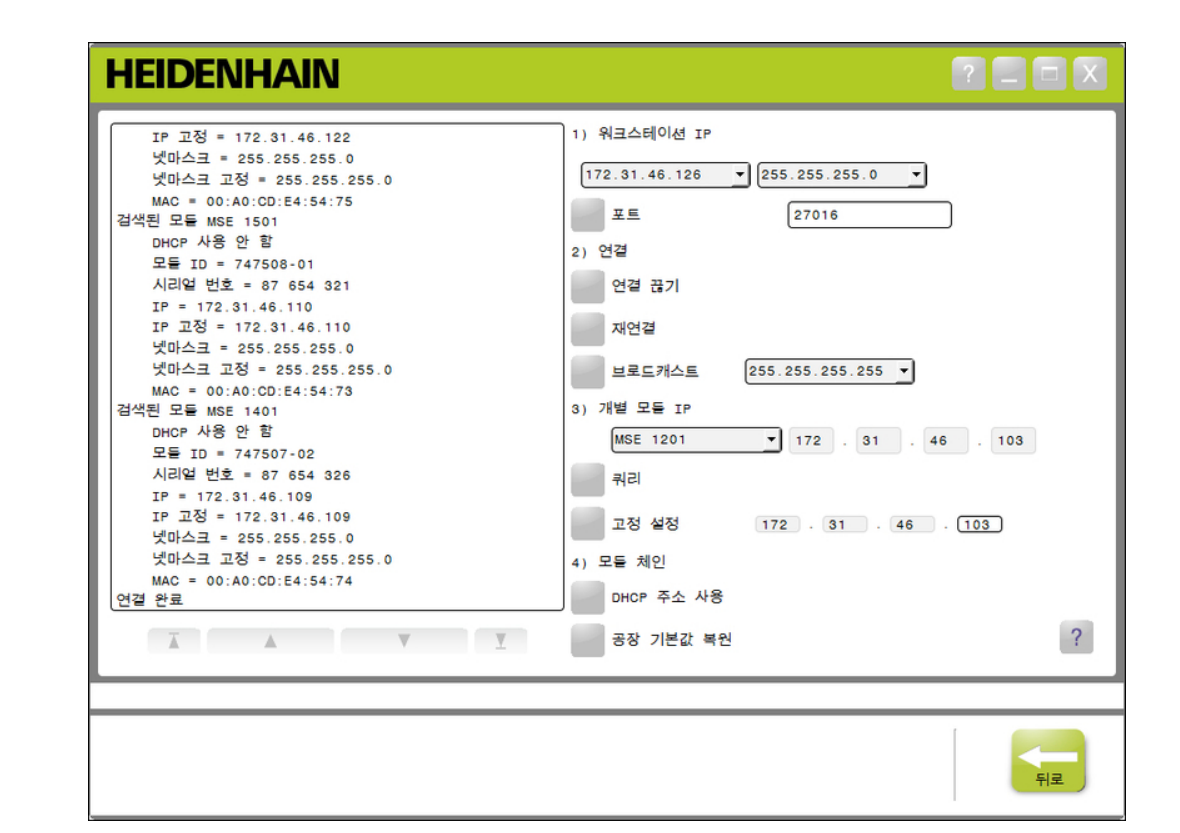

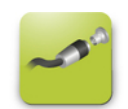

연결

연결 화면을 여는 방법:

- «구성» 버튼을 클릭합니다.
- ▶ «수퍼바이저 모드» 버튼을 클릭합니다.
- 암호 필드에 수퍼바이저 암호를 입력합니다.
- «연결» 버튼을 클릭합니다.

#### **네트워크 구성**

### <span id="page-64-1"></span>**8.1.2 워크스테이션 IP**

워크스테이션 IP 옵션에서는 워크스테이션과 MSE 1000 모듈 간에 통신하기 위해 사용 하는 IP 주소, 넷마스크, 포트를 설정합니다. 모든 변경 사항은 시스템 구성 파일에 저장 됩니다.

IP 주소 선택 첫 번째 드롭다운 목록에는 워크스테이션에서 사용할 수 있는 IP 주소가 표시됩니다. MSE 1000 기본 모듈에 연결된 워크스테이션 NIC의 IP 주소를 이 목록에서 선택해야 합니다. 존재하는 경우 MSE 1000 모듈의 기본 하위 네트워크로 172.31.46이 지정됩니 다.

> 전원이 공급된 라우터 또는 MSE 1000 기본 모듈에 네트워크 케이블이 부착  $\mathbf{i}$ 되어 있지 않으면 워크스테이션 IP 주소가 나타나지 않습니다.

워크스테이션 IP 주소 선택 방법:

- ▶ IP 주소 드롭다운 화살표를 클릭합니다.
- ▶ MSE 기본 모듈에 연결된 워크스테이션 NIC에 지정된 IP 주소를 선택합니다. 변경 사항을 확인하는 메시지가 연결 화면 메시지 영역에 표시됩니다.
- 넷마스크 선택 두 번째 드롭다운 목록에는 넷마스크 옵션이 표시됩니다. 이 옵션은 DHCP에서 모듈을 변경한 경우에만 수정해야 합니다. 기본 넷마스크는 255.255.255.0입니다. 넷마스크 선택 방법:
	- 넷마스크 드롭다운 화살표를 클릭합니다.
	- 필요한 넷마스크를 선택합니다.

<span id="page-64-0"></span>포트 설정 포트 번호는 MSE 1000 모듈의 메시지를 선택한 IP 주소로 수신하는 데 사용됩니다. 이 옵션은 동일한 IP 주소 및 포트 번호를 사용하는 다른 애플리케이션이 있는 경우에만 수정해야 합니다. 포트 번호는 27015 또는 27300을 제외한 1024 - 49151 사이의 값이어야 합니다. 포트 번호 27015는 모듈에서 사용하도록 할당되며 포트 번호 27300은 모듈의 비동기 메시 지에 사용하도록 할당되어 있습니다. 기본 포트 번호는 27016입니다. 포트 설정 방법:

- 포트 필드에 포트 값을 입력합니다.
- ▶ «포트» 버튼을 클릭합니다. 변경 사항을 확인하는 메시지가 연결 화면 메시지 영역에 표시됩니다.

#### **커미셔닝 및 측정 준비**

**네트워크 구성**

비동기 포트 설정 비동기 포트 번호는 워크스테이션 IP 주소의 MSE 1000 모듈에서 비동기 메시지를 수 신하는 데 사용됩니다. 이 옵션은 동일한 IP 주소 및 비동기 포트 번호를 사용하는 다른 애플리케이션이 있는 경우에만 수정해야 합니다.

> 비동기 포트 번호는 반드시 1024와 49151 사이여야 하며 포트와 동일할 수 없습니다. 포트에 대한 정보는 "포트 설정"[페이지 65](#page-64-0)을(를) 참조하십시오. 기본 비동기 포트 번호 는 27300입니다.

비동기 포트 설정 방법:

- 비동기 포트 필드에 포트 값을 입력합니다.
- ▶ «비동기 포트» 버튼을 클릭합니다.
- 포트를 변경해야 하는지 묻는 대화 상자가 나타납니다.
- «확인» 버튼을 클릭합니다.
- ▶ MSEsetup이 다시 시작된다고 알리는 대화 상자 창이 나타납니다. 메시지 영역에 작 업을 확인하는 메시지가 표시됩니다.
- «확인» 버튼을 클릭합니다.

### **8.1.3 연결**

연결 옵션은 워크스테이션과 MSE 1000 모듈 간의 통신 연결을 열거나 닫는 데 사용됩 니다.

연결 끊기 이 연결 끊기 옵션은 워크스테이션과 MSE 1000 모듈 간의 통신 연결을 종료합니다. 연 결이 끊어진 상태에서도 MSEsetup을 사용해 로그를 보고 네트워크 설정을 구성하며 MSEsetup 구성을 수정할 수 있습니다. 브로드캐스트를 정상적으로 수행하지 못한 경우 에는 이 옵션을 사용할 수 없습니다.

연결을 끊는 방법:

«연결 끊기» 버튼을 누릅니다. 연결 상태를 확인하는 메시지가 연결 화면 메시지 영역에 표시됩니다.

재연결 재연결 옵션은 최근에 확인된 모듈 체인 구성에 따라 워크스테이션과 MSE 1000 간의 통신 연결을 열려고 시도합니다. 브로드캐스트를 정상적으로 수행하지 못한 경우에는 이 옵션을 사용할 수 없습니다. 재연결 방법:

> ▶ «재연결» 버튼을 누릅니다. 연결 상태를 확인하는 메시지가 연결 화면 메시지 영역에 표시됩니다.

브로드캐스트 브로드캐스트 옵션은 MSE 1000 모듈과의 연결을 요청하는 제한 또는 직접 브로드캐스 트를 전송합니다. 제한 브로드캐스트는 IP 제한 브로드캐스트 주소, 255.255.255.255를 사용해 연결된 모든 네트워크로 연결 요청을 전송합니다. 직접 브로드캐스트는 워크스 테이션 IP에 선택된 하위 네트워크에 연결 요청을 전송합니다. 기본적으로 제한 브로드 캐스트가 전송됩니다.

> 한 스위치에 여러 네트워크가 연결된 경우에는 직접 브로드캐스트를 사용하 ĺ 는 것이 좋습니다. 제한 브로드캐스트를 전송하면 각 모듈이 여러 번 응답하 여 모듈 개수를 제대로 확인할 수 없습니다.

#### **커미셔닝 및 측정 준비**

#### **네트워크 구성**

- 제한 브로드캐스트 제한 브로드캐스트 전송 방법:
	- ▶ 브로드캐스트 넷마스크 드롭다운 목록에서 255.255.255.255 넷마스크를 선택합니 다.
	- ▶ «브로드캐스트» 버튼을 클릭합니다.
	- 대화 상자에 확인된 모듈 개수가 표시됩니다.
	- ▶ 백업 파일로 구성 가능한 모듈 설정을 덮어쓰려면 «확인» 버튼을 클릭하고 설정을 덮어쓰지 않은 채로 진행하려면 «취소» 버튼을 클릭합니다. 브로드캐스팅 완료를 확인하는 메시지가 연결 화면 메시지 영역에 표시됩니다.
- 직접 브로드캐스트 직접 브로드캐스트 전송 방법:
	- ▶ 브로드캐스트 넷마스크 드롭다운 목록에서 직접 브로드캐스트 넷마스크 옵션을 선 택합니다.

직접 브로드캐스트 넷마스크 옵션:

- $-255.255.255.0$
- $\Box$  255.255.0.0
- $\blacksquare$  255.0.0.0

워크스테이션 IP가 드롭다운 목록의 값으로 마스킹되어 브로드캐스트를 특정 하위 네트워크로 지역화합니다.

▶ «브로드캐스트» 버튼을 클릭합니다.

대화 상자에 확인된 모듈 개수가 표시됩니다.

백업 파일로 구성 가능한 모듈 설정을 덮어쓰려면 «확인» 버튼을 클릭하고 설정을 덮어쓰지 않은 채로 진행하려면 «취소» 버튼을 클릭합니다. 브로드캐스팅 완료를 확인하는 메시지가 연결 화면 메시지 영역에 표시됩니다.

**네트워크 구성**

### **8.1.4 개별 모듈 IP**

개별 모듈 IP 옵션은 모듈 체인에 있는 특정 모듈의 고정 IP 주소를 쿼리하거나 설정하 는 데 사용됩니다. 쿼리 옵션은 워크스테이션과 MSE 1000 모듈 간에 활성 연결이 없어 도 사용할 수 있습니다.

개별 모듈 IP 옵션이 기능하려면 워크스테이션 NIC와 MSE 1000 기본 모듈이 1 이더넷 케이블로 연결되어야 합니다.

활성 연결의 모듈 선택 개별 모듈 IP 드롭다운 목록은 워크스테이션과 MSE 1000 모듈 간에 활성 통신 연결이 있어야 사용할 수 있습니다.

드롭다운 목록의 모듈 선택 방법:

▶ 개별 모듈 IP 드롭다운 화살표를 클릭하고 목록에서 모듈을 선택합니다.

활성 연결이 없는 모듈 선택 워크스테이션과 MSE 1000 모듈 간에 활성 연결이 없으면 개별 모듈 IP 텍스트 필드가 활성화됩니다. 활성화되는 텍스트 필드는 워크스테이션 IP 넷마스크 설정에 따라 결정 됩니다. 비활성화된 텍스트 필드에 자동으로 입력되는 값은 워크스테이션 IP 옵션에 지 정된 IP 주소와 넷마스크에 따라 결정됩니다.

IP 주소로 모듈을 선택하는 방법:

- ▶ 활성화된 텍스트 필드의 안을 클릭하고 특정 모듈과 통신하는 데 필요한 값을 입력 합니다. 모든 텍스트 필드에 필요한 값이 입력될 때까지 이 단계를 반복합니다.
- 모듈 쿼리 2000 그 그 리그 옵션은 선택한 모듈에 요청을 전송하여 모듈 유형을 확인합니다. 이 옵션은 MSEsetup이 특정 모듈과 통신할 수 있는지 테스트할 때 유용합니다. 모듈 쿼리 방법:
	- 위에 설명한 방법 중 하나를 사용해 모듈을 선택합니다.
	- ▶ «쿼리» 버튼을 클릭합니다. 쿼리 결과가 연결 화면 메시지 영역에 표시됩니다.
- 고정 IP 주소 설정 고정 설정 옵션은 선택한 모듈에 요청을 전송하여 고정 IP 주소를 고정 설정 텍스트 필 드에 지정한 값으로 변경합니다. 활성화되는 텍스트 필드는 워크스테이션 IP 넷마스크 설정에 따라 결정됩니다. 고정 IP 주소를 설정하려면 활성 연결이 필요합니다. 고정 IP 주소 설정 방법:
	- ▶ 개별 모듈 IP 드롭다운 화살표를 클릭하고 목록에서 모듈을 선택합니다.
	- ▶ 활성화된 고정 설정 텍스트 필드의 안을 클릭하고 원하는 값을 입력합니다. 모든 고 정 설정 텍스트 필드에 원하는 값이 입력될 때까지 이 단계를 반복합니다.
	- «고정 설정» 버튼을 클릭합니다. MSEsetup에서 고정 IP 주소를 설정하고 모듈에 재연결을 수행합니다.

**네트워크 구성**

### <span id="page-69-0"></span>**8.1.5 모듈 체인**

모듈 체인 옵션은 동적 호스트 구성 프로토콜(DHCP) 또는 고정 IP 주소를 선택하고 모 듈 IP 주소 설정을 공장 기본값으로 복원하는 데 사용됩니다.

고정 주소 고정 주소 사용 옵션은 모듈이 DHCP 주소로 설정되어야 사용할 수 있습니다. 이 옵션 은 모듈 체인에 있는 모든 모듈이 고정 주소로 설정되도록 모듈에 요청을 전송합니다. 고정 주소 사용 방법:

- ▶ «고정 주소 사용» 버튼을 클릭합니다. 대화 상자에서 모든 모듈이 고정 주소로 설정되었음을 확인합니다.
- ▶ 전원을 껐다가 다시 켜서 전체 모듈 체인의 전원을 순환합니다.
- ▶ 모든 모듈에서 네트워크 LED가 초당 두 번씩 깜박일 때까지 기다립니다.
- ▶ 대화 상자에서 «확인» 버튼을 클릭합니다. MSEsetup이 브로드캐스트를 수행합니다. 대화 상자에서 발견된 모듈 개수를 확인 합니다.
- 백업 파일로 구성 가능한 모듈 설정을 덮어쓰려면 대화 상자에서 «확인» 버튼을 클 릭하고 설정을 덮어쓰지 않고 건너뛰려면 «취소» 버튼을 클릭합니다. 브로드캐스팅이 완료되면 연결 화면 메시지 영역에 메시지가 표시됩니다.
- DHCP 주소 DHCP 주소 사용 옵션은 모듈이 고정 주소로 설정되어야 사용할 수 있습니다. 이 옵션 은 모듈 체인에 있는 모든 모듈이 DHCP 주소로 설정되도록 모듈에 요청을 전송합니다. ["모듈 체인의 DHCP 구성", 페이지 73](#page-72-0)을 참조하십시오.

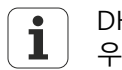

DHCP 주소를 사용하려면 동적 호스트 구성 프로토콜(DHCP) 서버가 있는 라 우터가 워크스테이션과 MSE 1000 기본 모듈 간을 연결해야 합니다.

#### **커미셔닝 및 측정 준비**

#### **네트워크 구성**

DHCP 주소 사용 방법:

- «DHCP 주소 사용» 버튼을 클릭합니다. 대화 상자에서 모든 모듈이 DHCP 주소로 설정되었음을 확인합니다.
- ▶ 전원을 껐다가 다시 켜서 전체 모듈 체인의 전원을 순환합니다.
	- DHCP에 IP 주소가 지정되기를 기다리는 동안은 각 모듈의 네트워크 LED가 초당 다 섯 번씩 깜박입니다. 주소가 지정되면 각 모듈의 네트워크 LED가 초당 두 번씩 깜박 입니다.
- ▶ 모든 모듈에서 네트워크 LED가 초당 두 번씩 깜박일 때까지 기다립니다.
- ▶ 대화 상자에서 «확인» 버튼을 클릭합니다.

MSEsetup이 브로드캐스트를 수행합니다. MSEsetup이 모듈에 연결될 때까지 각 모 듈의 네트워크 LED가 초당 두 번씩 깜박입니다. 대화 상자에서 발견된 모듈 개수를 확인합니다.

- ▶ 백업 파일로 구성 가능한 모듈 설정을 덮어쓰려면 대화 상자에서 «확인» 버튼을 클 릭하고 설정을 덮어쓰지 않고 건너뛰려면 «취소» 버튼을 클릭합니다. 브로드캐스팅이 완료되면 연결 화면 메시지 영역에 메시지가 표시됩니다.
- 공장 기본값 복원 공장 기본값 복원 옵션은 모듈 체인에 있는 모든 모듈을 공장 기본 네트워크 설정으로 설정합니다.

기본 네트워크 설정:

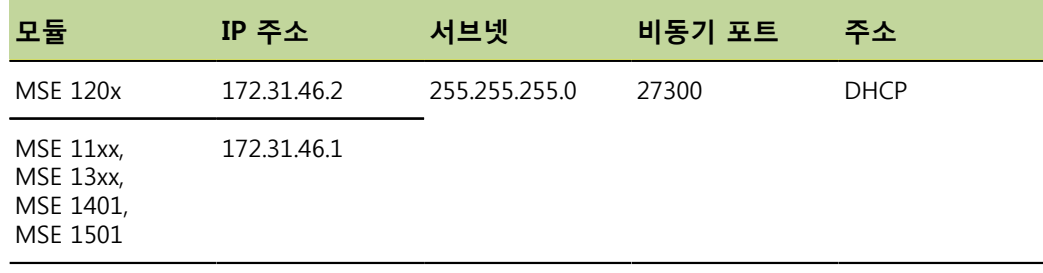

#### **네트워크 구성**

공장 기본값 복원 방법:

- «공장 기본값 복원» 버튼을 클릭합니다. 대화 상자에서 모듈을 공장 기본값 설정으로 복원할지 확인을 요청합니다.
- «확인» 버튼을 클릭합니다.
- ▶ 전원을 껐다가 다시 켜서 전체 모듈 체인의 전원을 순환합니다.

DHCP에 IP 주소가 지정되기를 기다리는 동안은 각 모듈의 네트워크 LED가 초당 다 섯 번씩 깜박입니다. 주소가 지정되면 각 모듈의 네트워크 LED가 초당 두 번씩 깜박 입니다.

DHCP 서버가 있는 라우터를 사용하지 않을 경우 모듈을 수동으로 고유의 고정 주 소로 프로그래밍해야 합니다. ["모듈 체인 수동 구성", 페이지 75](#page-74-0)을(를) 참조하십 시오.

- ▶ 모든 모듈에서 네트워크 LED가 초당 두 번씩 깜박일 때까지 기다립니다.
- ▶ 대화 상자에서 «확인» 버튼을 클릭합니다.
- MSEsetup이 브로드캐스트를 수행합니다. MSEsetup이 모듈에 연결될 때까지 각 모 듈의 네트워크 LED가 초당 두 번씩 깜박입니다. 대화 상자에서 발견된 모듈 개수를 확인합니다.
- 백업 파일로 구성 가능한 모듈 설정을 덮어쓰려면 대화 상자에서 «확인» 버튼을 클 릭하고 설정을 덮어쓰지 않고 건너뛰려면 «취소» 버튼을 클릭합니다.

브로드캐스팅이 완료되면 연결 화면 메시지 영역에 메시지가 표시됩니다.

### **8.1.6 방화벽 구성**

MSEsetup은 MSE 1000 모듈과 통신하기 위해 UDP 프로토콜을 사용합니다. 기본적으 로 방화벽이 UDP 메시지를 차단할 수 있습니다. MSEsetup 및 MSE 1000 모듈에서 사 용하는 포트가 UDP를 허용하도록 네트워크 방화벽 설정을 구성해야 할 수 있습니다. 추가 정보는 방화벽 소프트웨어와 함께 제공되는 설명서를 참조하십시오.

| MSE 구성 요소           | 포트    |                                                                   |
|---------------------|-------|-------------------------------------------------------------------|
| <b>MSEsetup</b>     | 27016 | 이 포트는 연결 화면에서 변경할 수 있습니<br>다. "워크스테이션 IP", 페이지 65을(를) 참조<br>하십시오. |
| MSE 1000 모듈         | 27015 | 이 포트는 변경할 수 없습니다.                                                 |
| MSEsetup 비동기<br>스레드 | 27300 | 이 포트는 연결 화면에서 변경할 수 있습니<br>다. "워크스테이션 IP", 페이지 65을(를) 참조<br>하십시오. |

MSE 포트 지정:
# **8.1.7 모듈 체인의 DHCP 구성**

동적 호스트 구성 프로토콜(DHCP)은 IP 주소를 MSE 1000 모듈에 동적으로 지정하는 데 사용할 수 있습니다. DHCP가 활성화된 라우터로 워크스테이션과 MSE 1000 기본 모듈을 연결해야 합니다. DHCP 서버가 각 모듈에 고유한 IP 주소를 지정합니다. MSE 1000 모듈은 기본적으로 DHCP를 사용하도록 설정되어 있습니다.

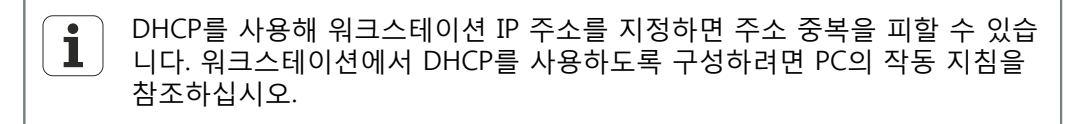

### DHCP 라우터 구성 DHCP 라우터 구성 방법:

- ▶ 라우터 유틸리티를 통해 라우터를 연결합니다. 일반적으로 웹 브라우저를 사용합니 다. 지침은 라우터와 함께 제공되는 설명서를 참조하십시오.
- ▶ 라우터의 IP 주소를 172.31.46 서브넷의 고유한 값으로 설정합니다. 172.31.46.1 또 는 172.31.46.2는 공장 기본값 설정을 위해 모듈에 할당되는 값이므로 사용하면 안 됩니다.
- ▶ 넷마스크를 255.255.255.0으로 설정합니다.
- ▶ 게이트웨이가 DHCP 서버로 작동하는지 확인합니다.
- ▶ 172.31.46.1 또는 172.31.46.2가 포함되지 않도록 주소 범위의 시작 및 종료 주소를 설정합니다.
- 임대 기간을 무제한으로 설정합니다.
- ▶ 라우터의 기능 중 SNTP가 있다면 비활성화합니다.

DHCP 모듈 체인 구성 DHCP를 사용한 모듈 체인 구성 방법:

 $\overline{\mathbf{i}}$ 이 작업을 수행하려면 모든 모듈에 DHCP가 활성화되어 있어야 합니다, [참조](#page-69-0) ["모듈 체인", 페이지 70"](#page-69-0)을(를) 참조하십시오.

- ▶ DHCP 라우터 IP 주소 검색 테이블을 지웁니다. 자세한 내용은 라우터 작동 지침을 참조하십시오.
- ▶ 첫 번째 전원 공급 모듈 및 기본 모듈과 추가 모듈을 최대 8개까지 설치합니다.

### **주의**

모듈과 모듈에 연결된 장치의 전력 소비량을 관찰합니다. 필요한 경우 추가 전원 공 급 모듈을 삽입합니다. ["모듈 사양", 페이지 157을](#page-156-0)(를) 참조하십시오.

 $\triangleright$  전원을 켭니다.

각 모듈의 LED가 깜박이지 않고 녹색 불이 켜진 상태여야 합니다. DHCP에 IP 주소 가 지정되기를 기다리는 동안 처음에는 네트워크 LED에 녹색 불이 초당 다섯 번씩 깜박입니다.

- ▶ 모든 모듈의 네트워크 LED에 녹색 불이 초당 두 번씩 깜박일 때까지 기다립니다.
- 브로드캐스트를 수행합니다, [참조 "연결", 페이지 67를](#page-66-0) 참조하십시오.
- ▶ 고정 주소로 전환할지 묻는 대화 상자에서 «확인» 버튼을 클릭합니다.
- ▶ 전원을 끕니다.
- ▶ 모듈 체인에 모듈을 최대 10개까지 더 설치합니다.
- $\blacktriangleright$  전원을 켭니다.
- ▶ 모든 모듈의 네트워크 LED에 녹색 불이 초당 두 번씩 깜박일 때까지 기다립니다.
- 브로드캐스트를 수행합니다.
- ▶ 고정 주소로 전환할지 묻는 대화 상자에서 «확인» 버튼을 클릭합니다.
- ▶ 모듈 체인에 있는 모든 모듈에 고유의 IP 주소가 지정될 때까지 전원을 끄고 최대 10개의 모듈을 설치하고 전원을 켜고 브로드캐스트하고 고정 주소로 전환하는 과정 을 반복합니다.

**네트워크 구성**

### **8.1.8 모듈 체인 수동 구성**

DHCP가 활성화된 라우터를 사용하지 않을 경우 MSE 1000 모듈 체인을 수동으로 구성 해야 합니다.

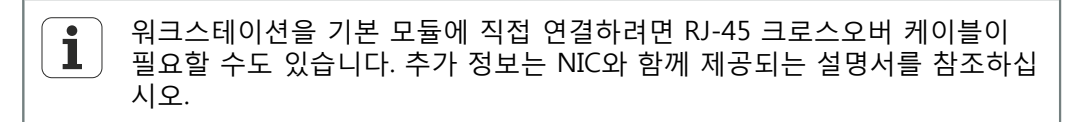

전원 공급 및 기본 모 듈 구성 모듈 체인을 수동으로 구성할 때는 전원 공급 및 기본 모듈부터 구성해야 합니다. 전원 공급 및 기본 모듈 수동 구성 방법:

- 첫 번째 전원 공급 모듈과 기본 모듈을 설치합니다.
- $\triangleright$  전원을 켭니다.
	- 각 모듈의 LED가 깜박이지 않고 녹색 불이 켜진 상태여야 합니다. DHCP에 IP 주소 가 지정되기를 기다리는 동안 처음에는 네트워크 LED에 녹색 불이 초당 다섯 번씩 깜박입니다. 45초가 지나면 모듈에서 더 이상 DHCP에 IP 주소가 지정되기를 기다리 지 않으며 각 모듈의 네트워크 LED에 녹색 불이 초당 두 번씩 깜박입니다.
- ▶ 모든 모듈에서 네트워크 LED가 초당 두 번씩 깜박일 때까지 기다립니다.
- ▶ 개별 모듈 IP 드롭다운 목록에서 전원 공급 모듈을 선택합니다.
- ▶ 전원 공급 모듈에 고유한 고정 IP 주소를 지정합니다, [참조 "개별 모듈 IP",](#page-68-0) [페이지 69](#page-68-0) 을 참조하십시오.
- ▶ 기본 모듈에 고유한 고정 IP 주소를 지정합니다.
- 고정 IP 주소를 사용하도록 모듈 체인을 구성합니다, [참조 "모듈 체인", 페이지 70](#page-69-0) 을 (를) 참조하십시오.
- ▶ 각 모듈의 IP 주소가 새로운 고정 IP 주소 값으로 변경되었는지 확인합니다.

### **네트워크 구성**

- 추가 모듈 구성 모듈 체인을 수동으로 구성할 때는 MSE 1000 모듈을 한 번에 하나씩 구성해야 합니다. 추가 모듈 구성 방법:
	- $\triangleright$  전원을 끕니다.
	- 모듈 체인에 다음 모듈을 설치합니다.
	- 전원을 켭니다.
	- ▶ 모든 모듈에서 네트워크 LED가 초당 두 번씩 깜박일 때까지 기다립니다.
	- 브로드캐스트를 수행합니다, [참조 "연결", 페이지 67](#page-66-0) 를 참조하십시오. 새 모듈에서 DHCP 주소(기본값)를 사용하도록 구성한 경우 고정 주소를 사용하도록 새 모듈을 구성할지 묻는 대화 상자가 나타납니다.
	- «확인» 버튼을 클릭해 고정 주소로 전환합니다. 대화 상자에서 모듈이 고정 주소를 사용하도록 구성되었음을 확인합니다.
	- ▶ 전원을 순환합니다. 전원을 끄고 20초 동안 기다렸다가 다시 전원을 켭니다.
	- ▶ 모든 모듈에서 네트워크 LED가 초당 두 번씩 깜박일 때까지 기다립니다.
	- ▶ 대화 상자에서 «확인» 버튼을 클릭합니다. 대화 상자에 확인된 모듈 개수가 표시됩니다.
	- ▶ 백업 파일로 구성 가능한 모듈 설정을 덮어쓰려면 «확인» 버튼을 클릭하고 설정을 덮어쓰지 않은 채로 진행하려면 «취소» 버튼을 클릭합니다.
	- ▶ 새 모듈에 고유한 고정 IP 주소를 지정합니다.
	- ▶ 모듈 체인에 필요한 모든 모듈이 구성될 때까지 이 과정을 반복합니다.

### **모듈 설정**

# **8.2 모듈 설정**

모듈 설정 탭에서는 모듈 식별에 사용되는 레이블을 변경하는 옵션과 모듈을 활성화 또 는 비활성화하는 기능을 제공합니다. 선택한 모듈에 해당하는 하드웨어, 펌웨어, 네트워 크 정보도 표시됩니다.

LVDT 모듈에 대한 설정 화면에는 교정 화면에 접근할 수 있는 버튼이 있습니다. LVDT 교정 화면은 여자 전압을 업데이트하고 단일 위치에서 채널 분해능을 구성하는 옵션을 제공합니다.

모듈 탭 정보:

- 모듈 레이블
- 모델
- 모듈 ID
- 하드웨어 ID
- 부트스트랩 로더 버전
- 시리얼 번호 ■ DHCP 사용
	- IP 주소

■ 펌웨어 버전

■ IP 주소(고정)

■ 넷마스크 ■ 넷마스크(고정)

- MAC 주소
- 활성

모듈 설정 탭

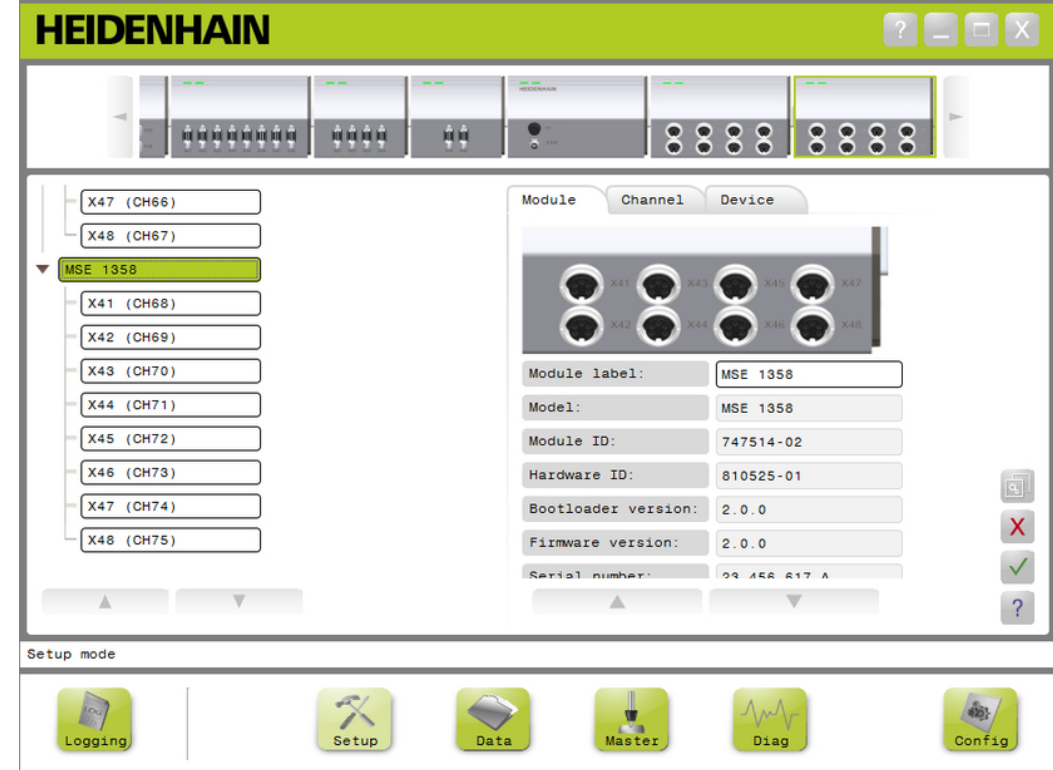

### **모듈 설정**

- 모듈 설정 옵션 표시 방법:
- «설정» 버튼을 클릭합니다.
- ▶ 트리 또는 모듈 보기에서 모듈을 선택합니다. 선택한 모듈의 모듈 설정 탭이 설정 화면에 나타납니다.

모듈 레이블 변경 \_\_\_\_\_\_ 모듈 레이블은 모듈 체인에서 특정 모듈을 다른 모듈과 구분하기 위해 지정할 수 있는 고유한 이름입니다. 모듈 모델 번호가 기본 레이블로 지정됩니다. 레이블에는 최대 13 자까지 사용할 수 있습니다.

모듈 레이블 변경 방법:

- 모듈 레이블 텍스트 필드의 안을 클릭합니다.
- ▶ 현재 레이블을 삭제합니다.
- 모듈 고유의 이름을 입력합니다.
- «확인» 버튼을 클릭합니다. 메시지 영역에 작업을 확인하는 메시지가 표시됩니다.
- 모듈 활성화/비활성화 모듈 체인에서 특정 모듈을 비활성화 상태로 유지하다가 나중에 다시 활성화할 수 있습 니다. 이 기능은 특정 작업에 필요 없는 데이터를 이후 다른 작업에서 사용해야 할 경우 유용합니다. 모듈이 비활성화되면 더 이상 업데이트에 폴링되지 않습니다. 비활성화된 모듈은 데이터 및 마스터링 화면에서 제거되며 해당 모듈의 진단 데이터도 제공되지 않 습니다. 모듈 보기에서는 비활성화된 모듈을 옅은 색으로 표시합니다. 모듈의 활성 상태 변경 방법:
	- ▶ 활성 상태를 변경하려면 «활성» 토글 버튼을 클릭합니다.
	- ▶ «확인» 버튼을 클릭합니다.

### **모듈 설정**

### **8.2.1 LVDT 교정**

LVDT 교정 정보:

- 교시 분해능
- 여기 주파수 설정
- 여자 전압 설정

LVDT 교정 화면

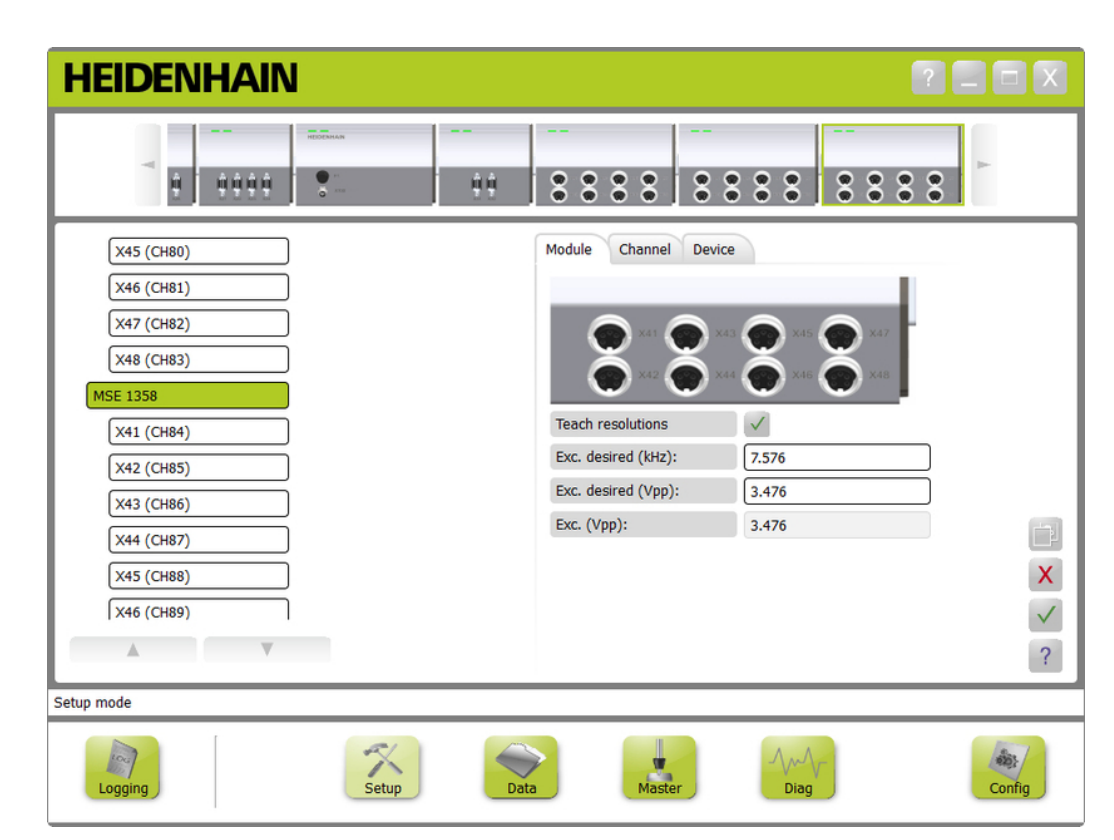

- LVDT 교정 화면을 보는 방법:
- ▶ «설정» 버튼을 클릭합니다.
- ▶ 트리 또는 모듈 보기에서 LVDT 모듈을 선택합니다.
- ▶ «교정» 버튼을 클릭합니다.
- ▶ 선택한 모듈의 LVDT 설정 화면이 나타납니다.
- 여기 주파수 설정 여기 주파수는 LVDT 모듈에 연결된 모든 센서에 올바른 주파수를 공급하기 위해 사용 됩니다. 다른 여기 주파수를 필요로 하는 센서는 개별 LVDT 모듈이 필요하며 그렇지 않 은 경우 최적의 성능으로 작동하지 않습니다. 원하는 주파수는 센서 제조사 설명서에서 확인해야 합니다. LVDT 모듈은 기본값이 사전 설정되어 있습니다. 여기 주파수의 범위 는 3.0에서 50.0kHz 사이여야 합니다.

여기 주파수 변경 방법:

- ▶ 워하는 여기 텍스트 필드의 안쪽을 클릭합니다.
- 현재 여기 주파수를 삭제합니다.
- 원하는 값을 입력합니다.
- ▶ «확인» 버튼을 클릭합니다.

메시지 영역에 작업을 확인하는 메시지가 표시됩니다.

여자 (Vpp)는 모듈에서 사용되고 있는 새로운 전압으로 업데이트됩니다. 이 값은 여 자 전압과 여기 주파수에 모두 영향을 받습니다.

여자 전압 설정 여자 전압은 모듈에 연결된 모든 센서에 올바른 전압을 공급하기 위해 사용됩니다. 다 른 여자 전압을 필요로 하는 센서는 개별 모듈이 필요하며 그렇지 않은 경우 최적의 성 능으로 작동하지 않습니다. 원하는 주파수는 센서 제조사 설명서에서 확인해야 합니다. LVDT 모듈은 기본값이 사전 설정되어 있습니다. 여자 전압의 범위는 1.5에서 5.5V 사이 여야 합니다.

여자 전압 변경 방법:

- ▶ 원하는 여자 값(Vpp) 텍스트 필드의 안쪽을 클릭합니다.
- 현재 여자 전압을 삭제합니다.
- 원하는 값을 입력합니다.
- ▶ «확인» 버튼을 클릭합니다.

메시지 영역에 작업을 확인하는 메시지가 표시됩니다. 여자 (Vpp)는 모듈에서 사용되고 있는 새로운 전압으로 업데이트됩니다. 이 값은 여 자 전압과 여기 주파수에 모두 영향을 받습니다.

### **모듈 설정**

면

## **8.2.2 LVDT 교시 분해능**

LVDT 교시 분해능 화면은 LVDT 센서에서 밀리미터 또는 인치 단위로 반환된 전압 값을 변환하는 데 사용됩니다. 변환은 센서의 최소 및 최대 물리 위치에 기반한 전압을 보간 하여 이루어집니다. 교시 분해능 화면에서는 단일 LVDT 모듈에 연결된 모든 센서를 구 성합니다. LVDT 센서는 설정 화면 채널과 장치 탭에서 개별적으로 구성됩니다. 교시 분 해능은 센서가 지정된 채널에만 적용됩니다.

교시 분해능 정보:

- 최소(mm) 또는 최소(in)
- 최대(mm) 또는 최대(in)
- 센서 출력(V)
- 분해능 (mm/V) 또는 분해능 (in/V)
- 시간 스탬프 교정

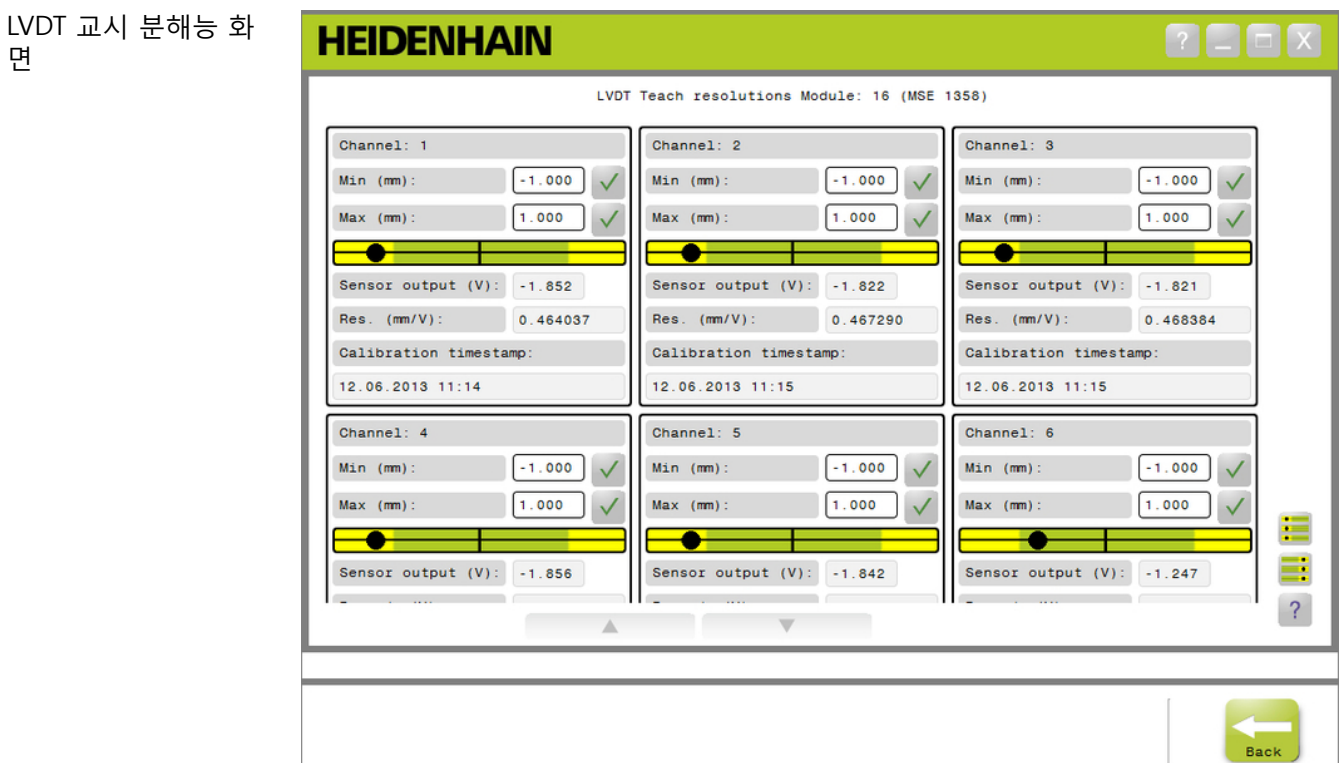

분해능

LVDT 교시 분해능 화면을 보는 방법:

- «설정» 버튼을 클릭합니다.
- ▶ 트리 또는 모듈 보기에서 LVDT 모듈을 선택합니다.
- ▶ «교정» 버튼을 클릭합니다.
- ▶ 교시 분해능 오른쪽의 «확인» 버튼을 클릭합니다. 선택한 모듈의 LVDT 교시 분해능 화면이 나타납니다.

단일 센서에 대한 교시 단일 센서의 분해능을 교시하는 방법:

- ▶ 게이지 블록을 사용하여 센서 출력(V) 값이 가능한 0.0에 가깝게 표시되도록 센서의 위치를 조정합니다.
- 센서를 최소 기계적 위치로 이동합니다.
- ▶ 최소(mm) 또는 최소(in) 필드의 안쪽을 클릭하고 0.0 위치에서 이동한 거리를 입력 합니다.
- ▶ 최소(mm) 또는 최소(in) 필드 오른쪽의 «확인» 버튼을 클릭합니다.
- 게이지 블록을 사용하여 센서 출력(V) 값이 가능한 0.0에 가깝게 표시되도록 센서의 위치를 조정합니다.
- 센서를 최대 기계적 위치로 이동합니다.
- ▶ 최대(mm) 또는 최대(in) 필드의 0.0 위치에서 이동한 거리를 입력합니다.
- ▶ 최대(mm) 또는 최대(in) 필드 오른쪽의 «확인» 버튼을 클릭합니다. 전압에서 밀리미터 또는 인치로 변환하는 데 사용되는 분해능은 분해능 (mm/V) 또 는 분해능 (in/V) 필드에 표시됩니다. 교정 시간 스탬프가 업데이트됩니다.

모든 분해능에 대한 교 모든 센서의 분해능을 교시하는 방법:

- 시 분해능
- 게이지 블록을 사용하여 센서 출력(V) 값이 가능한 0.0에 가깝게 표시되도록 모든 센 서의 위치를 조정합니다.
- 모든 센서를 최소 기계적 위치로 이동합니다.
- ▶ 각 최소(mm) 또는 최소(in) 필드의 안쪽을 클릭하고 0.0 위치에서 이동한 거리를 입 력합니다.
- ▶ «SetAllMin» 버튼을 클릭합니다.
- 모든 센서를 최대 기계적 위치로 이동합니다.
- ▶ 각 최대(mm) 또는 최대(in) 필드의 안쪽을 클릭하고 0.0 위치에서 이동한 거리를 입 력합니다.
- ▶ «SetAllMax» 버튼을 클릭합니다. 전압에서 밀리미터 또는 인치로 변환하는 데 사용되는 분해능은 분해능 (mm/V) 또 는 분해능 (in/V) 필드에 표시됩니다. 교정 시간 스탬프가 업데이트됩니다.

### **채널 설정**

### **8.3 채널 설정**

채널 설정 탭에서는 모듈의 개별 채널을 구성하는 옵션을 제공합니다. 장치가 채널에 연결되지 않았거나 연결된 장치가 해당 옵션을 지원하지 않는 경우 설정 옵션이 표시되 지 않습니다.

EnDat 엔코더가 모듈 채널에 연결되면 EnDat 엔코더 유형이 자동으로 인식됩니다. 1 V<sub>PP</sub> LVDT, TTL 및 아날로그 장치는 장치가 모듈 채널에 연결될 때 수동으로 지정해야 하고 엔코더와 모듈의 연결이 끊어지면 수동으로 제거해야 합니다.

입력 및 출력 (I/O) 채널 할당은 채널 연결의 활성화 여부와 상관 없이 생성됩니다. 입력 또는 출력이 사용되지 않을 경우 채널 할당을 제거했다가 나중에 해당 채널이 사용될 때 다시 할당할 수 있습니다.

압축 공기 채널 할당은 채널 연결의 활성화 여부와 상관 없이 생성됩니다. 채널 탭 정보:

- 채널 레이블
- 각도 형식
- 계산 방향

- 디스플레이 해상도
- 측정 단위
- 오류 보정 ■ 배율

채널 설정 탭

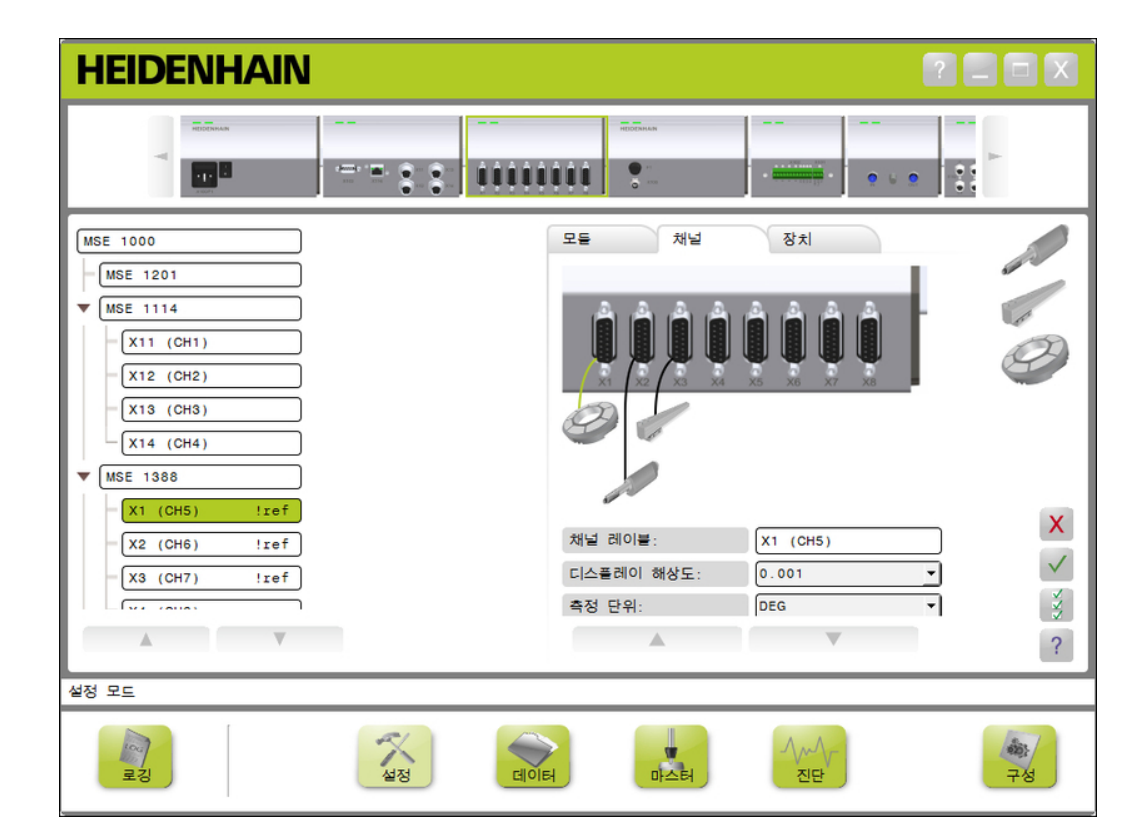

### **채널 설정**

지정 제거

- 채널 설정 옵션 표시 방법:
- ▶ «설정» 버튼을 클릭합니다.
- ▶ 트리에서 채널을 선택합니다. 선택한 채널의 채널 설정 탭이 설정 화면에 나타납니다.

1 V<sub>PP</sub> 또는 TTL 엔코더 1 V<sub>PP</sub> 및 TTL 엔코더 유형은 채널 탭을 선택했을 때 설정 화면 내용 영역의 오른쪽에 위 유형 지정 치하는 그래픽 목록에서 선택합니다.

제공되는 1 Vpp 엔코더 유형

- 길이 게이지
- 리니어 인코더
- 로타리 엔코더

 $1 V_{PP}$  또는 TTL 엔코더 유형 지정 방법:

- 그래픽 목록에서 원하는 엔코더를 클릭한 채로 손을 떼지 않습니다. 채널 탭의 모듈 그래픽 아래에 사용 가능한 채널이 녹색 사각형으로 표시되어 나타 납니다.
- ▶ 선택한 엔코더 그래픽을 원하는 채널 사각형 위로 끌어온 후 손에서 버튼을 놓습니 다. 선택한 엔코더 그래픽이 모듈 아래에 나타나며 엔코더와 채널을 연결하는 라인도 표시됩니다.

1 V<sub>PP</sub> 또는 TTL 엔코더 1 V<sub>PP</sub> 또는 TTL 엔코더 유형 지정 제거 방법:

- 설정 탭의 모듈 그래픽 아래에서 원하는 엔코더를 클릭한 채로 손을 떼지 않습니다.
- ▶ 선택한 엔코더 그래픽이 현재 위치에서 멀어지도록 끕니다. 엔코더 그래픽이 삭제 아이콘으로 바뀝니다.
- ▶ 손에서 버튼을 놓습니다. 선택한 엔코더가 채널 할당에서 제거됩니다.

#### **채널 설정**

LVDT 센서 지정 LVDT 센서 아이콘은 채널 탭을 선택했을 때 설정 화면 내용 영역의 오른쪽에 표시됩니 다.

LVDT 센서 지정 방법:

- ▶ 화면 오른쪽에 있는 센서 그래픽을 클릭한 채로 손을 떼지 않습니다. 채널 탭의 모듈 그래픽 아래에 사용 가능한 채널이 녹색 사각형으로 표시되어 나타 납니다.
- ▶ 선택한 센서 그래픽을 원하는 채널 사각형 위로 끌어온 후 손에서 버튼을 놓습니다. 선택한 센서 그래픽이 모듈 아래에 나타나며 센서와 채널을 연결하는 라인도 표시 됩니다.
- LVDT 센서 제거 LVDT 센서 지정 제거 방법:
	- ▶ 설정 탭의 모듈 그래픽 아래에서 원하는 센서 그래픽을 클릭한 채로 손을 떼지 않습 니다.
	- 선택한 센서 그래픽을 현재 위치에서 멀어지도록 끕니다. 센서 그래픽이 삭제 아이콘으로 바뀝니다.
	- ▶ 손에서 버튼을 놓습니다. 선택한 센서가 채널 할당에서 제거됩니다.
- 아날로그 장치 유형 지 아날로그 장치 유형은 채널 탭을 선택했을 때 설정 화면 내용 영역의 오른쪽에 위치하 정 는 그래픽 목록에서 선택합니다. 사용 가능한 아날로그 장치 유형:

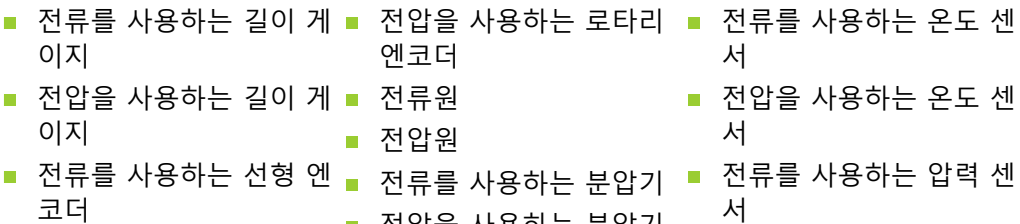

- 전압을 사용하는 선형 엔 코더 ■ 전압을 사용하는 분압기 ■ 전압을 사용하는 압력 센 서
- 전류를 사용하는 로타리 엔코더

아날로그 장치 유형 지정 방법:

- ▶ 그래픽 목록에서 원하는 장치를 클릭한 채로 손을 떼지 않습니다. 채널 탭의 모듈 그래픽 아래에 사용 가능한 채널이 녹색 사각형으로 표시되어 나타 납니다.
- ▶ 선택한 장치 그래픽을 원하는 채널 사각형 위로 끌어온 후 손에서 버튼을 놓습니다. 선택한 장치 그래픽이 모듈 아래에 나타나며 엔코더와 채널을 연결하는 라인도 표 시됩니다.

#### **채널 설정**

정 제거

- 아날로그 장치 유형 지 아날로그 장치 유형 지정 제거 방법:
	- ▶ 설정 탭의 모듈 그래픽 아래에서 원하는 장치를 클릭한 채로 손을 떼지 않습니다.
	- ▶ 선택한 장치 그래픽을 현재 위치에서 멀어지도록 끕니다.
	- ▶ 장치 그래픽이 삭제 아이콘으로 바뀝니다. 손에서 버튼을 놓습니다. 선택한 장치가 채널 할당에서 제거됩니다.
- I/O 유형 지정 I/O 유형은 채널 탭을 선택했을 때 설정 화면 내용 영역의 오른쪽에 위치하는 그래픽 목록에서 선택합니다. MSEsetup에서는 한 모듈 채널을 서로 충돌하는 I/O 유형에 지정 할 수 없습니다.

제공되는 I/O 유형:

- 입력
- 출력

I/O 유형 지정 방법:

- ▶ 그래픽 목록에서 필요한 I/O를 클릭한 채로 손을 떼지 않습니다. 채널 탭의 모듈 그래픽 아래에 사용 가능한 채널이 녹색 사각형으로 표시되어 나타 납니다.
- ▶ I/O 그래픽을 원하는 채널 사각형 위로 끌어온 후 손에서 버튼을 놓습니다. I/O 그래픽이 모듈 아래에 나타나며 해당 그래픽과 선택한 채널을 연결하는 라인도 표시됩니다.
- I/O 지정 제거 I/O 채널 할당 제거 방법:
	- ▶ 설정 탭의 모듈 그래픽 아래에서 원하는 I/O를 클릭한 채로 손을 떼지 않습니다.
	- ▶ 선택한 I/O 그래픽이 현재 위치에서 멀어지도록 끕니다. I/O 그래픽이 삭제 아이콘으로 바뀝니다.
	- ▶ 손에서 버튼을 놓습니다. 선택한 I/O가 채널 할당에서 제거됩니다.
- 채널 레이블 변경 제발 레이블은 트리에서 특정 채널을 다른 채널과 구분하기 위해 지정할 수 있는 고유 한 이름입니다. 모듈에 인쇄된 채널 지정자와 브로드캐스트 중 생성된 채널 번호가 기 본 레이블로 지정됩니다. 레이블에는 최대 13자까지 사용할 수 있습니다. 채널 레이블 변경 방법:
	- ▶ 채널 레이블 텍스트 필드의 안을 클릭합니다.
	- 현재 레이블을 삭제합니다.
	- ▶ 채널 고유의 이름을 입력합니다.
	- ▶ «확인» 버튼을 클릭합니다. 메시지 영역에 작업을 확인하는 메시지가 표시됩니다.

#### **채널 설정**

디스플레이 해상도 선 택 디스플레이 해상도 설정은 데이터 및 마스터 화면에 채널을 표시할 해상도 값을 선택하 는 데 사용됩니다.

디스플레이 해상도 선택 방법:

- 디스플레이 해상도 드롭다운 화살표를 클릭하고 원하는 값을 선택합니다.
- «확인» 버튼을 클릭합니다. 메시지 영역에 작업을 확인하는 메시지가 표시됩니다.

측정 단위 선택 측정 단위 설정은 채널을 표시할 단위를 선택하는 데 사용됩니다. 측정 단위 옵션:

- $m$ mm  $\blacksquare$  in 도 **dms** ■ 없음  $\blacksquare$  V ■ mA °F mbar **R** kPa ■ psi
- 반경 °C

측정 단위 선택 방법:

- ▶ 측정 단위 드롭다운 화살표를 클릭하고 원하는 값을 선택합니다.
- ▶ «확인» 버튼을 클릭합니다. 메시지 영역에 작업을 확인하는 메시지가 표시됩니다.
- 채널 각도 형식 선택 각도 형식 설정은 로타리 엔코더의 각도 측정값을 표시할 형식을 선택하는 데 사용됩니 다.

각도 형식 옵션:

- 360 ■ 무한 +/-
- $180+/ -360$  +/-

각도 형식 선택 방법:

- 각도 형식 드롭다운 화살표를 클릭하고 원하는 값을 선택합니다.
- ▶ «확인» 버튼을 클릭합니다. 메시지 영역에 작업을 확인하는 메시지가 표시됩니다.

#### **채널 설정**

오류 보정 설정 2류 보정은 엔코더 위치의 작은 오차를 수정하는 데 사용되는 선형 승수입니다. 오류 보정은 수퍼바이저 모드가 활성화된 경우에만 사용할 수 있습니다.

오류 보정 설정 방법:

- 오류 보정 텍스트 필드의 안을 클릭합니다.
- 현재 값을 삭제합니다.
- 필요한 보정 값을 입력합니다.
- ▶ «확인» 버튼을 클릭합니다. 메시지 영역에 작업을 확인하는 메시지가 표시됩니다.
- 배율 설정 배율은 엔코더 위치를 변경하는 기어 비율 및 기타 요인을 처리하는 데 사용되는 선형 승수입니다. 배율은 오류 보정 후 적용됩니다. 배율 설정 방법:
	- ▶ 배율 텍스트 필드의 안을 클릭합니다.
	- 현재 값을 삭제합니다.
	- 필요한 배율 값을 입력합니다.
	- ▶ «확인» 버튼을 클릭합니다. 메시지 영역에 작업을 확인하는 메시지가 표시됩니다.
- 계산 방향 선택 기산 방향은 위치의 방향을 표시하는 데 사용됩니다. 이 값은 EnDat 엔코더에는 읽기 전용이며 1 Vpp 엔코더에서는 선택할 수 있습니다. 1 Vpp 엔코더에 음수 값을 선택하면 위치 기호가 반전됩니다.

계산 방향 옵션:

- 양수
- 음수

계산 방향 선택 방법:

- 계산 방향 드롭다운 화살표를 클릭하고 원하는 값을 선택합니다.
- ▶ «확인» 버튼을 클릭합니다. 메시지 영역에 작업을 확인하는 메시지가 표시됩니다.

# **8.4 장치 설정**

장치 설정 탭에는 선택한 채널과 연결된 장치에 해당하는 정보와 EnDat,  $1 \, V_{PP}$ , LVDT, TTL 및 아날로그 장치 구성 옵션이 표시됩니다. 해당 장치에서 지원하지 않을 경우 정 보 및 옵션이 표시되지 않습니다.

장치 탭 정보 및 옵션:

- ID
- 시리얼 번호
- 유형
- 오류 모니터링
- 기준점
- 신호 주기
- 라인 수 ■ 보간 분해능 ■ 시간 스탬프 교정 ■ 재교정 타이머 ■ 교시 게인
- 센서 출력
- 게인 코드 ■ 신호 최소값 ■ 신호 최대값 ■ 측정된 최소값
- 측정된 최대값

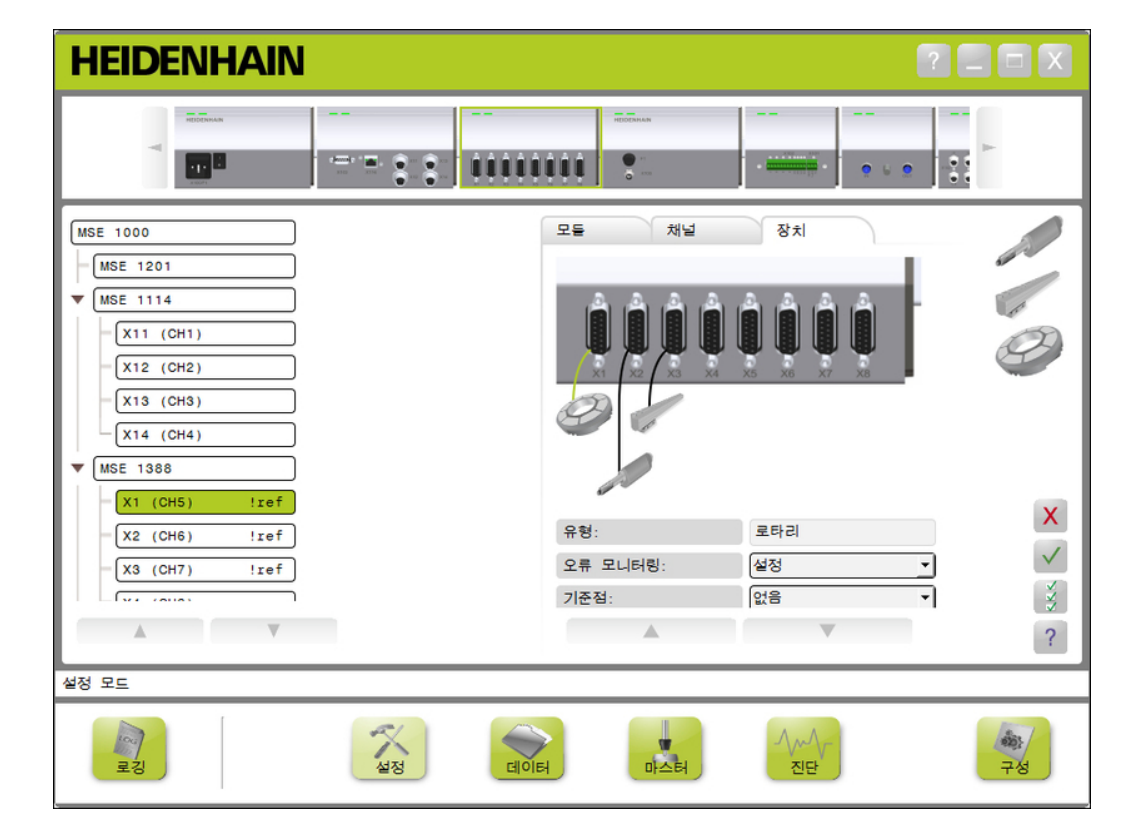

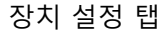

- 장치 설정 옵션 표시 방법:
- «설정» 버튼을 클릭합니다.
- ▶ 트리에서 채널을 서택합니다.
- ▶ 장치 탭을 클릭합니다. 선택한 채널의 장치 정보 및 옵션이 표시됩니다.

오류 모니터링 활성화/ 오류 모니터링에서는 누락된 카운트와 모듈 내부 오류가 있는지 확인합니다. 비활성화 오류 모니터링이 활성화되면 진단 화면 정보가 업데이트됩니다. 오류 모니터링을 비활성화하면 EnDat v2.2 엔코더와의 통신 속도를 높이는 데 도움이 됩니다. 비활성화할 경우 기능 예약, 오류, 경고가 모니터링되지 않습니다. 오류 모니터링 활성화 방법:

- 오류 모니터링 드롭다운 화살표를 클릭합니다.
- ▶ 드롭다운 목록에서 «설정»을 선택합니다.
- ▶ «확인» 버튼을 클릭합니다. 메시지 영역에 작업을 확인하는 메시지가 표시됩니다.

오류 모니터링 비활성화 방법:

- ▶ 오류 모니터링 드롭다운 화살표를 클릭합니다.
- ▶ 드롭다운 목록에서 «해제»를 선택합니다.
- ▶ «확인» 버튼을 클릭합니다. 메시지 영역에 작업을 확인하는 메시지가 표시됩니다.

기준점 선택 기준점 설정은 1 Vpp 및 TTL 엔코더에서 사용됩니다. 기준점은 전원 중단 후 데이터 위 치를 재설정하는 데 사용됩니다. 다음 표에는 하이덴하인 엔코더 중 일부의 목록이 나와 있습니다. 이 표는 엔코더에 설 정해야 할 기준점 파라미터를 설명합니다. 대부분의 항목을 엔코더 작동 지침에서 확인 할 수 있습니다. 기준점 선택 방법:

- 기준점 드롭다운 화살표를 클릭하고 필요한 값을 선택합니다.
- ▶ «확인» 버튼을 클릭합니다. 메시지 영역에 작업을 확인하는 메시지가 표시됩니다.

신호 주기 선택 20 신호 주기는 채널에 연결된 1 Vpp 또는 TTL 선형 엔코더의 유형을 기준으로 합니다. 신 호 주기는 엔코더에서 반환된 계산 값을 선형 위치로 변환하는 데 사용됩니다. 올바른 신호 주기 설정은 장치와 함께 제공되는 설명서를 참조하십시오. 신호 주기 선택 방법:

- ▶ 신호 주기 드롭다운 화살표를 클릭하고 원하는 값을 선택합니다.
- «확인» 버튼을 클릭합니다. 메시지 영역에 작업을 확인하는 메시지가 표시됩니다.

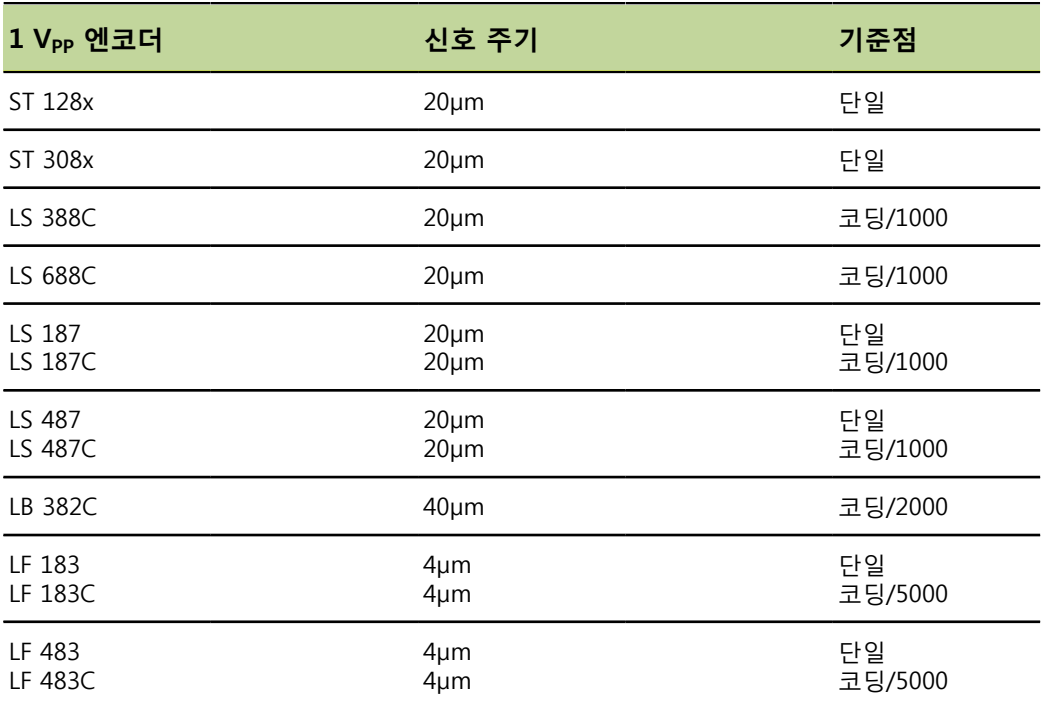

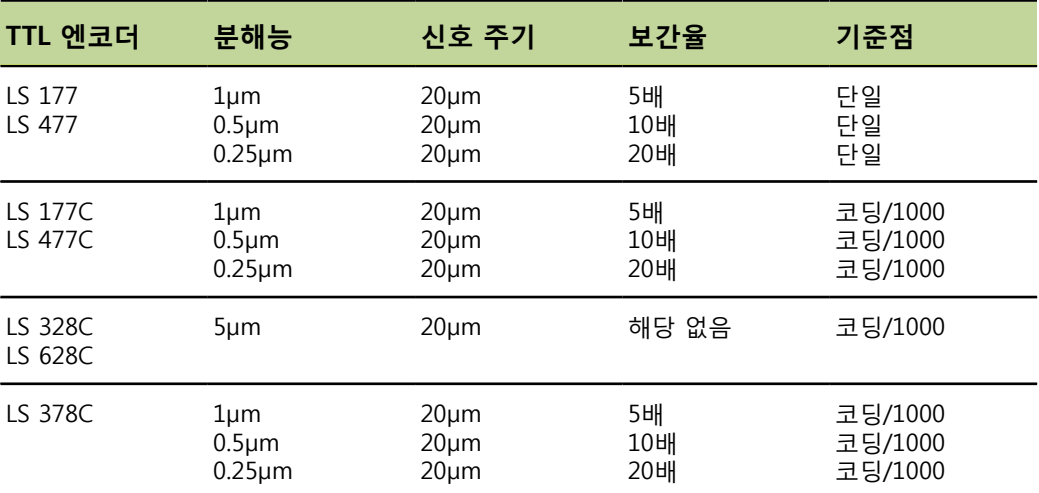

- 라인 카운트 지정 라인 수는 사용되는 1 V<sub>PP</sub> 또는 TTL 로타리 엔코더의 유형을 기준으로 합니다. 라인 수 는 엔코더에서 반환된 계산 값을 로타리 위치로 변환하는 데 사용됩니다. 올바른 라인 수 설정은 장치와 함께 제공되는 설명서를 참조하십시오. 라인 수 지정 방법:
	- ▶ 라인 카운트 텍스트 필드의 안을 클릭합니다.
	- 현재 값을 삭제합니다.
	- 필요한 라인 카운트 값을 입력합니다.
	- ▶ «확인» 버튼을 클릭합니다. 메시지 영역에 작업을 확인하는 메시지가 표시됩니다.
- 보간 지정 보기 보간 설정은 TTL 엔코더에서 사용됩니다. 보간은 엔코더에서 특정 위치로 반환된 카운 트를 변환할 때 신호 주기 또는 라인 수와 함께 사용됩니다. 보간 지정 방법:
	- 보간 드롭다운 화살표를 클릭하고 필요한 값을 선택합니다.
	- ▶ «확인» 버튼을 클릭합니다. 메시지 영역에 작업을 확인하는 메시지가 표시됩니다.
- 교시 게인 교시 게인은 LVDT 센서에서 사용됩니다. 교시 게인은 LVDT 모듈에 명령을 전송하여 최 적의 게인 값을 결정합니다. 게인 값은 센서에 맞는 최상의 전압 범위를 선택하는 데 사 용됩니다.

게인 교시 방법:

- 교시 게인 텍스트 필드 오른쪽의 «확인» 버튼을 클릭합니다. 센서를 최소 위치에 유지하도록 요청하는 대화 상자 창이 나타납니다.
- ▶ 센서를 최소 위치에 유지한 상태로 «확인» 버튼을 클릭합니다. 센서를 최대 위치에 유지하도록 요청하는 대화 상자 창이 나타납니다.
- ▶ 센서를 최대 위치에 유지한 상태로 «확인» 버튼을 클릭합니다. 센서가 최소 또는 최대 위치에 유지하도록 요청하는 대화 상자 창이 나타납니다.
- ▶ 센서를 최소 또는 최대 위치에 유지한 상태로 «확인» 버튼을 클릭합니다. 교시 게인이 통과인지 실패인지 알려주는 대화 상자가 나타납니다. 게인 코드가 새로운 값으로 업데이트됩니다.

게인 코드 설정 게인 코드 설정은 LVDT 센서에서 사용됩니다. 대략적인 분해능을 원하는 경우 게인 값 을 먼저 교시하고 게인 설정을 사용해야 합니다. 너무 높은 분해능을 사용하는 경우 위 치가 안정적이지 않을 수 있습니다. 게인을 너무 작은 값으로 설정하면 분해능이 부족 할 수 있습니다.

게인 코드 설정 방법:

- ▶ 게인 코드 텍스트 필드의 안쪽을 클릭합니다.
- $\triangleright$  현재 값을 삭제합니다.
- 새로운 값을 입력합니다.
- ▶ «확인» 버튼을 클릭합니다.

센서를 최소 위치에 유지하도록 요청하는 대화 상자 창이 나타납니다.

▶ 게인 코드를 설정해야 하는 경우에는 «취소» 버튼을 클릭하고 그렇지 않은 경우에 는 «확인» 버튼을 클릭하고 최소 및 최대 위치를 설정합니다.

측정된 최소값 또는 최 대값 설정 측정된 최소값 및 측정된 최대값은 아날로그 장치와 LVDT 센서에서 사용됩니다. 아날 로그 장치에 대한 분해능 계산은 측정된 최소값 및 최대값에 대해 신호 최소값과 신호 최대값을 보간하여 이루어집니다. LVDT 센서에 대한 분해능 계산은 보간 전에 센서를 기계적 최소 및 최대 위치로 이동하도록 메시지를 표시하여 이루어집니다. 아날로그 장치의 측정된 최소 및 최대 값 설정 방법:

- ▶ 측정된 최소값 텍스트 필드의 안쪽을 클릭합니다.
- 현재 값을 삭제합니다.
- ▶ 최소 값을 입력합니다.
- 측정된 최대값 텍스트 필드의 안쪽을 클릭합니다.
- 현재 값을 삭제합니다.
- 최대 값을 입력합니다.
- ▶ «확인» 버튼을 클릭합니다.

분해능이 보간된 값으로 업데이트됩니다. 교정 시간 스탬프가 현재 날짜 및 시간으로 업데이트됩니다. 메시지 영역에 작업을 확인하는 메시지가 표시됩니다.

LVDT 센서의 측정된 최소 및 최대 값 설정 방법:

- ▶ 측정된 최소값 텍스트 필드의 안쪽을 클릭합니다.
- $\triangleright$  현재 값을 삭제합니다.
- 최소 값을 입력합니다.
- ▶ 측정된 최대값 텍스트 필드의 안쪽을 클릭합니다.
- 현재 값을 삭제합니다.
- ▶ 최대 값을 입력합니다.
- «확인» 버튼을 클릭합니다. 센서를 최소 위치에 유지하도록 요청하는 대화 상자 창이 나타납니다.
- ▶ 센서를 최소 위치에 유지한 상태로 «확인» 버튼을 클릭합니다. 센서를 최대 위치에 유지하도록 요청하는 대화 상자 창이 나타납니다.
- ▶ 센서를 최대 위치에 유지한 상태로 «확인» 버튼을 클릭합니다. 분해능이 보간된 값으로 업데이트됩니다. 교정 시간 스탬프가 현재 날짜 및 시간으로 업데이트됩니다. 메시지 영역에 작업을 확인하는 메시지가 표시됩니다.
- 재교정 타이머 설정 재교정 타이머는 아날로그 장치 및 LVDT 센서에서 사용됩니다. 재교정 타이머는 장치 또는 센서의 분해능을 재교정해야 할 때가 되면 오류 화면에 알림 메시지를 표시합니 다.

재교정 타이머 설정 방법:

- 재교정 타이머 텍스트 필드의 안쪽을 클릭합니다.
- 현재 값을 삭제합니다.
- 필요한 재교정 타이머 값을 입력합니다.
- ▶ «확인» 버튼을 클릭합니다. 메시지 영역에 작업을 확인하는 메시지가 표시됩니다.

## **8.5 기준**

기준은 1 Vpp 및 TTL 엔코더의 절대 위치를 확보하는 데 사용됩니다.

기준이 필요하면 경고 버튼이 노란색으로 깜박이고 메시지 영역에 "참조 작업이 완료 되지 않았습니다."가 표시됩니다. 기준이 필요한 엔코더의 트리에 기준 상태가 표시됩 니다.

- **!ref:** 점등 장치에 기준점이 비활성화되어 있습니다.
- **!ref:** 점멸 기준이 필요한데 참조 작업이 완료되지 않았습니다.
- **ref:** 점등 참조 작업이 완료되었습니다.

참조 작업이 완료될 때까지 설정, 데이터, 마스터링, 진단 화면을 사용할 수 없습니다. 기준을 사용하면 좋지만 기준을 활성화하지 않은 채로 엔코더를 사용할 수 있는 작업이 라면 건너뛰어도 됩니다.

참조 작업을 완료해야 하는 경우:

- MSEsetup이 열려 있습니다.
- 재연결이 수행되었습니다.
- 신호 주기 설정이 변경되었습니다.
- 라인 수 설정이 변경되었습니다.
- 보간 설정이 변경되었습니다.
- 기준점 설정이 변경되었습니다.

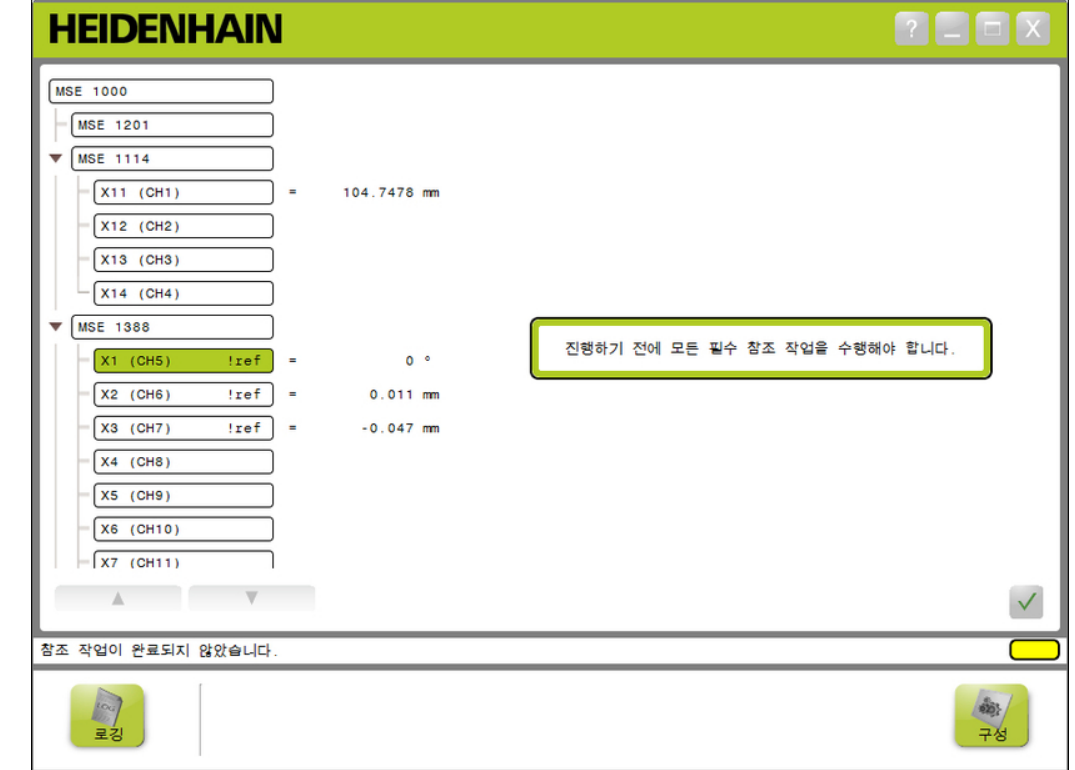

### 기준 화면

- 참조 작업 수행 참조 작업 수행 방법:
	- 기준점 교차가 인식되도록 엔코더를 이동합니다. 엔코더가 정상적으로 참조되면 트리 상태가 깜박이지 않는 "ref"로 변경됩니다.
	- ▶ 기준이 활성화된 모든 엔코더에 기준점 교차를 반복합니다.
	- «확인» 버튼을 클릭합니다. 메시지 영역에 작업을 확인하는 메시지가 표시됩니다.
- 참조 작업 건너뛰기 참조 작업을 건너뛰는 방법:
	- 수퍼바이저 모드를 활성화합니다.
	- ▶ «뒤로» 버튼을 클릭합니다.
	- ▶ «확인» 버튼을 클릭합니다.

메시지 영역에 작업을 확인하는 메시지가 표시됩니다. 엔코더가 참조되지 않으면 트 리 상태가 변함 없이 깜박이는 "!ref"로 표시됩니다.

### **마스터링**

# **8.6 마스터링**

마스터링 화면은 엔코더 채널에 오프셋을 적용하는 데 사용됩니다. 오프셋을 사용하면 지정한 위치를 기준으로 엔코더 위치를 표시할 수 있습니다.

> 마스터링 적용 마스터링 적용 취소

마스터링 옵션:

- 마스터링 설정 로드
- 마스터링 설정 저장
- 개별 채널 마스터링 비활성화 및 활성화
- 마스터링 화면

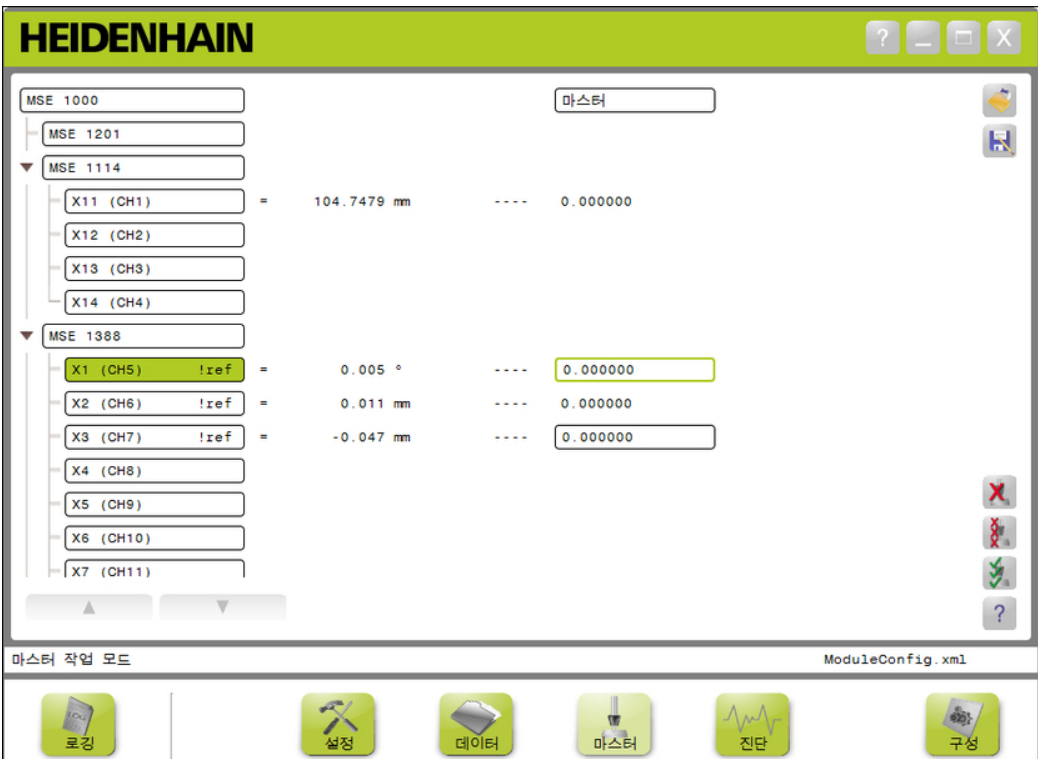

### **마스터링**

Æ,

마스터

마스터링 화면을 여는 방법:

- ▶ «마스터» 버튼을 클릭합니다. 마스터링 화면이 내용 영역에 표시됩니다. 메시지 영역에 작업을 확인하는 메시지가 표시됩니다.
- 오프셋 적용 오프셋 적용 방법:
	- 오프셋 값 필드의 안을 두 번 클릭합니다. 현재 값이 강조 표시됩니다.
	- 필요한 오프셋 값을 입력합니다.
	- ▶ 오프셋이 필요한 모든 채널에 반복하여 오프셋 값을 입력합니다.
	- «모두 적용» 버튼을 클릭합니다. 메시지 영역에 작업을 확인하는 메시지가 표시됩니다.

오프셋 적용 취소 오프셋 적용 취소 방법:

- «모두 적용 취소» 버튼을 클릭합니다. 메시지 영역에 작업을 확인하는 메시지가 표시됩니다.
- 채널 오프셋 활성화 채널 오프셋 활성화 방법:
	- 트리에서 채널을 선택합니다.
	- «오프셋 활성화» 버튼을 클릭합니다.
	- «모두 적용» 버튼을 클릭합니다. 오프셋 활성화 버튼이 오프셋 비활성화 버튼으로 전환됩니다. 메시지 영역에 작업을 확인하는 메시지가 표시됩니다.

### **마스터링**

- 채널 오프셋 비활성화 채널 오프셋 비활성화 방법:
	- 트리에서 채널을 선택합니다.
	- 채널 오프셋 비활성화 버튼을 클릭합니다. 오프셋 비활성화 버튼이 오프셋 활성화 버튼으로 전환됩니다. 메시지 영역에 작업을 확인하는 메시지가 표시됩니다.
- 마스터링 설정 저장 마스터링 설정 저장 방법:
	- «다른 이름으로 저장» 버튼을 클릭합니다. 파일 대화 상자 창이 열립니다.
	- 필요한 경우 파일 대화 상자 창을 사용해 원하는 디렉터리로 이동합니다.
	- 파일 이름 필드에 파일 이름을 입력합니다.
	- «확인» 버튼을 클릭합니다. 메시지 영역에 작업을 확인하는 메시지가 표시됩니다.
- 마스터링 설정 로드 마스터링 설정 로드 방법:
	- ▶ «로드» 버튼을 클릭합니다.
	- ▶ 필요한 경우 파일 대화 상자 창을 사용해 워하는 디렉터리로 이동합니다.
	- ▶ 로드할 파일을 선택합니다.
	- «확인» 버튼을 클릭합니다. 메시지 영역에 작업을 확인하는 메시지가 표시됩니다.

## **9.1 출력 상태 전환**

압축 공기와 I/O 모듈에 대한 출력은 트리에서 켜짐/꺼짐으로 전환할 수 있습니다. 출력 전환 방법:

▶ 트리에서 원하는 채널을 두 번 클릭합니다. 채널 출력 상태는 데이터 및 마스터 화면에서 전환되고 상태가 업데이트됩니다.

### **9.2 데이터 캡처**

데이터 화면은 엔코더 위치 및 입력/출력 상태를 캡처하는 데 사용됩니다. 최소, 실제, 최대 값이 데이터 화면에 캡처되고 기본적으로 Microsoft Excel 파일로 내보내집니다. 데이터 캡처 설정은 구성 화면에서 수정할 수 있습니다. ["데이터 캡처", 페이지 51를](#page-50-0) 참 조하십시오.

최소, 실제, 최대 데이터 값은 해당하는 탭을 선택하면 트리에서도 사용할 수 있습니다. 캡처된 데이터가 없으면 값으로 0이 표시됩니다.

데이터 화면 옵션:

- 엔코더 위치 데이터 표시 및 캡처
	- 최소
	- 실제
	- 최대
- 입력/출력 상태 표시 및 캡처

**HEIDENHAIN** 

- 데이터 삭제
- 데이터 내보내기
	- Excel 스프레드시트
	- 쉼표로 분리된 값(CSV) 파일
- 데이터 저장
	- 쉼표로 분리된 값(CSV) 파일

 $\Gamma$   $\blacksquare$   $\blacksquare$   $\times$ 

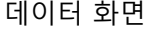

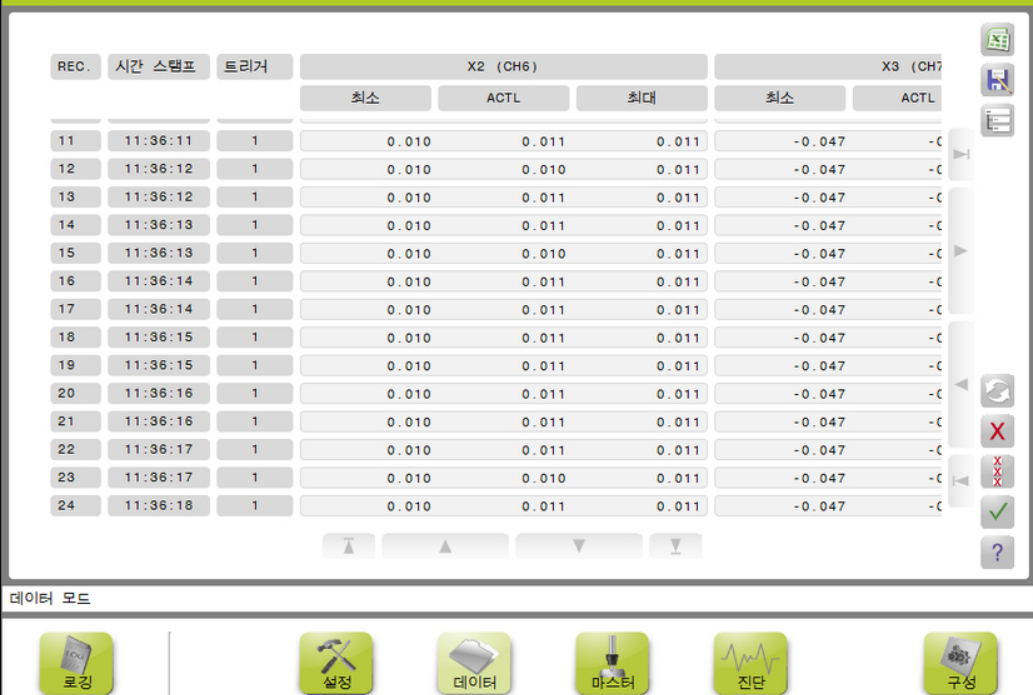

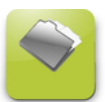

데이터

데이터 화면을 여는 방법:

- «데이터» 버튼을 클릭합니다. 데이터 화면이 내용 영역에 표시됩니다. 메시지 영역에 작업을 확인하는 메시지가 표시됩니다.
- 데이터 캡처 데이터는 MSEsetup 또는 하이덴하인 풋 스위치(ID 681041-03)를 통해 캡처할 수 있습 니다.

데이터 캡처 방법:

- ▶ 데이터 화면에서 «확인» 버튼을 클릭합니다. 또는
- ▶ 풋 스위치 버튼 1 또는 2를 누릅니다. 자세한 내용은 풋 스위치와 함께 제공되는 설 명서를 참조하십시오. 데이터 값이 데이터 화면에 캡처되고 데이터 캡처 설정에 따라 출력 파일에 내보내 집니다.
- 마지막 기록 삭제 Microsoft Excel 파일에 내보낼 때 기본적으로 마지막 데이터 기록을 삭제할 수 있습니 다. 삭제 버튼이 보이지 않는다면 구성 화면에서 출력 파일 유형이 .xlsx로 설정되어 있 ㅋ. ㅋ새 ㅋヒㅋ 또 ㅋ^^ L& ヒㅋヒ ㅜ 8 푀 ヒ - ^^ 블 ㅋ ㅋ 블 ㅜ<br>는지 확인합니다. ["데이터 캡처", 페이지 51를](#page-50-0) 참조하십시오. 마지막 데이터 기록 삭제 방법:
	- «삭제» 버튼을 클릭합니다. 마지막으로 캡처된 데이터 기록이 목록에서 삭제됩니다.
- 모든 기록 삭제 고든 데이터 기록 삭제 방법:
	- ▶ «모두 삭제» 버튼을 클릭합니다. 요청을 확인하는 대화 상자 창이 나타납니다.
	- ▶ «확인» 버튼을 클릭합니다. 캡처된 데이터 기록이 모두 목록에서 삭제됩니다.
- 최소/최대 재설정 제품 최소 및 최대 값 재설정 방법:
	- «재설정» 버튼을 클릭합니다. 최소 및 최대 데이터 캡처 값이 0으로 재설정됩니다.

**데이터 캡처**

- 트리 숨기기/표시 캡처된 데이터 기록의 표시 영역을 추가로 제공하기 위해 트리를 숨길 수 있습니다. 트리를 숨기는 방법:
	- ▶ «접기» 버튼을 클릭합니다. 트리가 내용 영역에서 제거됩니다. 접기 버튼이 펼치기 버튼으로 변경됩니다. 트리 표시 방법:
	- ▶ «펼치기» 버튼을 클릭합니다. 트리가 내용 영역에 표시됩니다. 펼치기 버튼이 접기 버튼으로 변경됩니다.

Excel 파일 열기 Microsoft Excel 파일은 파일이 닫혔거나 구성 화면에서 시작 시 데이터 스프레드시트 열기가 비활성화된 경우 열 수 있습니다. ["프롬프트 활성화/비활성화", 페이지 57을](#page-56-0) 참 조하십시오. 이 옵션은 기본적으로 제공됩니다. Excel 버튼이 보이지 않는다면 구성 화면에서 출력 파일 유형이 .xlsx로 설정되어 있는지 확인합니다. ["데이터 캡처", 페이지 51](#page-50-0)를 참조하십

Excel 파일을 여는 방법:

시오.

- ▶ «Excel» 버튼을 클릭합니다. Excel 데이터 파일이 열립니다.
- CSV 파일 저장 접처된 데이터 기록을 쉼표로 분리된 값(CSV) 파일로 저장할 수 있습니다. CSV 파일 저장 방법:
	- ▶ «다른 이름으로 저장» 버튼을 클릭합니다. 파일 대화 상자 창이 열립니다.
	- 필요한 경우 파일 대화 상자 창을 사용해 원하는 디렉터리로 이동합니다.
	- 파일 이름 필드에 파일 이름을 입력합니다.
	- «확인» 버튼을 클릭합니다. 메시지 영역에 작업을 확인하는 메시지가 표시됩니다.
- 트리: MIN, ACTL, MAX 최소, 실제, 최대 데이터 값 표시 방법:
	- MIN, ACTL 또는 MAX 데이터 값의 트리 탭을 클릭합니다. 트리의 모든 채널에 선택한 데이터 값이 표시됩니다.

### **9.3 로깅**

로깅 화면은 MSEsetup 세션 중 발생한 작업의 로그 파일을 표시하고 저장하는 데 사용됩니다. 세션은 MSEsetup이 열리면 시작되고 MSEsetup이 닫히면 종료됩니다. MSEsetup 세션 중에는 로그 파일이 자동으로 logfile.txt로 저장됩니다. MSEsetup이 열 릴 때마다 logfile.txt 파일을 덮어씁니다. 로그 파일을 덮어쓰지 않도록 파일을 저장할 수 있습니다.

logfile.txt~라고 하는 로그 파일의 단일 백업은 MSEsetup이 시작될 때 저장됩니다. 백 업 로그 파일은 필요에 따라 운영 체제의 파일 시스템을 사용하여 수동으로 저장되어야 합니다.

로그 파일의 최대 크기는 10MB입니다. 로그 파일이 10MB에 도달하면 오류가 발생하 며 파일이 더 이상 저장되지 않습니다. ["로그 파일 경고 및 오류", 페이지 149을](#page-148-0)(를) 참조하십시오.

로깅 화면 옵션:

■ 로그 파일 저장

- 로그 파일 인쇄 현재 로깅 정보 삭제
- 저장된 로그 파일 열기

로깅 화면

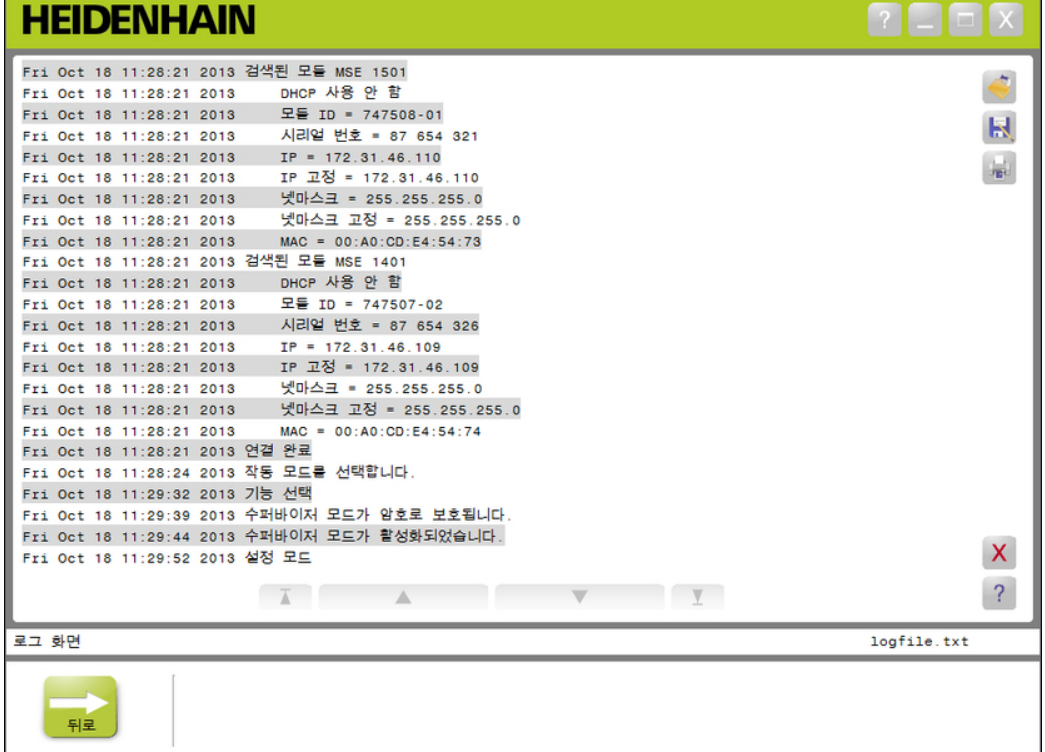

![](_page_103_Picture_116.jpeg)

### **로깅**

### **9.3.1 서비스 로그**

서비스 로그는 모듈 전원을 처음 켰을 때 브로드캐스트 중에 수집한 MSE 1000 모듈 네 트워킹 정보를 로깅하는 데 사용됩니다. 서비스 로그 정보는 모듈을 알 수 없는 IP 주소 또는 넷마스크로 설정할 때 유용합니다.

서비스 로그 파일의 최대 크기는 1MB입니다.

서비스 로그 정보:

- 포트 ■ 넷마스크
- 시리얼 번호
- IP 주소 ■ 고정 넷마스크
- 고정 IP 주소
- MAC 주소

서비스 로그 표시 서비스 로그 표시 방법:

- «열기» 버튼을 클릭합니다. 파일 대화 상자 창이 열립니다.
- ▶ service\_logfile.txt 파일을 선택합니다.
- «확인» 버튼을 클릭합니다. 서비스 로그 파일이 내용 영역에 표시됩니다.

# **9.4 비동기 메시지 스레드**

MSEsetup에는 백그라운드에서 실행되고 UDP 소켓과 비동기 포트를 연결하는 스레드 가 있습니다. 비동기 기본 포트는 27300이며 네트워킹 화면에서 변경할 수 있습니다. 이 스레드는 MSE 1000 모듈뿐만 아니라 MSEsetup을 통해 기능을 수행하려는 그 밖의 클라이언트 애플리케이션의 비동기 메시지를 수락하는 데 사용됩니다.

모듈은 네트워크 정보, 참조 작업 완료, 풋 스위치 트리거, 경고, 오류를 지정하는 브로 드캐스트를 전송합니다.

MSEvba.xlsm 파일은 MSEsetup과 함께 설치되는 Excel 스프레드시트로서 VBA(Visual Basic for Applications)를 사용해 MSEsetup에 비동기 명령을 전송하는 과정을 보여줍 니다.

**MSEvba.xlsm 위치:** C:\Program Files\HEIDENHAIN\MSEsetup\Excel

### **9.4.1 비동기 명령**

소켓을 활용할 수 있는 애플리케이션은 MSEsetup과 상호 작용이 가능합니다.

```
명령 구조 형식:
```

```
struct AsyncCmdStruct
{
  unsigned char udpCode;
 unsigned char request;
 unsigned char moduleNum;
 unsigned char channelNum;
 unsigned char value;
};
```
udpCode는 항상 222입니다. 이는 모듈에서 전송된 명령이 아니라는 사실을 비동기 스 레드에 알리는 특별한 명령입니다.

제공되는 요청:

![](_page_105_Picture_147.jpeg)

## **작동 정보 비동기 메시지 스레드**

![](_page_106_Picture_96.jpeg)

# **9.4.2 VBA(Visual Basic for Applications)**

MSEvba.xlsm 스프레드시트는 mswinsck.ocx, dblist32.ocx, richtx32.ocx ActiveX 컨트롤 을 사용합니다. 이 컨트롤은 MSEsetup과 함께 설치됩니다.

winsock ActiveX 컨트롤을 활용할 수 있도록 Windows 레지스트리 항목이 수정됩니다. HKLM\SOFTWARE\Microsoft\Internet Explorer\ActiveX Compatibility\{248DD896-BB45-11CF-9ABC-0080C7E7B78D}

MSEvba.xlsm 스프레드시트를 여는 방법:

- ▶ C:\Program Files\HEIDENHAIN\MSEsetup\Excel로 이동합니다.
- ▶ MSEvba.xlsm 파일을 두 번 클릭합니다.

ActiveX 컨트롤을 초기화할지 확인을 요청하는 대화 상자 창이 나타납니다.

 $\blacktriangleright$  «확인»을 클릭합니다.

Microsoft 업데이트가 수행되면 레지스트리 항목을 덮어쓰므로 스프레드시트에서 항상 ActiveX 호환성이 제대로 설정되었는지 확인합니다.

추가 기능을 생성하려면 스프레드시트 파일을 사용자 디렉터리에 복사하거나 저장해야 합니다.

VBA 절차 및 winsock 사용 액세스 방법:

- "리본 메뉴에 개발 도구 탭 표시"를 활성화합니다. 지침은 소프트웨어와 함께 제공 되는 설명서를 참조하십시오.
- "개발 도구" 탭을 클릭합니다.
- ▶ "Visual Basic"을 클릭합니다.
#### **9.4.2.1 예: 계전기 출력 설정**

계전기 출력 예

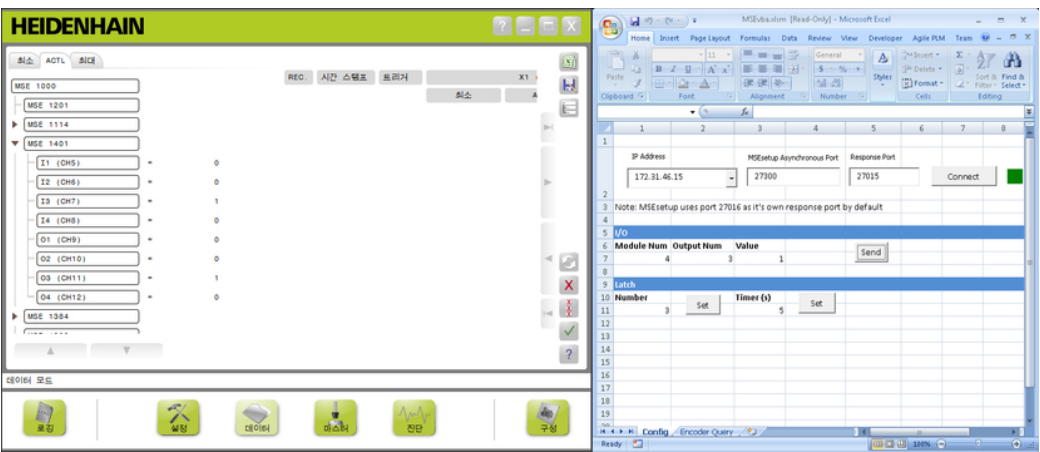

다음 예에서는 MSEvba.xlsm 파일에서 높음으로 설정된 모듈 3의 계전기 출력을 보여 줍니다.

- IP 주소 드롭다운 메뉴에서 워크스테이션의 IP 주소를 선택합니다.
- ▶ MSEsetup 비동기 포트가 27300으로 설정되었는지 확인합니다.
- 필요한 경우 응답 포트를 입력합니다. 다른 애플리케이션도 선택한 IP 주소에서 동일한 포트를 사용할 경우에만 응답 포트 를 변경해야 합니다.
- «연결»을 클릭합니다.

스프레드시트의 I/O 섹션은 설정할 모듈 번호, 계전기 출력, 출력 값을 선택하는 데 사 용됩니다.

- ▶ 모듈 번호 필드에 I/O 모듈의 번호를 입력합니다.
- 출력 번호 필드에 계전기 출력 핀 번호를 입력합니다.
- 값 필드에 계전기 출력 값으로 "1"을 입력합니다.
- «전송»을 클릭합니다.

스프레드시트가 "출력 설정" 요청을 MSEsetup 비동기 스레드에 전송하며 계전기 출 력이 높음(1)으로 설정됩니다.

# **10 설치 및 커미셔닝 예**

각 MSE 1000 시스템은 고유하지만 대부분의 경우 설치 및 커미셔닝이 유사합니다.

- MSE 1000 시스템 설치
- MSEsetup 소프트웨어 구성
- 네트워크 통신 설정 구성
- 모듈 설정
- 엔코더 설정

# **10.1 DHCP IP 주소 지정 사용 예**

다음 정보는 DHCP IP 주소 지정을 사용해 3개의 모듈과 2개의 엔코더가 포함된 MSE 1000 시스템을 설치하고 커미셔닝하는 과정의 예를 제공합니다.

엔코더를 사용하는 MSE 1000 모듈:

- MSE 1201(ID 747501-01) AC 120V 전원 공급 모듈
- MSE 1184(ID 747500-01) 1 V<sub>PP</sub> 기본 모듈, ST 128x 길이 게이지 1개 포함
- MSE 1314(ID 747503-01) 4채널 EnDat 모듈, AT 1217 길이 게이지 1개 포함

### **10.1.1 모듈 설치**

- 전원 공급 모듈 설치 ▶ MSE 1201(ID 747501-01) 전원 공급 모듈을 설치합니다. ["모듈 설치", 페이지 19](#page-18-0)을 (를) 참조하십시오.
- 기본 모듈 설치 → MSE 1184(ID 747500-01) 1 V<sub>PP</sub> 기본 모듈을 설치합니다. ["모듈 설치", 페이지 19을](#page-18-0) (를) 참조하십시오.
- 전원 공급 및 기본 모 듈 연결 ▶ 전원 공급 모듈과 기본 모듈을 연결합니다. ["모듈 연결", 페이지 20을](#page-19-0)(를) 참조하십시 오.
- EnDat 모듈 설치 MSE 1314(ID 747503-01) 4채널 EnDat 모듈을 설치합니다. ["모듈 설치",](#page-18-0) [페이지 19을](#page-18-0)(를) 참조하십시오.

#### 기본 및 EnDat 모듈 연 ▶ 기본 모듈과 4채널 EnDat 모듈을 연결합니다. ["모듈 연결", 페이지 20](#page-19-0)을(를) 참조하 결 십시오.

#### **10.1.2 외부 커버 설치**

- 외부 커버 설치 → 內원 공급 모듈 왼쪽에 왼쪽 외부 커버를 설치합니다. ["외부 커버 설치",](#page-20-0) [페이지 21을](#page-20-0)(를) 참조하십시오.
	- ▶ 4채널 EnDat 모듈 오른쪽에 오른쪽 외부 커버를 설치합니다. ["외부 커버 설치",](#page-20-0) [페이지 21을](#page-20-0)(를) 참조하십시오.

#### **10.1.3 전원 코드 연결**

전원 코드 연결 전원 코드를 MSE 1201(ID 747501-01) 전원 코드 커넥터 **4**에 연결합니다. ["전원 코](#page-26-0) [드 연결", 페이지 27을](#page-26-0) 참조하십시오.

#### **10.1.4 네트워킹 케이블 연결**

라우터에 기본 모듈 연 ▶ RJ-45 네트워크 케이블의 한쪽 끝을 MSE 1184(ID 747500-01) 1 V<sub>PP</sub> 기본 모듈의 결 RJ-45 접속부 **15**에 연결합니다. ["네트워크 케이블 연결", 페이지 28](#page-27-0)을 참조하십시오.

- ▶ 이 네트워크 케이블의 다른 쪽 끝을 DHCP 라우터의 LAN 포트에 연결합니다. 연결 위치는 라우터와 함께 제공되는 설명서를 참조하십시오.
- 라우터에 워크스테이 션 연결 ▶ 두 번째 RJ-45 네트워크 케이블의 한쪽 끝을 워크스테이션 NIC에 연결합니다. 지침 은 워크스테이션 PC와 함께 제공되는 설명서를 참조하십시오.
	- ▶ 이 네트워크 케이블의 다른 쪽 끝을 DHCP 라우터의 LAN 포트에 연결합니다. 연결 위치는 라우터와 함께 제공되는 설명서를 참조하십시오.

**설치 및 커미셔닝 예**

#### **DHCP IP 주소 지정 사용 예**

## **10.1.5 엔코더 연결**

1 V<sub>PP</sub> 엔코더 연결 → 1 V<sub>PP</sub> 엔코더를 MSE 1184(ID 747500-01) X1 커넥터 17에 연결합니다. ["1 VPP 엔코](#page-28-0) [더 연결", 페이지 29을](#page-28-0)(를) 참조하십시오.

EnDat 엔코더 연결 EnDat 엔코더를 MSE 1314(ID 747503-01) X11 커넥터 **16**에 연결합니다. ["EnDat 엔](#page-27-1) [코더 연결", 페이지 28을](#page-27-1) 참조하십시오.

#### **10.1.6 케이블 고정**

케이블 설치 하드웨어 ▶ 각 모듈과 함께 제공되는 케이블 설치 하드웨어를 설치합니다. ["케이블 설치 하드웨](#page-20-1) 설치 [어 설치", 페이지 21을](#page-20-1)(를) 참조하십시오.

케이블 고정 → 제공된 케이블 타이를 사용해 모든 케이블을 케이블 설치 하드웨어에 고정합니다.

# **10.1.7 DHCP 라우터 구성**

DHCP 라우터 구성 → 라우터 유틸리티를 통해 라우터를 연결합니다. 일반적으로 웹 브라우저를 사용합니 다. 지침은 라우터와 함께 제공되는 설명서를 참조하십시오.

- ▶ 라우터의 IP 주소를 172.31.46.3으로 설정합니다.
- ▶ 넷마스크를 255.255.255.0으로 설정합니다.
- ▶ 주소 범위를 172.31.46.4에서 172.31.46.255로 설정합니다.
- 임대 기간을 무제한으로 설정합니다.
- $\triangleright$  SNTP를 비활성화합니다.

#### **10.1.8 소프트웨어 설치**

MSEsetup 설치 MSEsetup 애플리케이션 소프트웨어를 다운로드하여 설치합니다. ["MSEsetup 설치",](#page-33-0) [페이지 34을](#page-33-0)(를) 참조하십시오.

### **10.1.9 소프트웨어 열기**

MSEsetup 열기 MSEsetup 바탕 화면 아이콘을 두 번 클릭해 MSEsetup을 엽니다, [참조 "기본 기능",](#page-47-0) [페이지 48를](#page-47-0) 참조하십시오.

화

# **10.1.10 모듈 전원 공급**

전원 공급 시스템에 전원을 공급하려면 (공급) 설정에 해당하는 전원 스위치를 누릅니다. ["초기](#page-32-0) [전원 공급", 페이지 33을](#page-32-0)(를) 참조하십시오.

# **10.1.11 DHCP를 사용한 네트워크 구성**

각 모듈의 LED에 깜박이지 않는 녹색 불이 켜집니다. DHCP에 IP 주소가 지정되기를 기 다리는 동안 처음에는 네트워크 LED에 녹색 불이 초당 다섯 번씩 깜박입니다.

- ▶ 모든 모듈의 네트워크 LED에 녹색 불이 초당 두 번씩 깜박일 때까지 기다립니다.
- 구성 화면 열기 MSEsetup에서 «구성» 버튼을 클릭합니다.

수퍼바이저 모드 활성 «수퍼바이저 모드» 버튼을 클릭합니다.

- 암호 필드에 "95148"을 입력합니다.
- 연결 화면 열기 «연결» 버튼을 클릭합니다.
- 브로드캐스트 수행 브로드캐스트 넷마스크 드롭다운 목록에서 255.255.255.0 넷마스크를 선택합니다. ▶ «브로드캐스트» 버튼을 클릭합니다.
	- ▶ 설정을 덮어쓰지 않은 채로 진행하려면 «취소» 버튼을 클릭합니다. 브로드캐스팅 완료를 확인하는 메시지가 연결 화면 메시지 영역에 표시됩니다.
- 고정 주소로 전환 → 고정 주소로 전환할지 묻는 대화 상자에서 «확인» 버튼을 클릭합니다.

#### **10.1.12 1 VPP 채널 설정**

- 설정 화면 열기 → 연결 화면에서 «뒤로» 버튼을 연속하여 두 번 클릭합니다.
	- ▶ «설정» 버튼을 클릭합니다.
- 1 V<sub>PP</sub> 채널 선택 → 트리의 MSE 1184에서 «X1 (CH1)»을 클릭합니다.
	- ▶ «채널» 탭을 클릭합니다.
- 1 V<sub>PP</sub> 채널에 길이 게 이지 지정 ▶ 길이 게이지 아이콘을 클릭하여 녹색 사각형으로 표시된 X1로 끕니다. 길이 게이지 아이콘을 클릭하여 끌면 녹색 사각형이 나타납니다.
	- ▶ «확인» 버튼을 클릭합니다.
	- 그 밖의 채널 설정 옵션은 ["채널 설정", 페이지 83](#page-82-0)을(를) 참조하십시오.

# **10.1.13 1 VPP 엔코더 설정**

- 장치 탭 열기 «장치» 탭을 클릭합니다.
- 기준점 설정 선택 «기준점» 드롭다운 화살표를 클릭합니다.
	- $\blacktriangleright$  «단일»을 선택합니다.
- 신호 주기 설정 선택 «신호 주기(um)» 드롭다운 화살표를 클릭합니다.
	- ▶ «20»을 선택합니다.
	- «확인» 버튼을 클릭합니다.

그 밖의 장치 설정은 ["장치 설정", 페이지 89을](#page-88-0)(를) 참조하십시오.

# **10.1.14 EnDat 채널 설정**

EnDat 채널 선택 트리의 MSE 1314에서 «X11(CH5)»을 클릭합니다.

 $\blacktriangleright$  «채널» 탭을 클릭합니다.

EnDat 엔코더가 모듈 채널에 연결되면 EnDat 엔코더 유형이 자동으로 인식됩니다.

그 밖의 채널 설정 옵션은 ["채널 설정", 페이지 83](#page-82-0)을(를) 참조하십시오.

# **10.1.15 EnDat 엔코더 설정**

- 장치 탭 열기 «장치» 탭을 클릭합니다.
- 오류 모니터링 해제 오류 모니터링을 비활성화하면 EnDat v2.2 엔코더와의 통신 속도를 높이는 데 도움이 됩니다. 그 밖의 장치 설정은 ["장치 설정", 페이지 89](#page-88-0)을(를) 참조하십시오.
	- «오류 모니터링» 드롭다운 화살표를 클릭합니다.
	- $\blacktriangleright$  «해제»를 선택합니다.
	- «확인» 버튼을 클릭합니다.

# **10.2 수동 IP 주소 지정 사용 예**

다음 정보는 수동 IP 주소 지정을 사용해 3개의 모듈과 2개의 엔코더가 포함된 MSE 1000 시스템을 설치하고 커미셔닝하는 과정의 예를 제공합니다.

엔코더를 사용하는 MSE 1000 모듈:

- MSE 1201(ID 747501-01) AC 120V 전원 공급 모듈
- MSE 1184(ID 747500-01) 1 V<sub>PP</sub> 기본 모듈, ST 128x 길이 게이지 1개 포함
- MSE 1314(ID 747503-01) 4채널 EnDat 모듈, AT1217 길이 게이지 1개 포함

#### **10.2.1 전원 공급 및 기본 모듈 설치**

- 전원 공급 모듈 설치 MSE 1201(ID 747501-01) 전원 공급 모듈을 설치합니다. ["모듈 설치", 페이지 19](#page-18-0)을 (를) 참조하십시오.
- 기본 모듈 설치 → MSE 1184(ID 747500-01) 1 Vpp 기본 모듈을 설치합니다. ["모듈 설치", 페이지 19을](#page-18-0) (를) 참조하십시오.

전원 공급 및 기본 모 듈 연결 ▶ 전원 공급 모듈과 기본 모듈을 연결합니다. ["모듈 연결", 페이지 20을](#page-19-0)(를) 참조하십시 오.

# **10.2.2 전원 코드 연결**

전원 코드 연결 전원 코드를 MSE 1201(ID 747501-01) 전원 코드 커넥터 **4**에 연결합니다. ["전원 코](#page-26-0) [드 연결", 페이지 27을](#page-26-0) 참조하십시오.

### **10.2.3 네트워킹 케이블 연결**

워크스테이션을 기본 모듈에 직접 연결하려면 크로스오버 케이블이 필요할 수도 있습 니다. 이 예에서는 크로스오버 케이블이 사용됩니다. 크로스오버 케이블이 필요한지 확 인하려면 NIC와 함께 제공되는 설명서를 참조하십시오.

- 워크스테이션에 기본 모듈 연결 ▶ RJ-45 네트워크 크로스오버 케이블의 한쪽 끝을 MSE 1184(ID 747500-01) 1 Vpp 기 본 모듈의 RJ-45 접속부 **15**에 연결합니다. ["네트워크 케이블 연결", 페이지 28](#page-27-0)을 참 조하십시오.
	- ▶ 네트워크 크로스오버 케이블의 다른 쪽 끝을 워크스테이션 NIC에 연결합니다. 지침 은 워크스테이션 PC와 함께 제공되는 설명서를 참조하십시오.

### **10.2.4 소프트웨어 설치**

MSEsetup 설치 MSEsetup 애플리케이션 소프트웨어를 다운로드하여 설치합니다. ["MSEsetup 설치",](#page-33-0) [페이지 34을](#page-33-0)(를) 참조하십시오.

### **10.2.5 소프트웨어 열기**

MSEsetup 열기 MSEsetup 바탕 화면 아이콘을 두 번 클릭해 MSEsetup을 엽니다, [참조 "기본 기능",](#page-47-0) [페이지 48를](#page-47-0) 참조하십시오.

## **10.2.6 워크스테이션 NIC 구성**

워크스테이션 IP 구성 ▶ 워크스테이션 PC 네트워킹 설정에서 워크스테이션 NIC IP 주소를 172.31.46.3으로 구성합니다. 구성 지침은 워크스테이션 PC 또는 NIC와 함께 제공되는 설명서를 참 조하십시오.

워크스테이션 서브넷 마스크 구성 ▶ 워크스테이션 PC 네트워킹 설정에서 워크스테이션 서브넷 마스크를 255.255.255.0 으로 구성합니다. 구성 지침은 워크스테이션 PC 또는 NIC와 함께 제공되는 설명서 를 참조하십시오.

### **10.2.7 모듈 전원 공급**

전원 공급 시스템에 전원을 공급하려면 (공급) 설정에 해당하는 전원 스위치를 누릅니다. ["초기](#page-32-0) [전원 공급", 페이지 33을](#page-32-0)(를) 참조하십시오.

### **10.2.8 워크스테이션 IP, 전원 공급 및 기본 모듈 네트워크 통신 설정 구성**

각 모듈의 LED에 깜박이지 않는 녹색 불이 켜집니다. DHCP에 IP 주소가 지정되기를 기 다리는 동안 처음에는 네트워크 LED에 녹색 불이 초당 다섯 번씩 깜박입니다. 45초가 지나면 모듈에서 더 이상 DHCP에 IP 주소가 지정되기를 기다리지 않으며 각 모듈의 네 트워크 LED에 녹색 불이 초당 두 번씩 깜박입니다.

▶ 모든 모듈의 네트워크 LED에 녹색 불이 초당 두 번씩 깜박일 때까지 기다립니다.

#### **설치 및 커미셔닝 예**

#### **수동 IP 주소 지정 사용 예**

구성 화면 열기 «구성» 버튼을 클릭합니다.

수퍼바이저 모드 활성 화 «수퍼바이저 모드» 버튼을 클릭합니다.

- 암호 필드에 "95148"을 입력합니다.
- 연결 화면 열기 «연결» 버튼을 클릭합니다.
- 워크스테이션 IP 구성 ▶ 워크스테이션 IP 드롭다운 목록에서 «172.31.46.3»을 선택합니다.
	- ▶ 넷마스크 드롭다운 목록에서 «255.255.255.0»를 선택합니다. ["워크스테이션 IP", 페이지 65](#page-64-0)을(를) 참조하십시오.
- 브로드캐스트 수행 «브로드캐스트» 버튼을 클릭합니다. 백업 파일을 사용하여 모듈을 구성할지 묻는 대화 상자가 나타납니다.
	- ▶ «취소» 버튼을 클릭합니다. 고정 주소를 사용하도록 모듈을 구성할지 묻는 대화 상자가 나타납니다.
	- «확인» 버튼을 클릭합니다. 고정 주소를 사용하도록 모듈이 설정되었음을 확인하고 전원 순환을 요청하는 대화 상자가 나타납니다.
- 전원 순환 전원을 끄고 20초 동안 기다렸다가 다시 전원을 켭니다.
	- ▶ 모든 모듈에서 네트워크 LED가 초당 두 번씩 깜박일 때까지 기다립니다.
	- ▶ 대화 상자에서 «확인» 버튼을 클릭합니다.
	- ▶ 백업 파일로 설정을 덮어쓰도록 요청하면 «취소» 버튼을 클릭합니다.

#### **설치 및 커미셔닝 예**

#### **수동 IP 주소 지정 사용 예**

- 전원 공급 모듈 구성 개별 모듈 IP 드롭다운 목록에서 전원 공급 모듈을 선택합니다.
	- ▶ 활성화된 고정 설정 텍스트 필드의 안을 클릭하고 "4"(172.31.46.4)를 입력합니다.
	- «고정 설정» 버튼을 클릭합니다. MSEsetup에서 고정 IP 주소를 설정하고 모듈에 재연결을 수행합니다.

#### 기본 모듈 구성 → 가별 모듈 IP 드롭다운 목록에서 기본 모듈을 선택합니다.

- ▶ 활성화된 고정 설정 텍스트 필드의 안을 클릭하고 "5"(172.31.46.5)를 입력합니다.
- «고정 설정» 버튼을 클릭합니다. MSEsetup에서 고정 IP 주소를 설정하고 모듈에 재연결을 수행합니다.
- 고정 주소를 사용하도 록 모듈 체인 설정 «고정 주소 사용» 버튼을 클릭합니다. 대화 상자에서 모든 모듈이 고정 주소로 설정되었음을 확인합니다.
	- ▶ 전원을 껐다가 다시 켜서 전체 모듈 체인의 전원을 순환합니다.
	- ▶ 모든 모듈에서 네트워크 LED가 초당 두 번씩 깜박일 때까지 기다립니다.
	- ▶ 대화 상자에서 «확인» 버튼을 클릭합니다. MSEsetup이 브로드캐스트를 수행합니다. 대화 상자에서 발견된 모듈 개수를 확인 합니다.
	- 대화 상자에서 «확인» 버튼을 클릭해 구성 가능한 모듈 설정을 덮어씁니다.

#### **10.2.9 모듈 전원 끄기**

전원 끄기 → → 시스템의 전원을 끄려면 (공급) 해제에 해당하는 전원 스위치를 누릅니다.

#### **10.2.10 EnDat 모듈 설치**

EnDat 모듈 설치 MSE 1314(ID 747503-01) 4채널 EnDat 모듈을 설치합니다. ["모듈 설치",](#page-18-0) [페이지 19을](#page-18-0)(를) 참조하십시오.

기본 및 EnDat 모듈 연 ▶ 기본 모듈과 4채널 EnDat 모듈을 연결합니다. ["모듈 연결", 페이지 20](#page-19-0)을(를) 참조하 결 십시오.

#### **10.2.11 외부 커버 설치**

- 외부 커버 설치 → 內원 공급 모듈 왼쪽에 왼쪽 외부 커버를 설치합니다. ["외부 커버 설치",](#page-20-0) [페이지 21을](#page-20-0)(를) 참조하십시오.
	- ▶ 4채널 EnDat 모듈 오른쪽에 오른쪽 외부 커버를 설치합니다. ["외부 커버 설치",](#page-20-0) [페이지 21을](#page-20-0)(를) 참조하십시오.

#### **10.2.12 엔코더 연결**

- 1 VPP 엔코더 연결 1 VPP 엔코더를 MSE 1184(ID 747500-01) X1 커넥터 **17**에 연결합니다. ["1 VPP 엔코](#page-28-0) [더 연결", 페이지 29을](#page-28-0)(를) 참조하십시오.
- EnDat 엔코더 연결 EnDat 엔코더를 MSE 1314(ID 747503-01) X11 커넥터 **16**에 연결합니다. ["EnDat 엔](#page-27-1) [코더 연결", 페이지 28을](#page-27-1) 참조하십시오.

#### **10.2.13 케이블 고정**

- 케이블 설치 하드웨어 ▶ 각 모듈과 함께 제공되는 케이블 설치 하드웨어를 설치합니다. ["케이블 설치 하드웨](#page-20-1) 설치 [어 설치", 페이지 21을](#page-20-1)(를) 참조하십시오.
- 케이블 고정 → 제공된 케이블 타이를 사용해 모든 케이블을 케이블 설치 하드웨어에 고정합니다.

#### **10.2.14 모듈 전원 공급**

전원 공급 시스템에 전원을 공급하려면 (공급) 설정에 해당하는 전원 스위치를 누릅니다. ["초기](#page-32-0) [전원 공급", 페이지 33을](#page-32-0)(를) 참조하십시오.

# **10.2.15 EnDat 모듈 네트워크 통신 설정 구성**

- 각 모듈의 LED에 깜박이지 않는 녹색 불이 켜집니다. 네트워크 LED에 녹색 불이 초당 두 번씩 깜박입니다.
- ▶ 모든 모듈에서 네트워크 LED에 녹색 불이 초당 두 번씩 깜박일 때까지 기다립니다.
- 브로드캐스트 수행 «브로드캐스트» 버튼을 클릭합니다. 고정 주소를 사용하도록 EnDat 모듈을 구성할지 묻는 대화 상자가 나타납니다.
- EnDat 모듈의 고정 주 소 구성 ▶ «확인» 버튼을 클릭합니다. 대화 상자에서 EnDat 모듈이 고정 주소를 사용하도록 구성되었음을 확인합니다.
- 전원 순환 전원을 끄고 20초 동안 기다렸다가 다시 전원을 켭니다.
	- ▶ 모든 모듈에서 네트워크 LED가 초당 두 번씩 깜박일 때까지 기다립니다.
	- ▶ 대화 상자에서 «확인» 버튼을 클릭합니다.
	- «확인» 버튼을 클릭해 설정을 덮어씁니다.
- EnDat 모듈 IP 주소 구 ▶ 개별 모듈 IP 드롭다운 목록에서 EnDat 모듈을 선택합니다.
	- ▶ 활성화된 고정 설정 텍스트 필드의 안을 클릭하고 "6"(172.31.46.6)을 입력합니다.
	- «고정 설정» 버튼을 클릭합니다. MSEsetup에서 고정 IP 주소를 설정하고 모듈에 재연결을 수행합니다.

### **10.2.16 1 VPP 채널 설정**

성

- 설정 화면 열기 → 여결 화면에서 «뒤로» 버튼을 연속하여 두 번 클릭합니다.
	- ▶ «설정» 버튼을 클릭합니다.
- 1 V<sub>PP</sub> 채널 선택 → 트리의 MSE 1184에서 «X1 (CH1)»을 클릭합니다.
	- $\blacktriangleright$  «채널» 탭을 클릭합니다.

1 V<sub>PP</sub> 채널에 길이 게 이지 지정 ▶ 길이 게이지 아이콘을 클릭하여 녹색 사각형으로 표시된 X1로 끕니다. 길이 게이지 아이콘을 클릭하여 끌면 녹색 사각형이 나타납니다.

▶ «확인» 버튼을 클릭합니다.

그 밖의 채널 설정 옵션은 ["채널 설정", 페이지 83](#page-82-0)을(를) 참조하십시오.

#### **10.2.17 1 VPP 엔코더 설정**

- 장치 탭 열기 «장치» 탭을 클릭합니다.
- 기준점 설정 선택 «기준점» 드롭다운 화살표를 클릭합니다.
	- $\blacktriangleright$  «단일»을 선택합니다.
- 신호 주기 설정 선택 «신호 주기(um)» 드롭다운 화살표를 클릭합니다.
	- ▶ «20»을 선택합니다.
	- «확인» 버튼을 클릭합니다.

그 밖의 장치 설정은 ["장치 설정", 페이지 89을](#page-88-0)(를) 참조하십시오.

#### **10.2.18 EnDat 채널 설정**

EnDat 채널 선택 트리의 MSE 1314에서 «X11(CH5)»을 클릭합니다.

 $\blacktriangleright$  «채널» 탭을 클릭합니다.

EnDat 엔코더가 모듈 채널에 연결되면 EnDat 엔코더 유형이 자동으로 인식됩니다.

그 밖의 채널 설정 옵션은 ["채널 설정", 페이지 83](#page-82-0)을(를) 참조하십시오.

#### **10.2.19 EnDat 엔코더 설정**

- 장치 탭 열기 «장치» 탭을 클릭합니다.
- 오류 모니터링 해제 오류 모니터링을 비활성화하면 EnDat v2.2 엔코더와의 통신 속도를 높이는 데 도움이 됩니다. 그 밖의 장치 설정은 ["장치 설정", 페이지 89](#page-88-0)을(를) 참조하십시오.
	- «오류 모니터링» 드롭다운 화살표를 클릭합니다.
	- $\blacktriangleright$  «해제»를 선택합니다.
	- «확인» 버튼을 클릭합니다.

# **11 유지관리**

#### **경고** /ì

정기적으로 검사 및 유지관리 작업을 수행하지 않을 경우 부상 또는 사망의 위험이 있습니다.

권장되는 검사 및 유지관리 일정을 준수하여 제품을 안전한 작동 조건으로 유지하시 기 바랍니다.

제품을 안전한 작동 상태로 유지 관리하려면 다음과 같은 검사 및 유지관리 일정을 수 행해야 합니다.

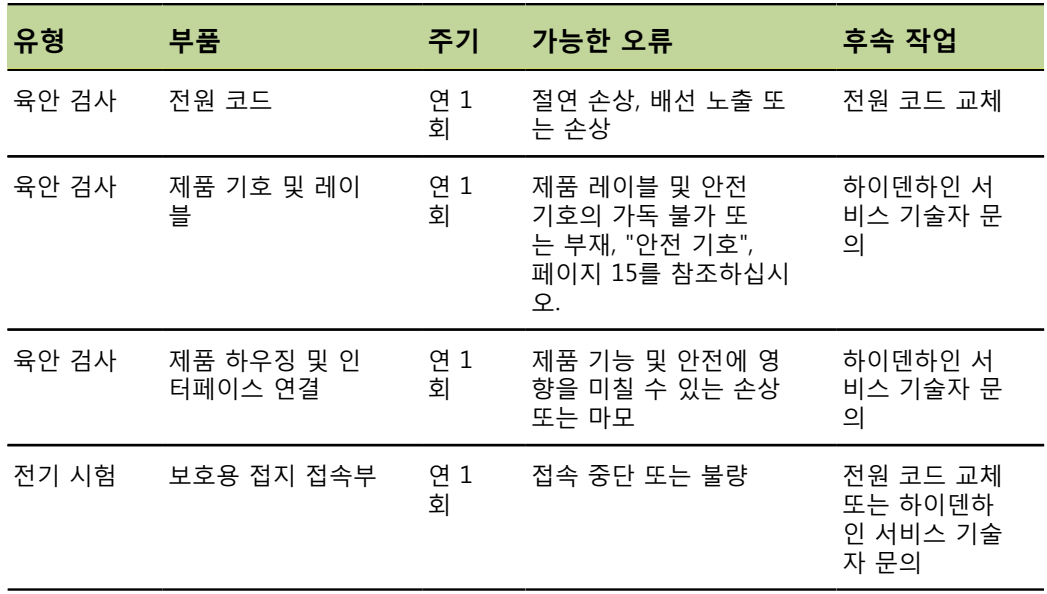

**유지관리**

# **11.1 청소**

청소 중 액체가 제품에 들어가면 위험한 충전부에서 전기가 전도될 가능성이 있습니 다. 감전 위험을 막으려면 항상 제품 전원을 끄고 전원 케이블을 분리하며 제대로 짜지 않았거나 물에 흠뻑 적신 천을 사용해서는 안 됩니다.

**참고** 연마제, 강한 세제 또는 용제를 사용하면 제품이 손상될 수 있습니다.

#### 청소 청소 방법:

**경고**

- ▶ 모듈 체인의 모든 전원 공급 모듈에서 전원이 제거되었는지 확인합니다.
- 물에 축인 천과 가정용 중성 세제를 사용해 외관 표면을 닦습니다.

# **11.2 퓨즈 교체**

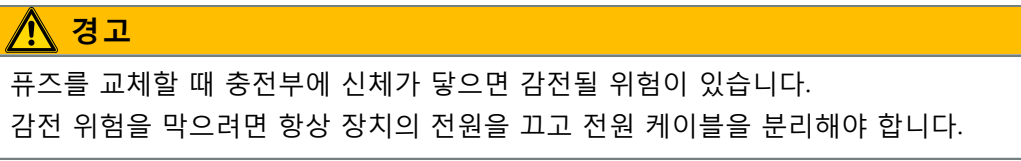

#### **참고**

제품이 손상되지 않도록 정격 사양을 충족하는 교체용 퓨즈만 사용하도록 합니다.

#### **유지관리**

#### **퓨즈 교체**

MSE 1201 (ID 747501-01)

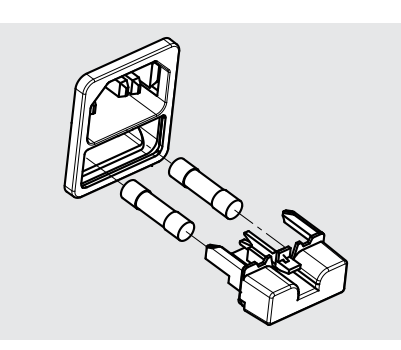

MSE 1201(ID 747501-01) 퓨즈 교체 방법:

- 전원 스위치가 꺼짐 위치인지 확인합니다.
- ▶ 전원에서 전원 케이블을 분리합니다.
- 고정 장치가 분리될 때까지 퓨즈 홀더 릴리스를 누릅니다.
- 퓨즈 홀더를 분리하고 퓨즈를 교체합니다.
- ▶ 퓨즈 홀더를 다시 삽입하고 고정 장치가 연결될 때까지 조심스럽게 누릅니다.

MSE 1201 (ID 747501-02),

MSE 1202 (ID 747502-01)

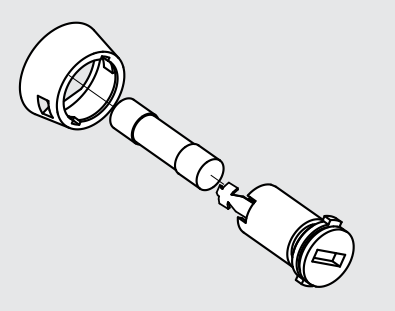

MSE 1201(ID 747501-02), MSE 1202(ID 747502-01) 퓨즈 교체 방법:

- 모듈에서 전원이 제거되었는지 확인합니다.
- ▶ 퓨즈 홀더의 슬롯에 일자 드라이버를 삽입하고 반시계 방향으로 돌려 퓨즈 홀더를 분리합니다.
- 퓨즈 홀더를 분리하고 퓨즈를 교체합니다.
- ▶ 퓨즈 홀더를 다시 삽입하고 다시 연결될 때까지 일자 드라이버를 사용해 시계 방향 으로 돌립니다.

# **12.1 진단**

진단 화면은 선택한 모듈 또는 장치에 해당되는 진단 데이터를 표시하는 데 사용됩니 다.

진단 정보:

■ 모듈

■ 장치

진단 화면

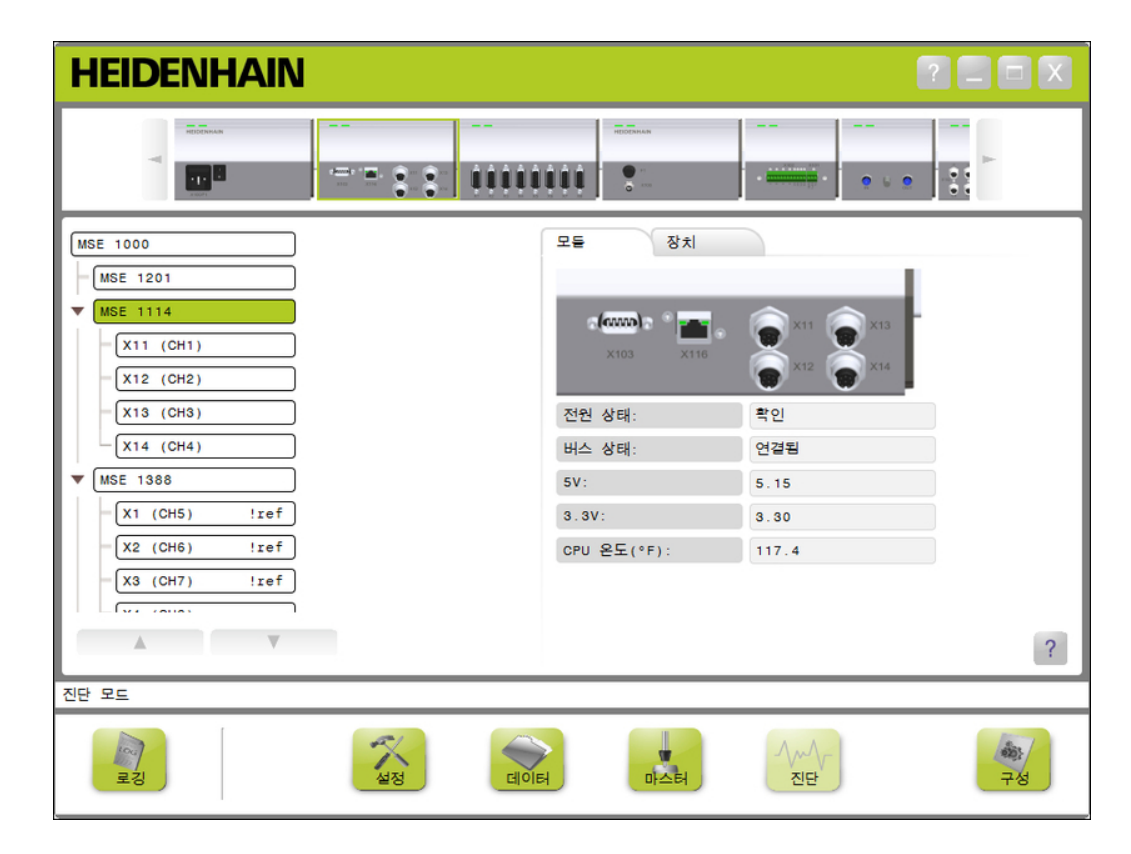

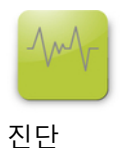

진단 화면을 여는 방법:

▶ «진단» 버튼을 클릭합니다.

진단 화면이 내용 영역에 표시됩니다. 메시지 영역에 작업을 확인하는 메시지가 표 시됩니다.

#### **진단**

# **12.1.1 모듈 진단**

모듈 탭에는 선택한 모듈에 해당되는 진단 데이터가 표시됩니다.

트리의 모듈 레이블 텍스트 색은 경고가 발생하면 노란색으로, 오류가 발생하면 빨간색 으로 바뀝니다. 모듈 레이블이 검은색 텍스트로 재설정되도록 경고 및 오류를 지워야 합니다. 조치 후에도 경고 또는 오류가 그대로라면 모듈 레이블 텍스트 색이 노란색이 나 빨간색으로 다시 표시됩니다.

모듈 탭 진단:

- 전원 상태  $\Box$  3.3V
- 버스 상태  $5V$ 전류
	-
- $\blacksquare$  24V

■ CPU 온도

모듈 진단 화면

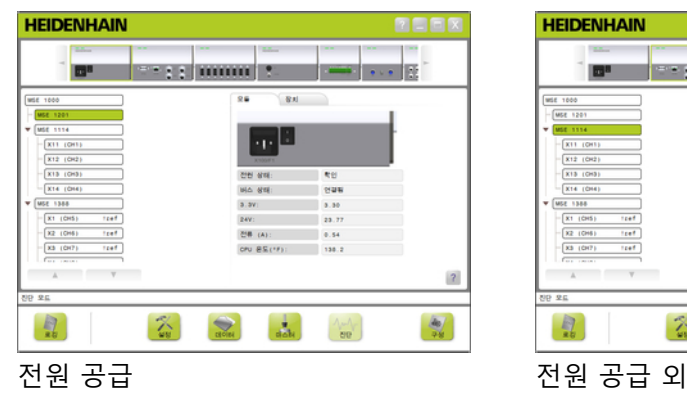

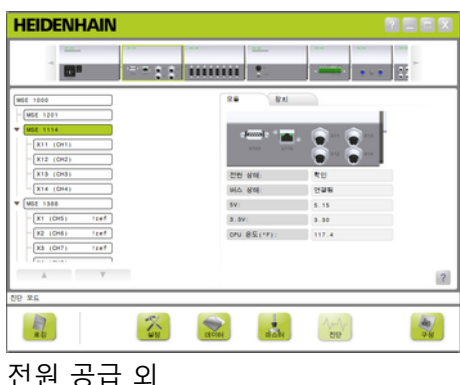

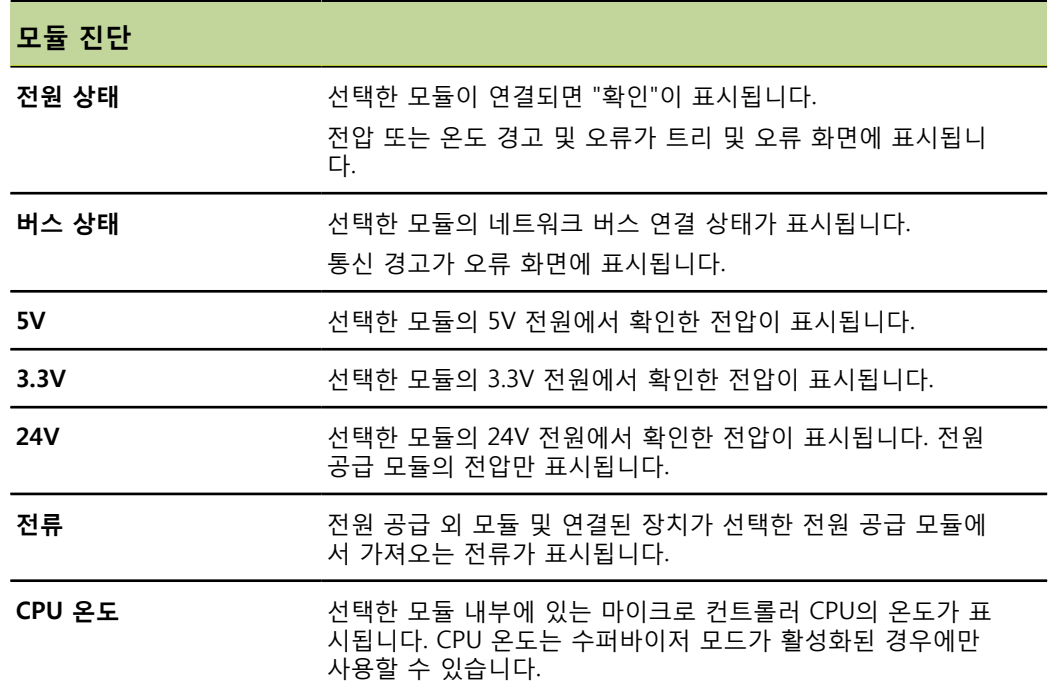

#### **진단**

# **12.1.2 장치 진단**

장치 탭에는 선택한 채널에 연결된 장치에 해당하는 진단 데이터가 표시됩니다.

트리의 채널 값 텍스트 색은 경고가 발생하면 노란색으로, 오류가 발생하면 빨간색으로 바뀝니다. 채널 값이 검은색 텍스트로 재설정되도록 경고 및 오류를 지워야 합니다. 조 치 후에도 경고 또는 오류가 그대로라면 채널 값 텍스트 색이 노란색이나 빨간색으로 다시 표시됩니다.

장치 진단은 다음과 같은 장치에서 사용할 수 있습니다.

- $1 V_{PP}$
- **EnDat**
- **LVDT**
- 아날로그

**진단**

# **1 VPP 진단**

1 V<sub>PP</sub> 진단은 1 V<sub>PP</sub> 엔코더가 제대로 작동하는지 확인하는 데 사용됩니다.

1 V<sub>PP</sub> 장치 진단:

Lissajous 수치 ■ 신호 A 진폭 ■ 신호 B 진폭 신호 A 대칭

신호 B 대칭 ■ 위상 각도

1 V<sub>PP</sub> 진단

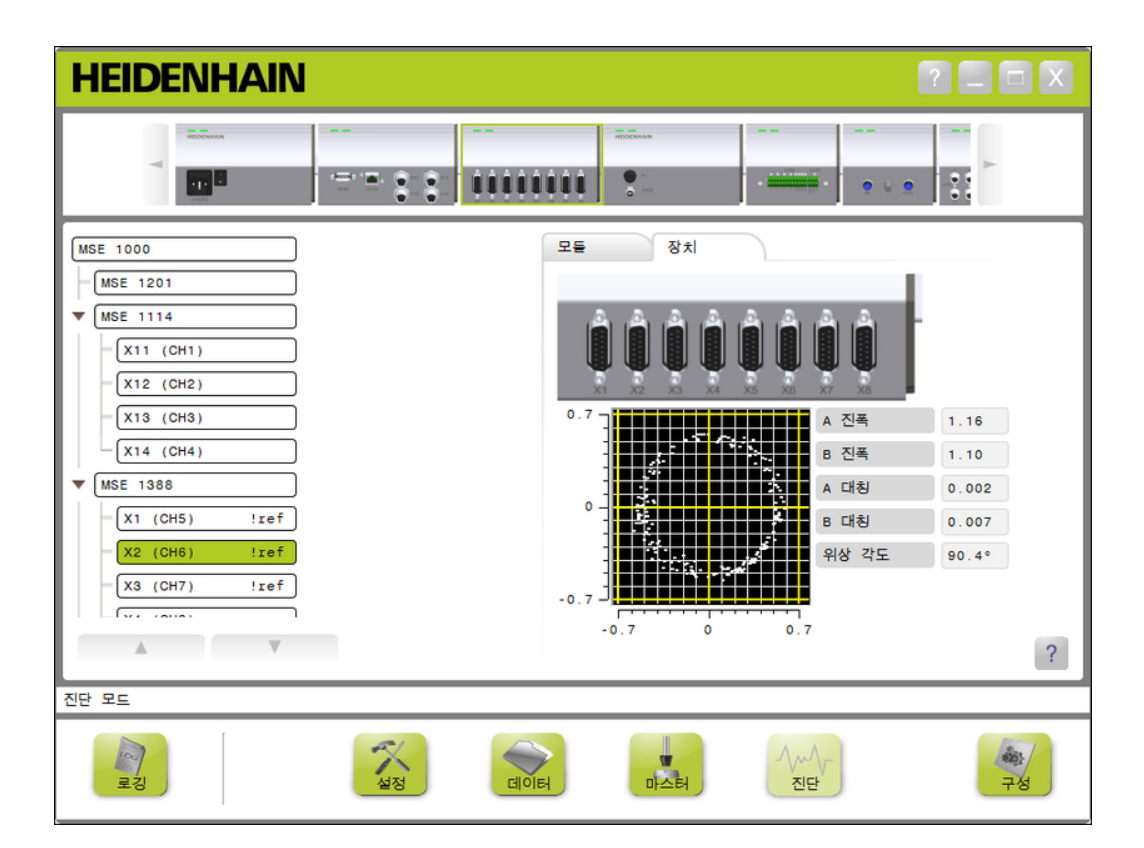

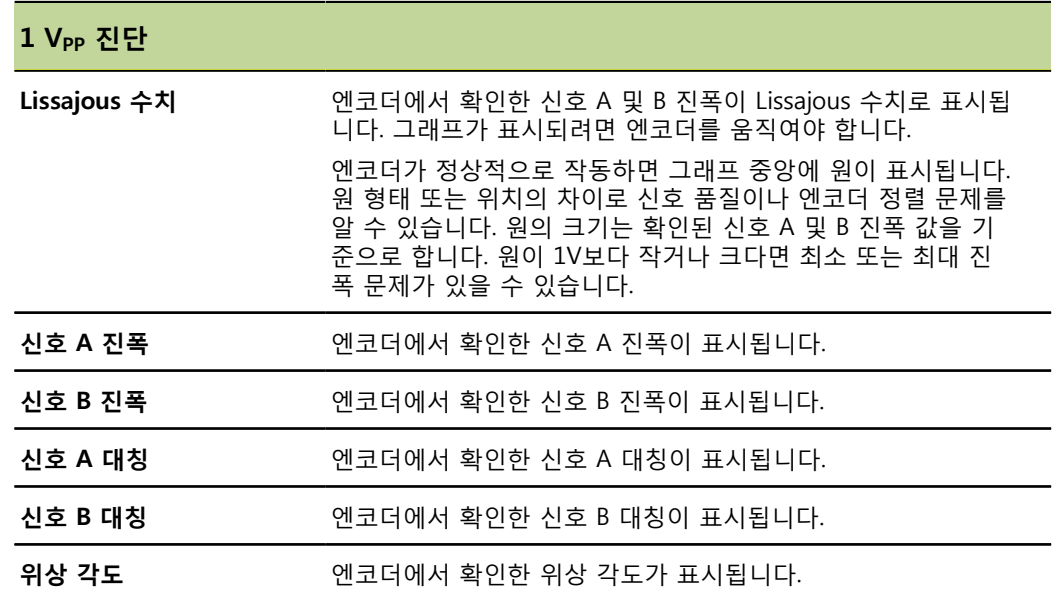

**진단**

# **EnDat 진단**

EnDat 진단은 EnDat 엔코더가 제대로 작동하는지 확인하는 데 사용됩니다.

EnDat 장치 진단:

- 경고
- 오류
- 기능 예약

경고 및 오류 EnDat 경고 및 오류 화면은 선택한 채널에 연결된 엔코더에 발생할 수 있는 경고나 오 류를 표시하는 데 사용됩니다. 현재의 경고 또는 오류 상태는 경고 또는 오류 이름 옆에 색상 코딩된 사각형으로 표시 됩니다.

색상 코드:

**녹색:** 연결된 엔코더에 발생한 경고나 오류가 없습니다.

**노란색:** 연결된 엔코더에 경고가 발생했습니다.

**빨간색:** 연결된 엔코더에 오류가 발생했습니다.

**회색:** 연결된 엔코더에서 지원되지 않는 경고 또는 오류입니다.

경고란 엔코더의 특정 허용치에 도달했거나 초과했으나 위치값이 잘못되지는 않았다는 의미입니다. 잘못된 위치값을 초래할 가능성이 있는 엔코더 오작동이 있는 경우 오류가 활성화됩니다.

EnDat 경고 및 오류에 대한 추가 정보는 엔코더와 함께 제공되는 설명서를 참조하십시 오.

EnDat 경고 및 오류:

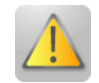

■ 경고

- 주파수 초과
- 온도 초과
- 조명 조절 예약
- 배터리 충전 부족
- 이송 기준점

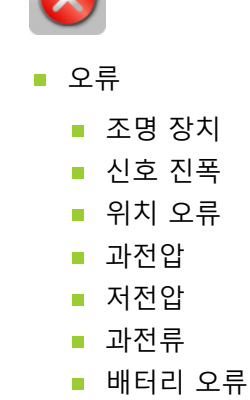

**진단**

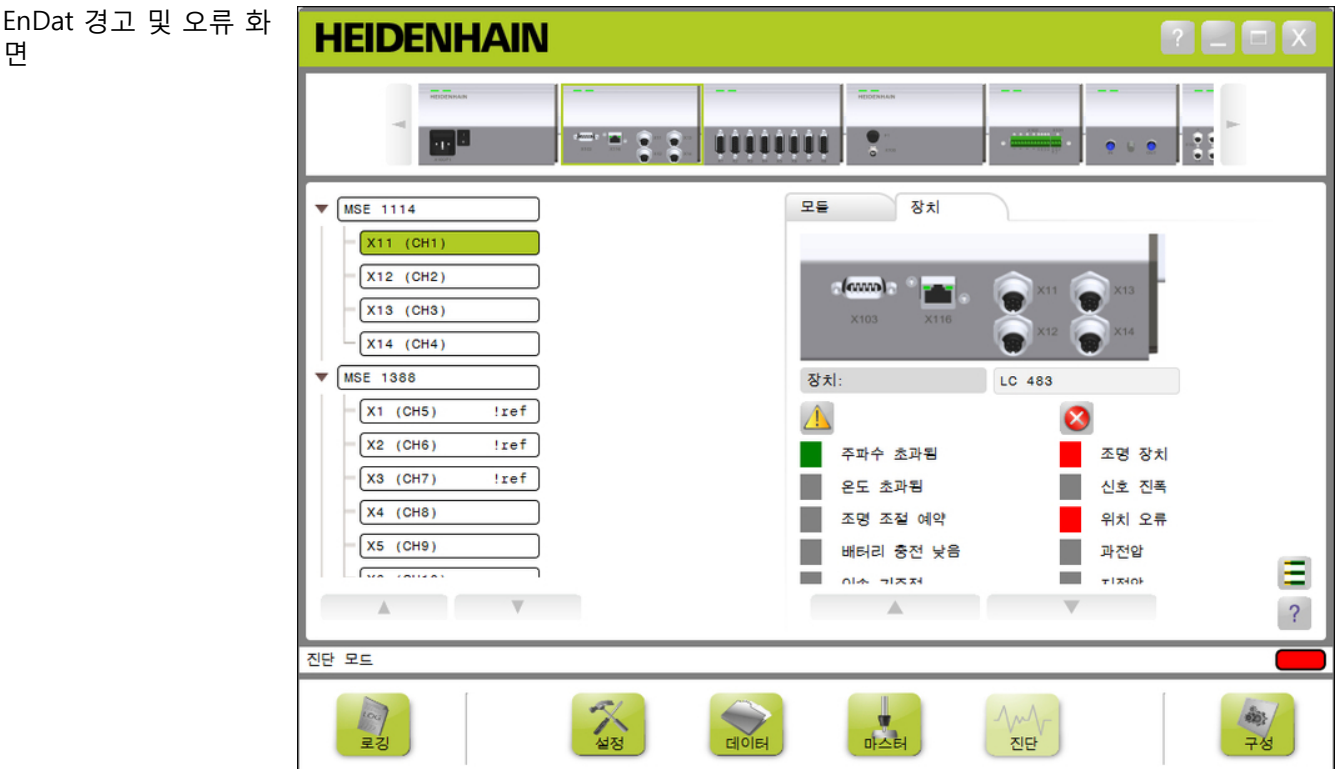

J

**진단**

# **기능 예약**

기능 예약 화면은 절대 트랙, 증분 트랙, 위치값 형성 막대형 다이어그램을 표시하는 데 사용됩니다. 결과는 백분율(%)로 표시됩니다. 드래그 표시기(막대 표시 위의 사각형)로 최소 값을 표시합니다.

기능 예약 범위:

**녹색 범위:** 출력 신호가 사양 내에 있습니다.

**노란색 범위:** 출력 신호가 사양을 벗어났으나 집계 또는 계산 오류가 예상되지는 않습 니다. 경보는 생성되지 않지만 경고가 발생할 수 있습니다.

#### **참고**

노란색 범위는 서비스 또는 유지관리가 권장됨을 나타냅니다.

EnDat 기능 예약에 대한 추가 정보는 엔코더와 함께 제공되는 설명서를 참조하십시오.

기능 예약:

- 절대 트랙
- 증분 트랙
- 위치 값

```
기능 예약 화면
```
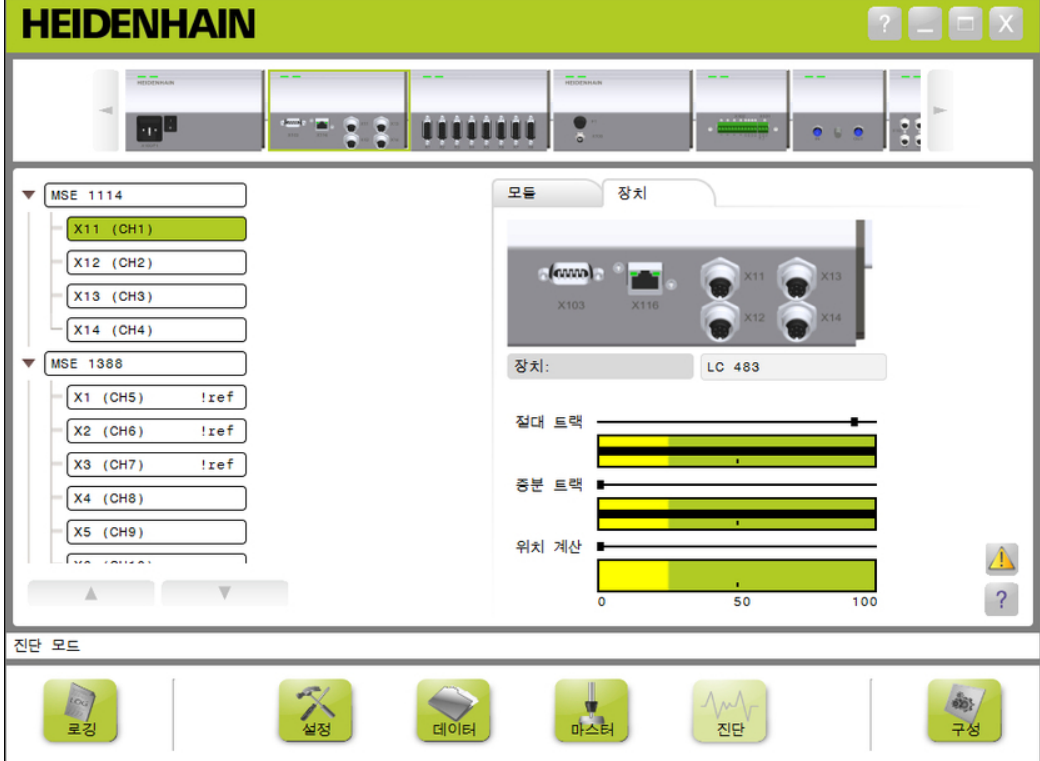

기능 예약 화면 열기 기능 예약 화면을 여는 방법:

«기능 예약» 버튼을 클릭합니다. 기능 예약 화면이 내용 영역에 표시됩니다.

# **LVDT 센서 진단**

LVDT 센서 진단은 LVDT 센서 출력 전압을 모니터링하는 데 사용됩니다.

LVDT 센서 진단 화면은 전자장치의 전체 위치 범위가 어떻게 사용되는지 그래픽으로 표시합니다. 그래픽의 노란색 부분은 전체 사용 가능한 범위의 가장 바깥쪽 20%를 의 미합니다. 센서의 위치 정확성과 안정성은 그래픽의 중심에 가까울 수록 더 좋은 상태 가 됩니다. 또한 LVDT 센서의 중심은 NULL 위치로도 알려져 있습니다.

LVDT 센서 진단:

센서 출력

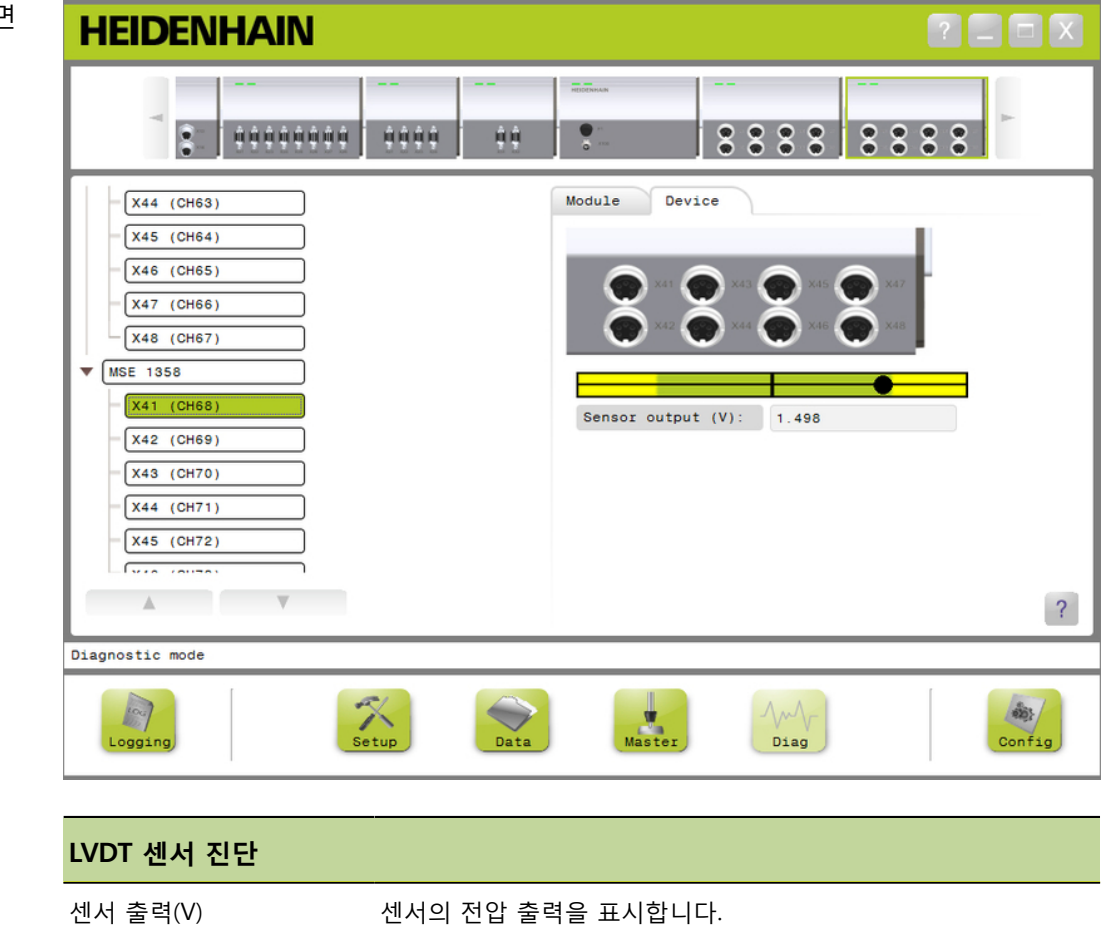

LVDT 센서 진단 화면

# **아날로그 진단**

아날로그 진단은 아날로그 장치의 아날로그 값을 모니터링하는 데 사용되며 단위 변환, 배율 효과, 마스터링 효과 및 장치에 의해 사용되는 전기 값을 표시합니다.

아날로그 진단:

■ 신호 ■ 값 ■ 값이 확장됨 ■ 값이 마스터됨  $+5V1$ ■ 접지  $+5V$  2 **Vref** 

아날로그 진단

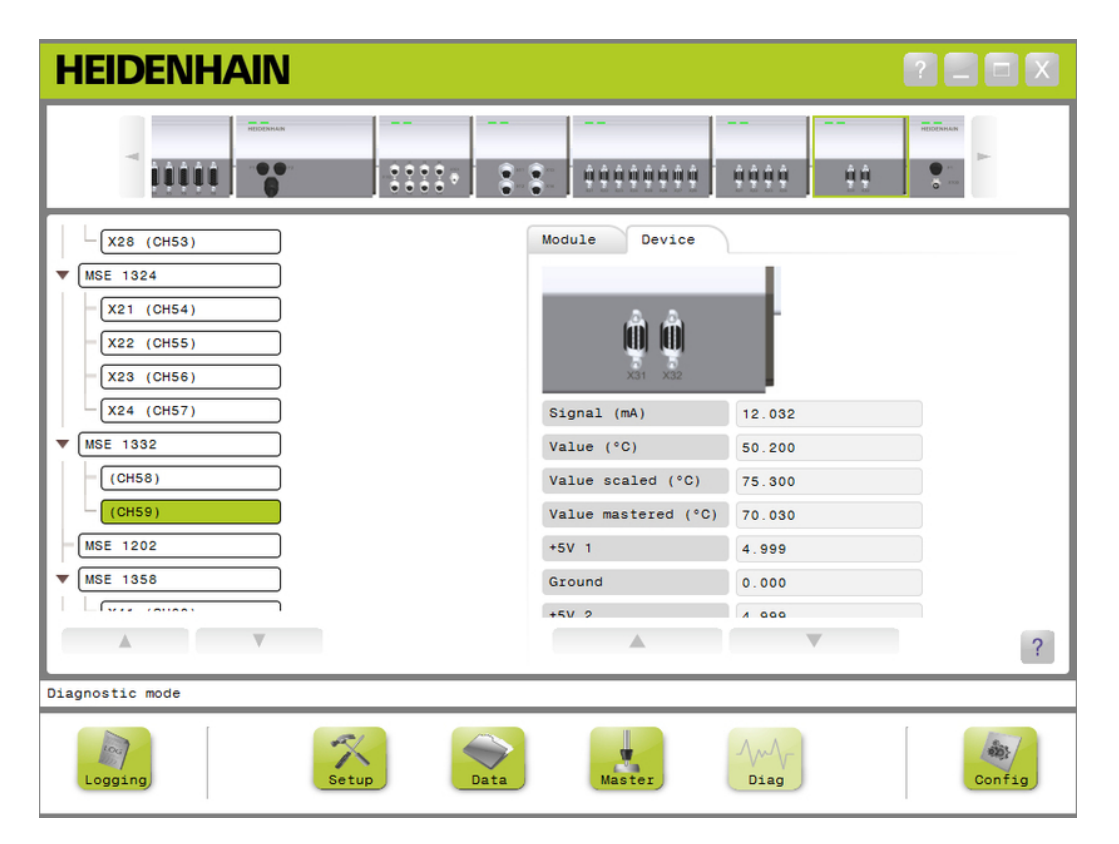

#### **아날로그 진단**

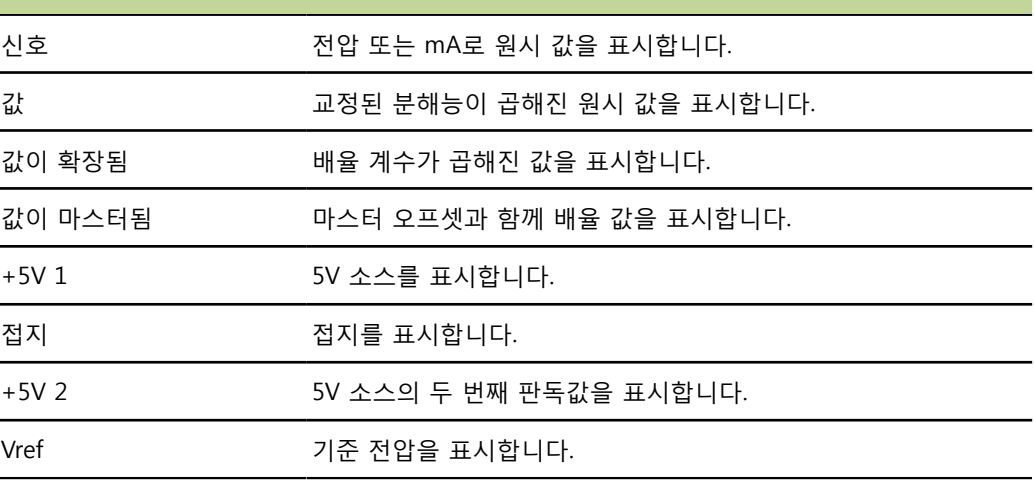

#### **오류 화면**

# **12.2 오류 화면**

오류 화면은 경고 및 오류를 표시하고 지우는 데 사용됩니다. 이 화면은 경고나 오류가 발생하여 메시지 영역에 경고 또는 오류 버튼이 깜박이는 경우에만 사용할 수 있습니 다. 모든 경고 및 오류는 메시지 영역에 표시되며 로그 파일에 저장됩니다.

오류 화면 옵션:

- 경고 및 오류 표시
- 경고 및 오류 지우기

오류 화면

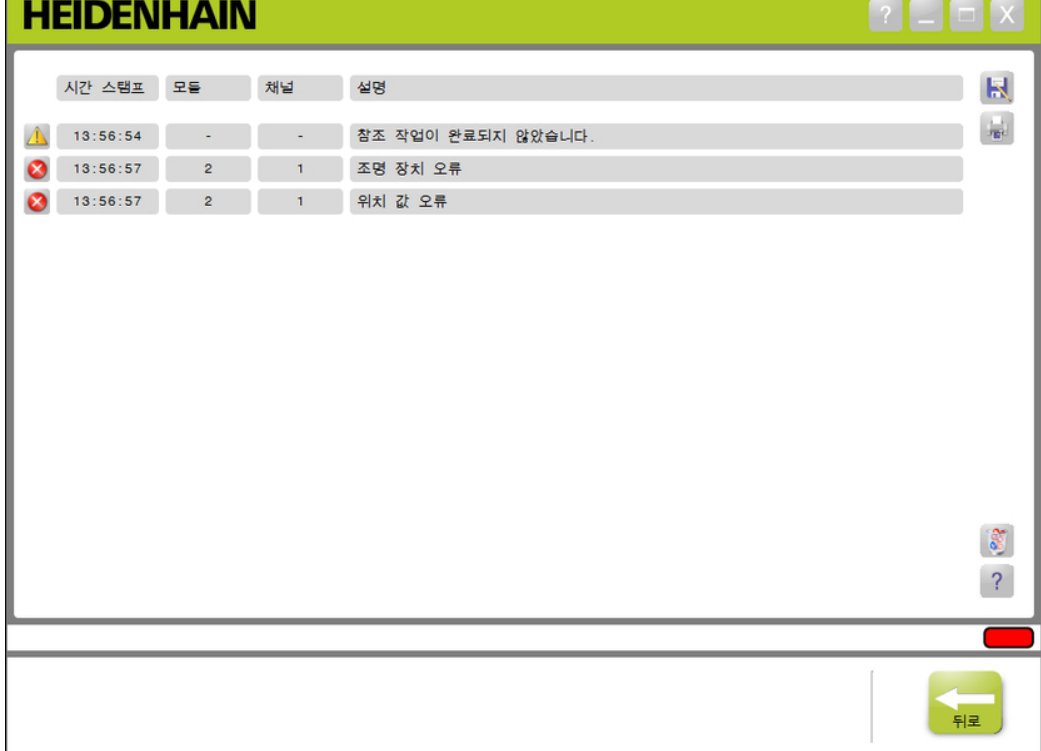

#### **애플리케이션 오류**

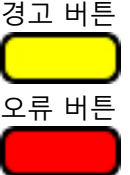

오류 화면을 여는 방법:

▶ 메시지 영역에서 깜박이는 «경고» 또는 «오류» 버튼을 클릭합니다. 오류 화면이 내용 영역에 표시됩니다. 경고 또는 오류가 발생한 모듈 및 채널에 해당 하는 정보와 함께 경고 및 오류가 나열됩니다.

경고 및 오류 지우기 경고 및 오류를 지우는 방법:

«모든 오류 삭제» 버튼을 클릭합니다. 목록에서 경고 및 오류가 삭제됩니다. 메시지 영역에 작업을 확인하는 메시지가 표 시됩니다.

# **12.3 애플리케이션 오류**

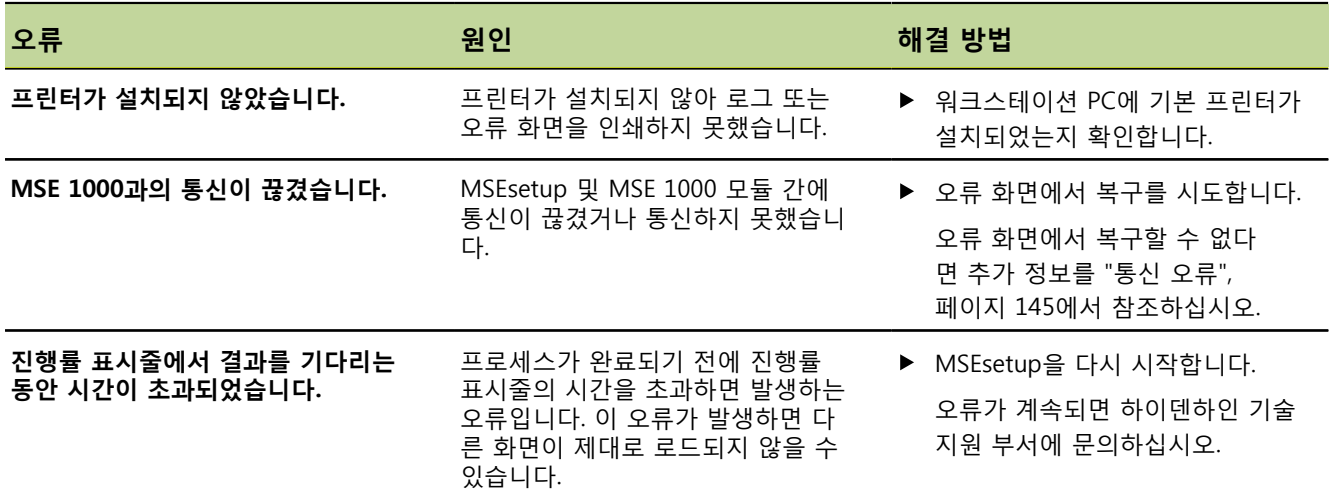

**애플리케이션 오류**

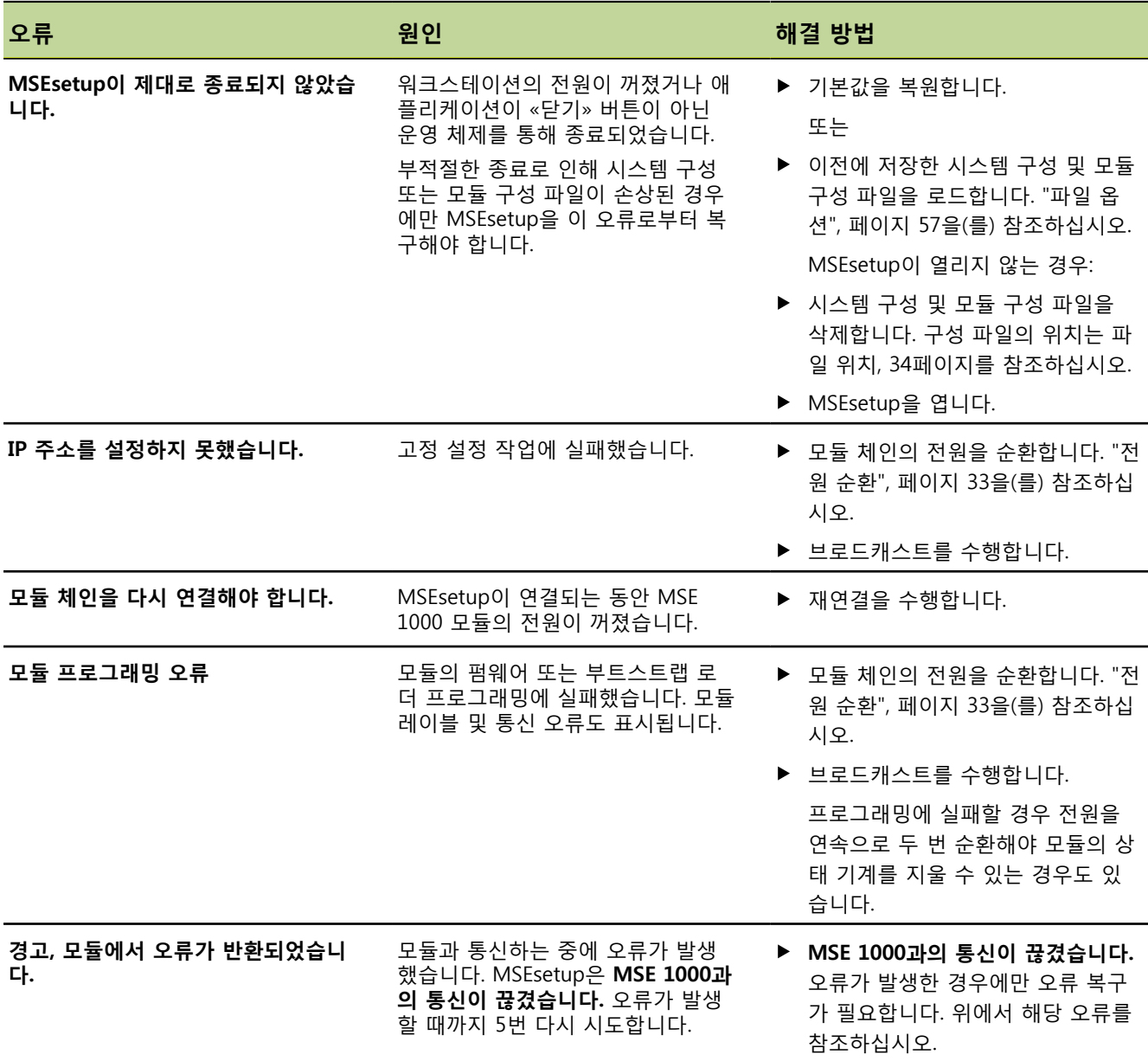

**애플리케이션 오류**

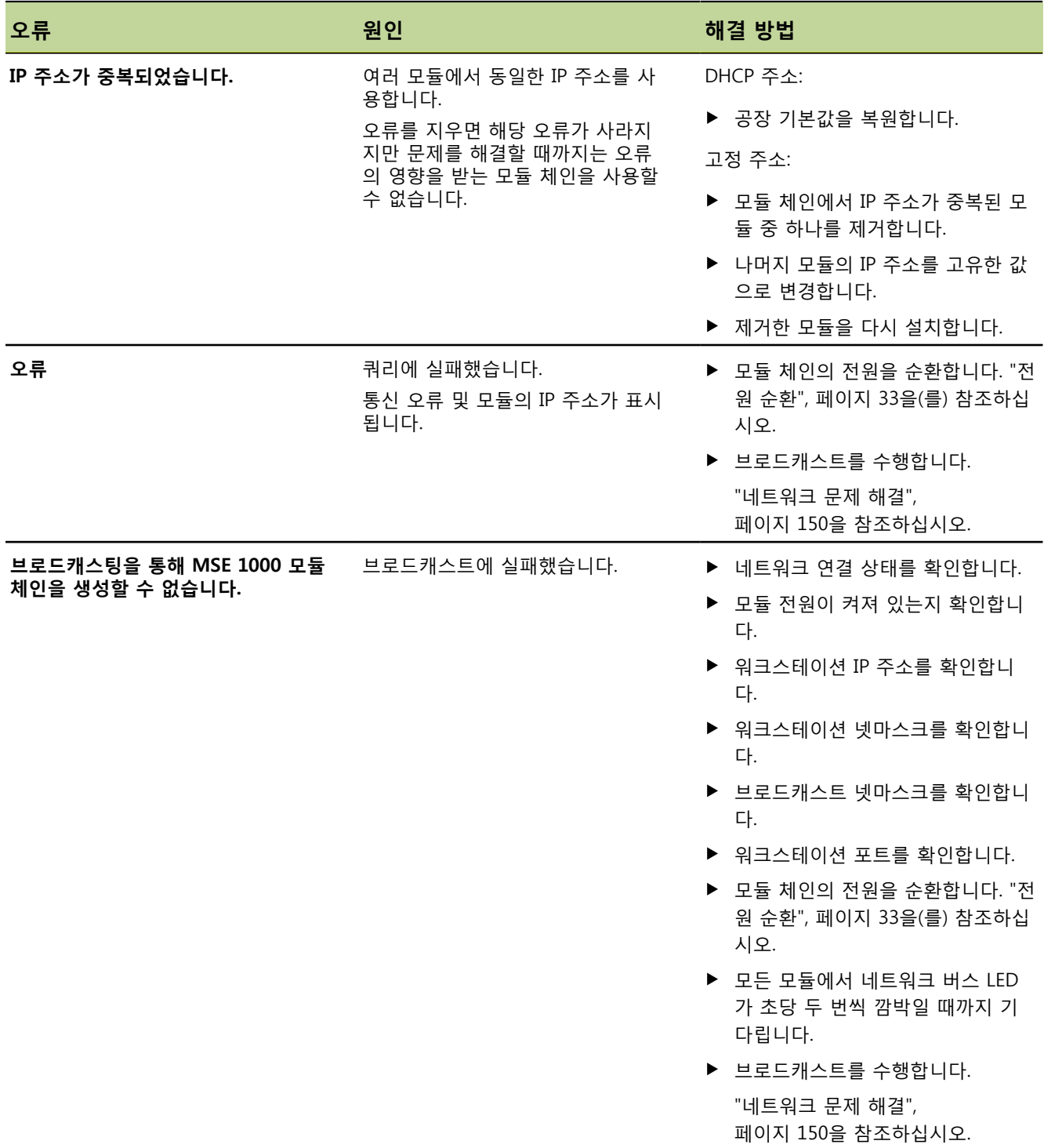

**애플리케이션 오류**

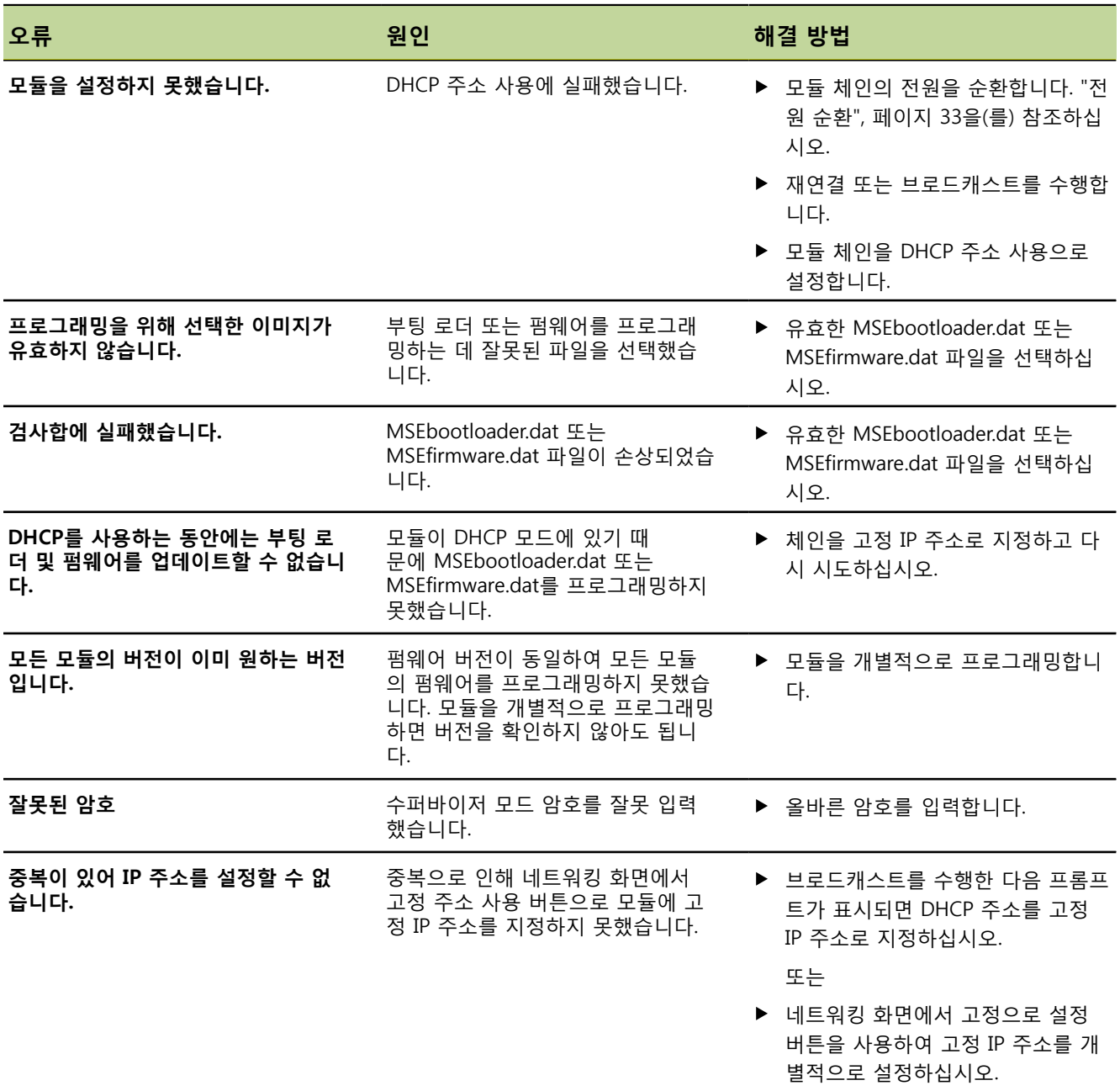

# **12.4 모듈 경고 및 오류**

MSE 1000 모듈에서는 전류, 전압, 온도, 비휘발성 메모리가 모니터링됩니다. 경고 및 오류는 오류 화면에 표시되며 문제가 발생한 모듈의 전원 LED 표시등 상태로도 알 수 있습니다.

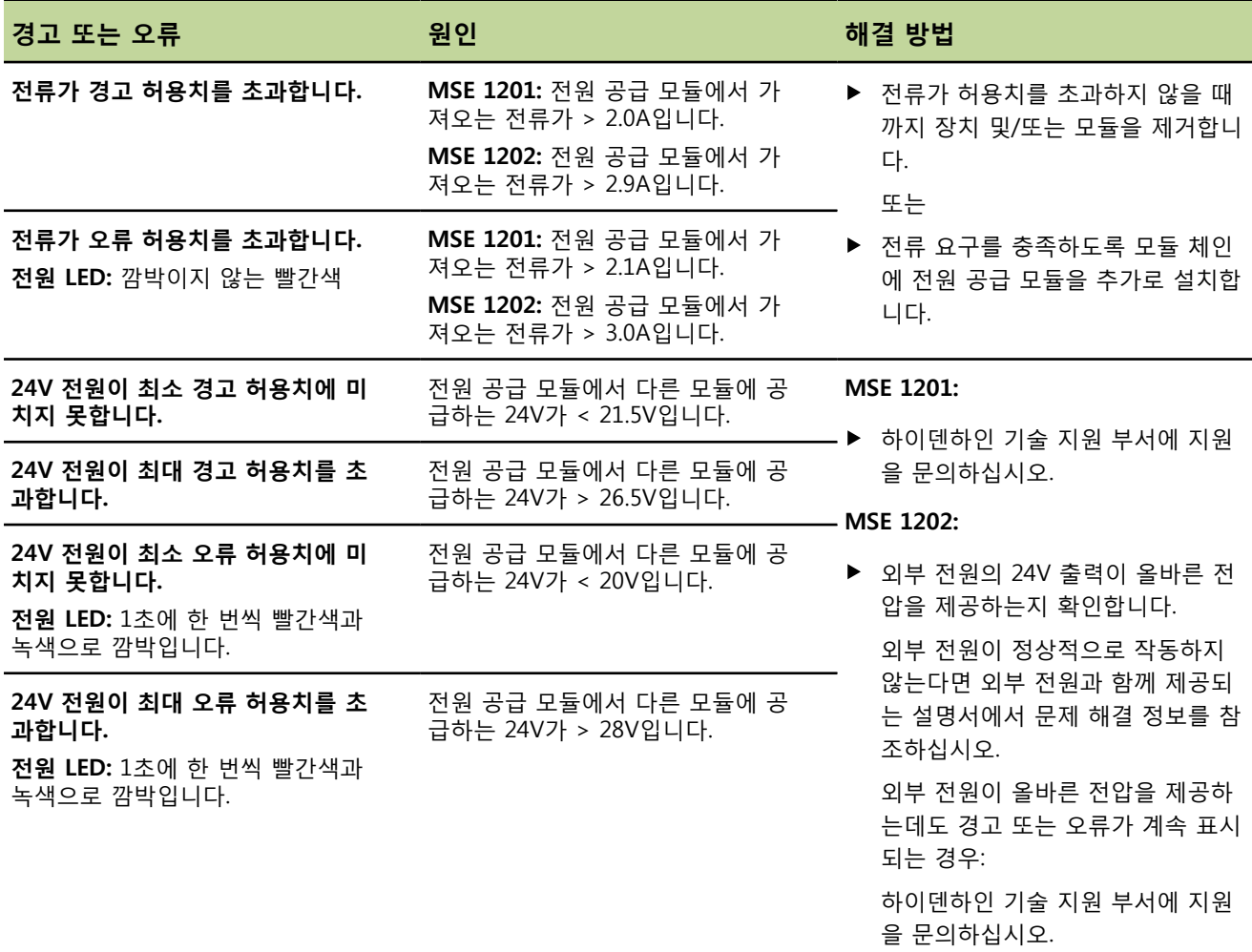

**모듈 경고 및 오류**

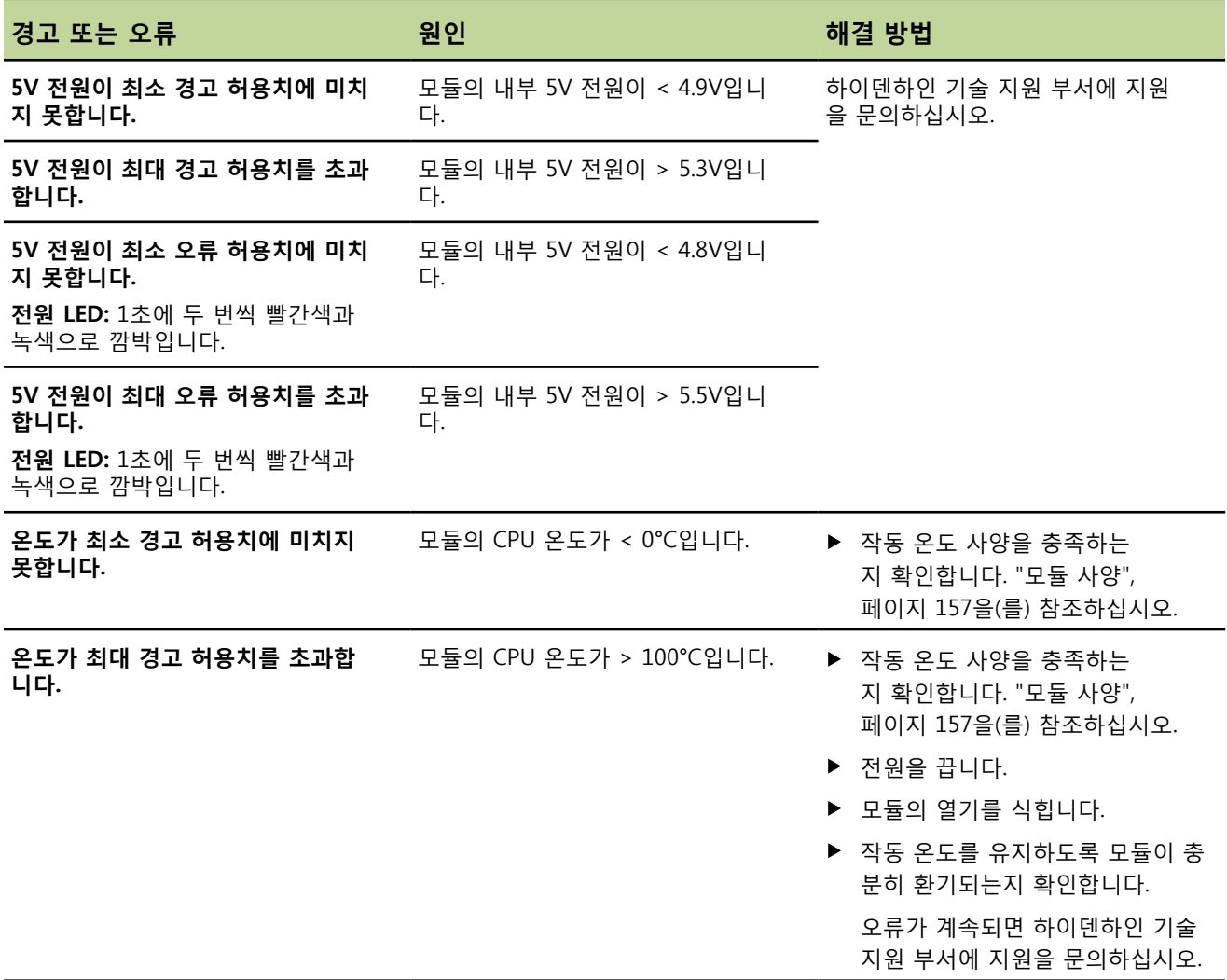

**모듈 경고 및 오류**

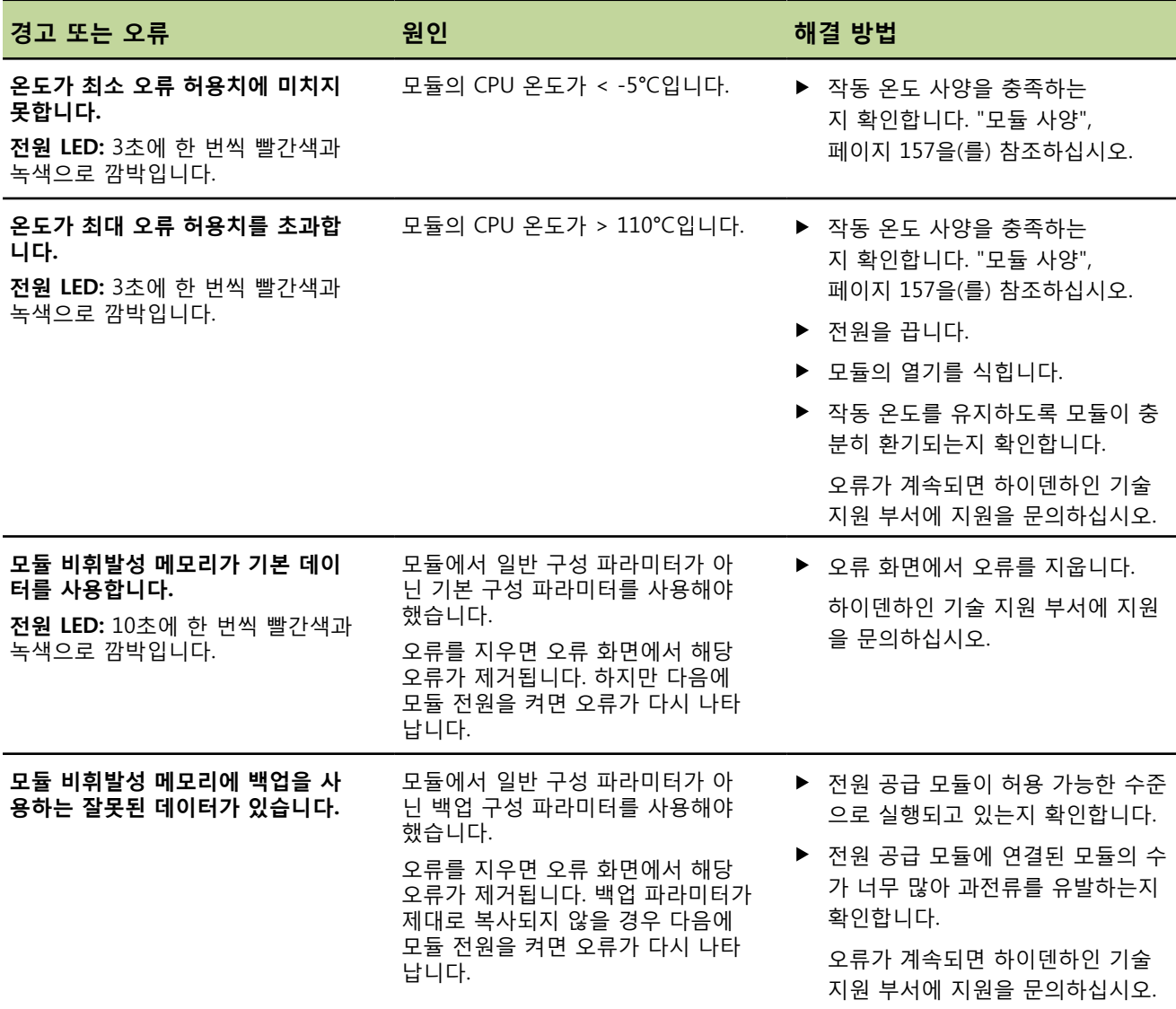
**문제 해결**

#### <span id="page-144-0"></span>**통신 오류**

### **12.5 통신 오류**

MSEsetup과 MSE 1000 모듈 간의 통신 오류로 인해 오류 화면에 오류 **MSE 1000과의 통신이 끊겼습니 다.**가 전송됩니다. 실제 오류는 물론, 오류가 발생한 모듈과 해당하는 경우 채널이 로그 화면에 표시됩니다. 이 섹션에 설명된 문제 해결 절차로 해결되지 않으면 ["네트워크 문제 해결", 페이지 150에](#page-149-0)서 추가 정보 를 참조하십시오.

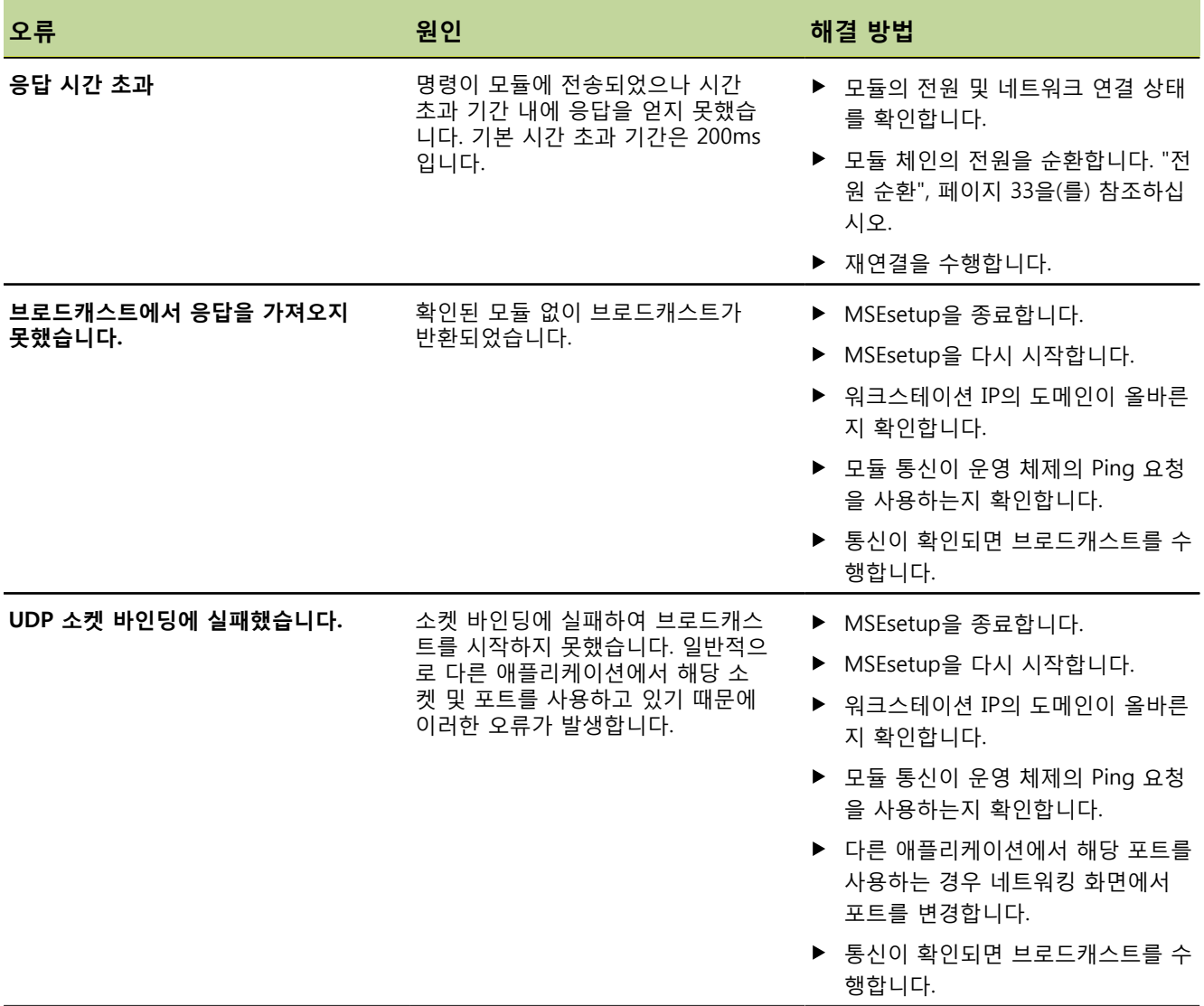

#### **문제 해결**

**통신 오류**

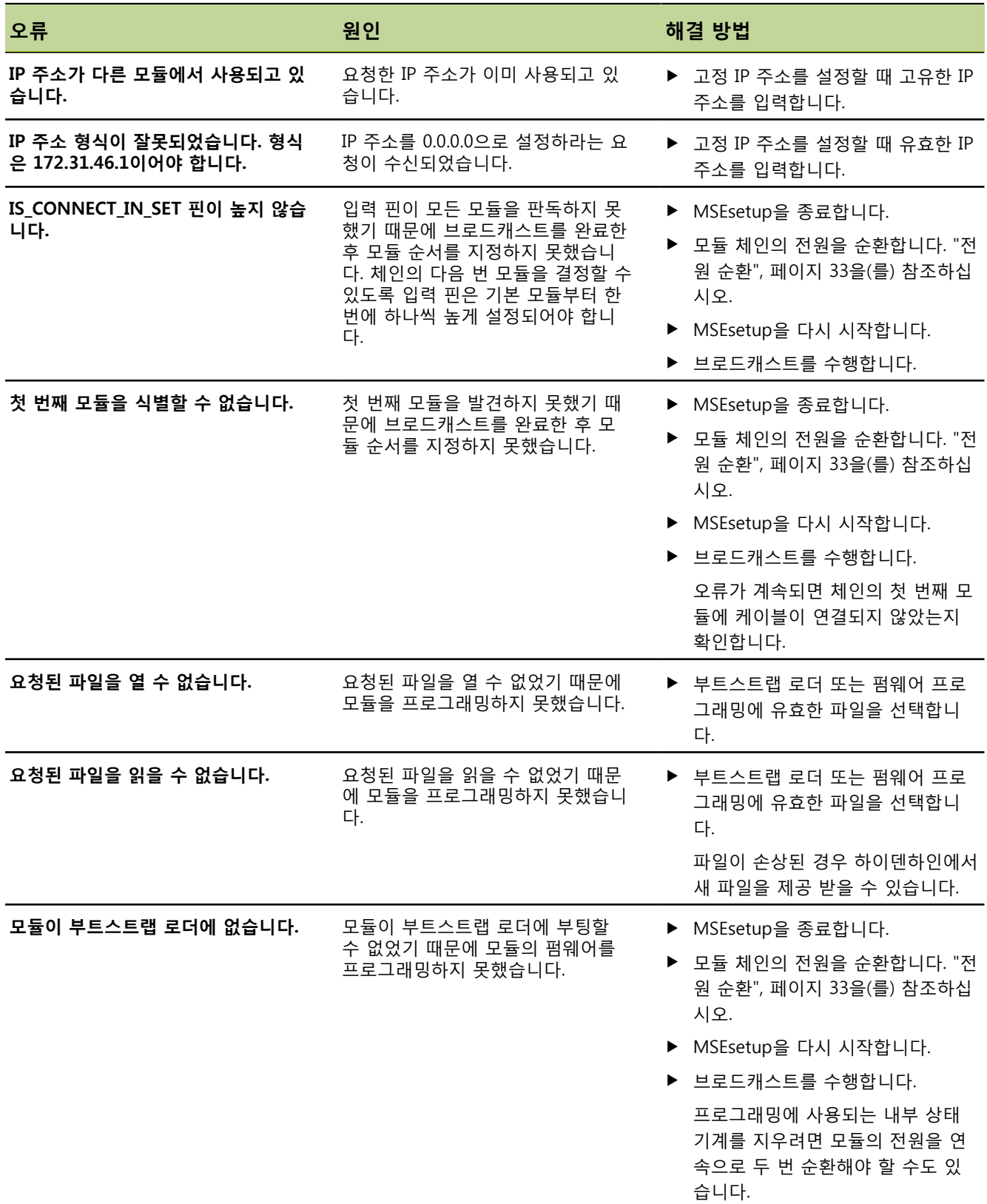

### <span id="page-146-1"></span><span id="page-146-0"></span>**12.6 모듈 구성 파일 오류**

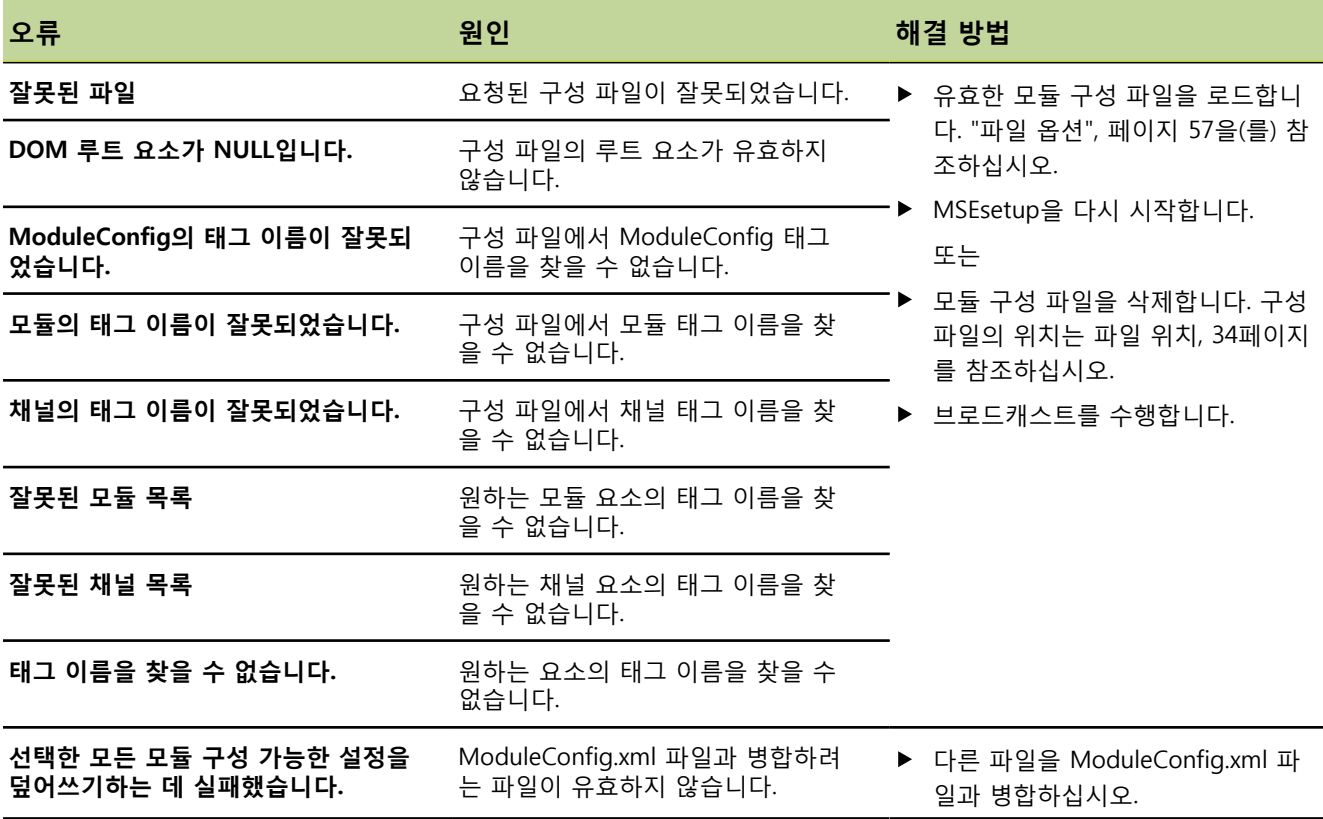

### <span id="page-146-2"></span>**12.7 장치 경고 및 오류**

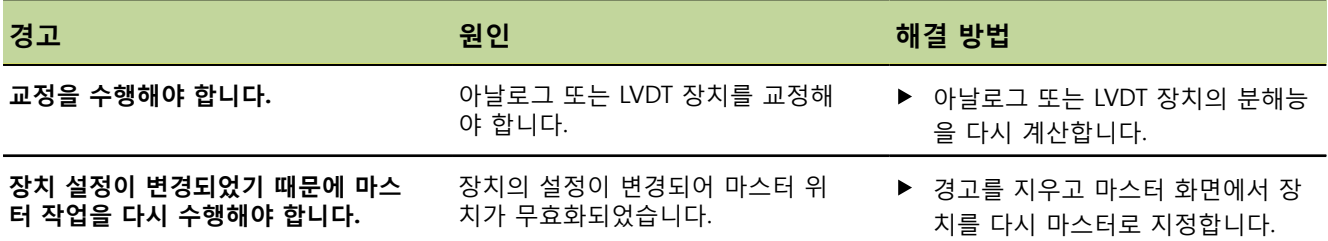

### **12.8 엔코더 경고 및 오류**

엔코더 경고 및 오류는 ["오류 화면", 페이지 137](#page-136-0) 및 ["진단", 페이지 125](#page-124-0)에 보고됩니다. 문제 해결 정보는 엔 코더와 함께 제공되는 설명서를 참조하십시오.

### <span id="page-147-2"></span><span id="page-147-1"></span>**12.9 모듈 체인 재연결 경고**

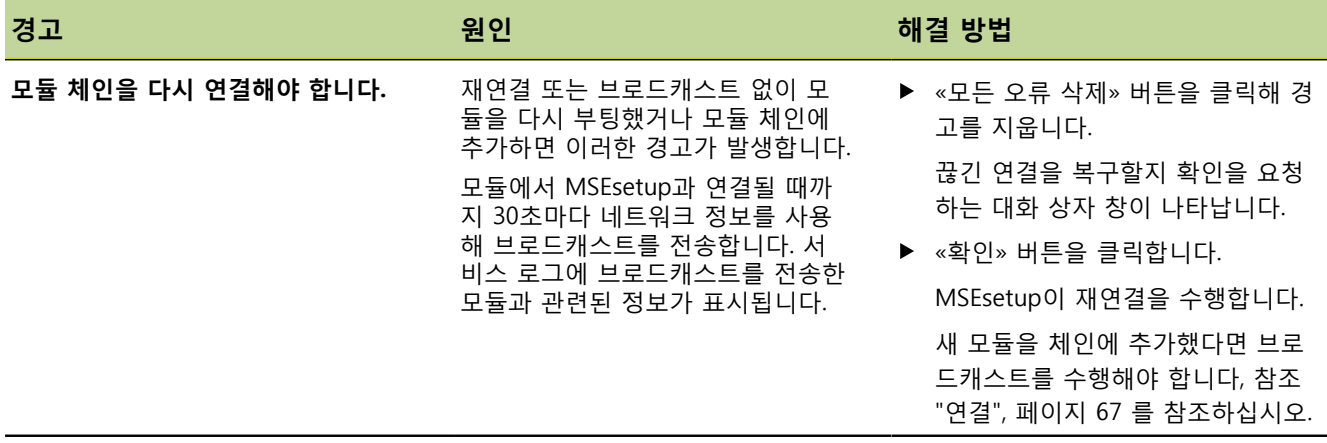

## <span id="page-147-0"></span>**12.10 기준 경고**

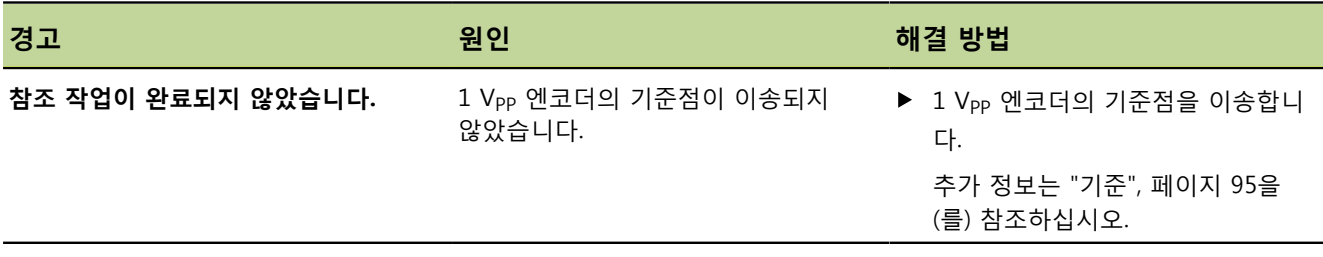

## **12.11 기준 참조 오류**

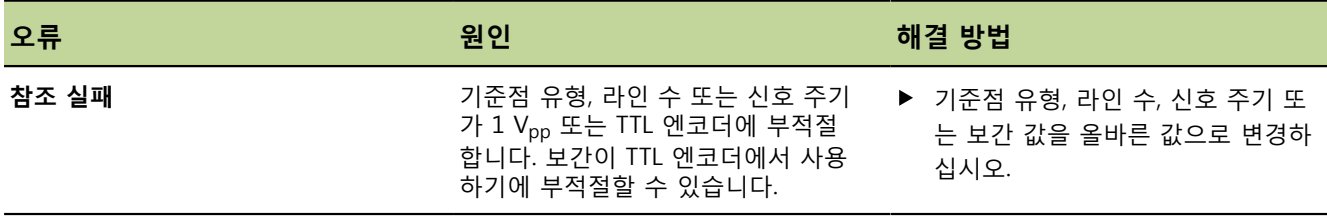

## <span id="page-148-0"></span>**12.12 로그 파일 경고 및 오류**

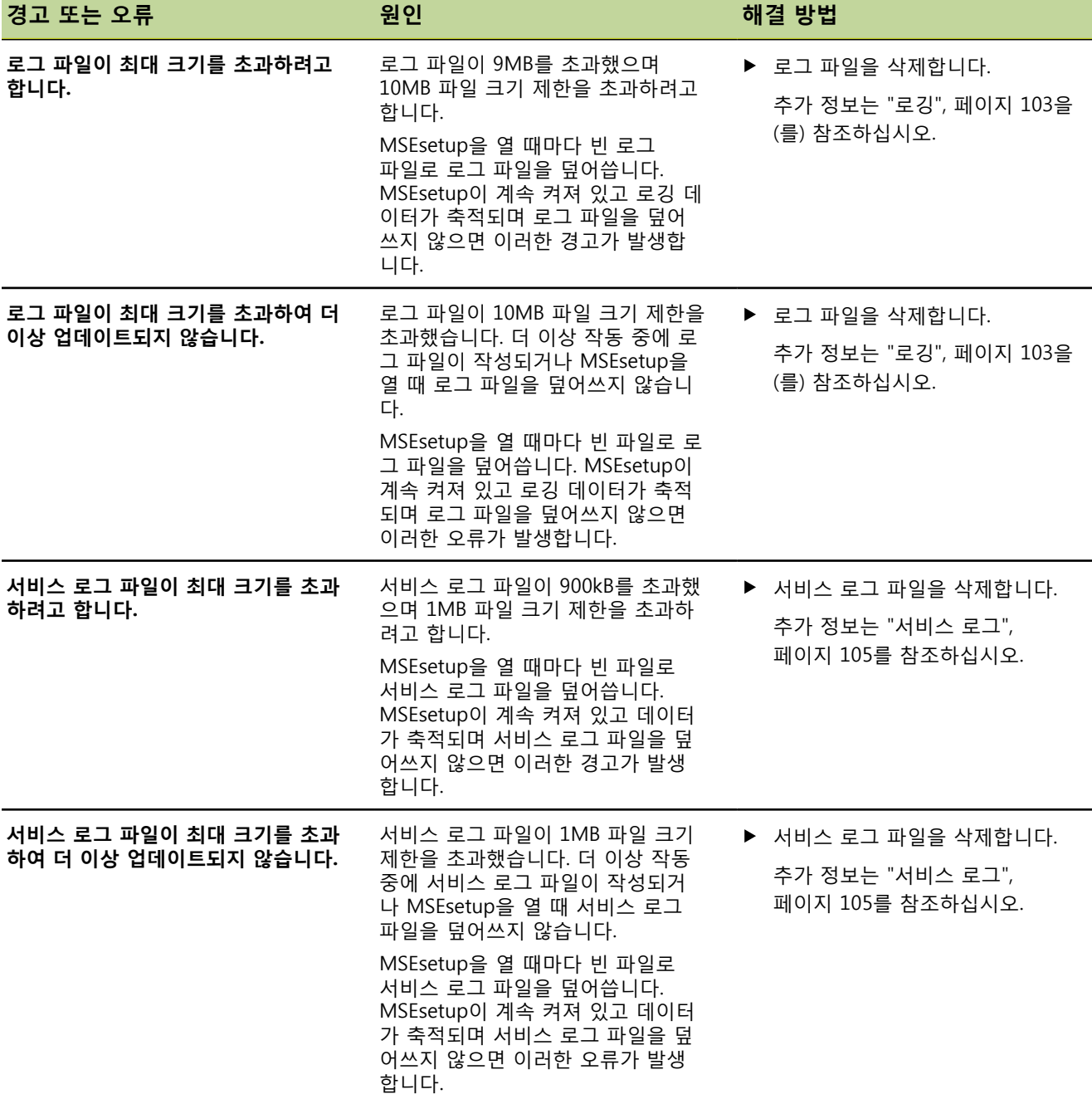

### <span id="page-149-4"></span><span id="page-149-0"></span>**12.13 네트워크 문제 해결**

### **12.13.1 명령줄 도구**

<span id="page-149-5"></span>Microsoft Windows에서는 네트워크 통신 문제를 해결할 때 유용한 명령줄 도구 3가지 를 제공하고 있습니다. ["네트워크 문제 해결", 페이지 150](#page-149-0)에 설명된 절차를 수행하는 중에 이 같은 도구를 사용해야 할 수 있습니다. 명령줄 도구:

**Netstat** 

- **Ping**
- $\blacksquare$  Ipconfig

<span id="page-149-2"></span>Netstat Netstat는 현재 열려 있는 IP 주소 및 포트를 표시하는 데 사용할 수 있습니다.

Netstat 사용 방법:

- ▶ 명령줄 프로그램을 엽니다.
- ▶ 명령줄에 "netstat.exe -noa"를 입력합니다.
- $\blacktriangleright$  키보드의 «Enter» 키를 누릅니다. IP 주소, UDP 포트, 프로세스 ID가 표시됩니다.

<span id="page-149-3"></span><span id="page-149-1"></span>Ping Ping은 워크스테이션과 MSE 1000 모듈 간의 네트워크 연결을 테스트하는 데 사용할 수 있습니다.

- ▶ 명령줄 프로그램을 엽니다.
- ▶ 명령줄에 "ping [ip\_address]"를 입력합니다. [ip\_address]는 Ping을 적용할 모듈의 IP 주소입니다.
- ▶ 키보드의 «Enter» 키를 누릅니다. Ping에 성공하면 요청한 IP로부터 전송된 패킷의 크기와 응답을 얻는 데 소요된 시 간이 포함된 응답이 표시됩니다.

Ping에 실패하면 응답 "대상 호스트에 연결할 수 없습니다." 또는 "대상 네트워크에 연결할 수 없습니다."가 표시됩니다.

#### **문제 해결**

#### **네트워크 문제 해결**

<span id="page-150-1"></span><span id="page-150-0"></span>Ipconfig Ipconfig는 모든 네트워크 어댑터의 IP 주소, 넷마스크, 기본 게이트웨이를 표시하는 데 사용할 수 있습니다.

IpConfig 사용 방법:

- 명령줄 프로그램을 엽니다.
- 명령줄에 "ipconfig"를 입력합니다.
- $\blacktriangleright$  키보드의 «Enter» 키를 누릅니다.
- ▶ MSE 1000 모듈에 연결하는 데 사용 중인 네트워크 어댑터를 찾아 다음 정보를 기록 해 둡니다.
	- IP 주소
	- 서브넷 마스크
		- DHCP를 사용하는 경우:
	- 기본 게이트웨이
	- 라우터 IP 주소

#### **12.13.2 기본 네트워크 문제 해결**

#### 전원 및 LED 확인 → 워크스테이션, 라우터, 모듈의 전원을 순환합니다.

- ▶ 워크스테이션 및 라우터(해당되는 경우)의 링크 LED에 불이 켜지는지 확인합니다.
- ▶ 기본 모듈의 네트워크 버스 LED에 불이 켜지는지 확인합니다.

워크스테이션 NIC 설 정 확인 ▶ 워크스테이션 NIC의 네트워크 설정이 올바르게 구성되었는지 확인합니다. 지침은 워크스테이션 PC 또는 NIC와 함께 제공되는 설명서를 참조하십시오. **DHCP IP 주소 지정:** IP 주소를 자동으로 가져오도록 NIC를 구성합니다.

**고정 IP 주소 지정:** NIC IP 주소 및 넷마스크를 필요한 값으로 수동으로 구성합니다. 워크스테이션과 모듈의 서브넷 및 넷마스크가 일치해야 합니다.

#### **문제 해결**

#### **네트워크 문제 해결**

- 워크스테이션 IP 설정 확인 MSEsetup에서 워크스테이션 IP 주소 및 넷마스크에 구성한 설정은 워크스테이션 NIC 의 설정과 일치해야 합니다.
	- ▶ Ipconfig를 사용해 워크스테이션 NIC의 IP 주소 및 넷마스크를 찾습니다. Ipconfig, [페이지 151](#page-150-0)를 참조하십시오.
	- ▶ MSEsetup을 엽니다.
	- ▶ 연결 화면을 엽니다. ["연결 화면", 페이지 63](#page-62-0)을(를) 참조하십시오.
	- ▶ 워크스테이션 IP 및 넷마스크를 워크스테이션 NIC의 값과 일치하도록 설정합니다. ["워크스테이션 IP", 페이지 65](#page-64-0)을(를) 참조하십시오.
	- ▶ MSEsetup을 다시 시작합니다.
- 모듈 IP 설정 확인 MSE 1000 모듈 서브넷 및 넷마스크 설정은 워크스테이션 IP 및 넷마스크에 적용되는 설정과 일치해야 합니다.
	- ▶ 로깅 화면을 엽니다. ["로깅", 페이지 103](#page-102-0)을(를) 참조하십시오.
	- ▶ 서비스 로그 파일을 엽니다. ["서비스 로그", 페이지 105](#page-104-0)를 참조하십시오.
	- ▶ 모듈 체인의 전원을 순환합니다. ["전원 순환", 페이지 33을](#page-32-0)(를) 참조하십시오. 각 모듈의 IP 주소 및 넷마스크가 10초마다 브로드캐스트됩니다.
	- ▶ 각 모듈의 서브넷 및 넷마스크가 워크스테이션 서브넷 및 넷마스크와 일치하는지 확인합니다.
- 방화벽 설정 확인 방화벽을 사용하는 경우:
	- ▶ 방화벽이 통신을 차단하지 않는지 확인합니다. ["방화벽 구성", 페이지 72](#page-71-0)을(를) 참조 하십시오.
- 통신 확인 Ping 도구를 사용해 워크스테이션과 모듈 간의 통신을 확인합니다. Ping, [페이지 150](#page-149-1)를 참조하십시오.
- 크로스오버 케이블 확 DHCP 라우터를 사용하지 않는 경우(고정 IP 주소):
	- ▶ 필요한 경우 RJ-45 크로스오버 케이블을 사용 중인지 확인합니다. 크로스오버 케이 블을 사용할 필요가 없는 NIC도 있습니다. 추가 정보는 워크스테이션 또는 NIC와 함 께 제공되는 설명서를 참조하십시오.
- DHCP 라우터 구성 DHCP 라우터를 사용하는 경우:
	- ▶ IpConfig를 사용해 워크스테이션이 라우터를 게이트웨이로 인식하는지 확인합니다.
	- ▶ DHCP 라우터 설정이 올바른지 확인합니다. DHCP 라우터 구성, [73](#page-72-0)페이지를 참조하 십시오.

인

### **12.13.3 IP 주소 충돌 복구**

<span id="page-152-0"></span>문제 해결 중에 서브넷 또는 넷마스크 충돌이 발견되면 모듈을 공장 기본값 설정으로 복원하고 여기 설명된 절차를 따르면 통신 문제를 복구하는 데 도움이 됩니다.

- DHCP를 사용한 복구 DHCP IP 주소 지정을 사용한 복구:
	- ▶ 공장 기본값을 복원합니다. ["모듈 체인", 페이지 70](#page-69-0)을(를) 참조하십시오. 공장 기본값을 복원하면 모든 모듈이 DHCP 주소 사용으로 설정됩니다. 모듈이 DHCP 라우터에서 IP 주소 및 넷마스크를 가져옵니다.
	- ▶ DHCP를 사용해 모듈 체인을 구성합니다. ["모듈 체인의 DHCP 구성", 페이지 73](#page-72-1)을 참조하십시오.
- 수동 복구 고정 IP 주소 지정을 사용한 복구:
	- ▶ 공장 기본값을 복원합니다. ["모듈 체인", 페이지 70](#page-69-0)을(를) 참조하십시오. 공장 기본값을 복원하면 모든 모듈이 DHCP 주소 사용으로 설정됩니다. IP 주소 및 넷마스크를 가져오도록 45초 동안 기다린 후 모듈이 시간 초과됩니다.
	- ▶ 모듈 체인을 수동으로 구성합니다. ["모듈 체인 수동 구성", 페이지 75을](#page-74-0)(를) 참조하십 시오.

## **13 해체**

<span id="page-153-1"></span>**참고**

<span id="page-153-0"></span>현지 규정에 따라 전자 장치를 처분합니다.

### **13.1 전원 차단**

MSE 1201 (ID 747501-01) MSE 1201(ID 747501-01) 전원 공급 모듈에는 전원을 켜고 끄는 전원 스위치가 있습니 다.

시스템 전원 차단 방법:

시스템의 전원을 끄려면 (공급) 해제에 해당하는 전원 스위치를 누릅니다.

MSE 1201 (ID 747501-02), MSE 1202 (ID 747502-01) MSE 1201(ID 747501-02) 및 MSE 1202 (ID 747502-01) 전원 공급 모듈에는 전원을 켜 고 끄는 전원 스위치가 없습니다. 시스템 전원 차단 방법:

▶ 시스템 전원을 끕니다.

#### **13.2 전원 코드 분리**

전원 코드 분리 모듈 체인의 모든 전원 공급 모듈에 부착된 전원 코드를 분리합니다.

MSE 1201 (ID 747501-01) MSE 1201(ID 747501-01) 전원 코드 분리 방법:

- ▶ 전원 스위치가 꺼짐 위치인지 확인합니다.
- ▶ 주 전원 공급 장치와 전원 코드가 분리되어 있는지 확인합니다.
- ▶ 전원 코드의 암형 종단부를 모듈 전면의 전원 커넥터 4에서 제거합니다.

#### **해체**

#### **모든 모듈 해제**

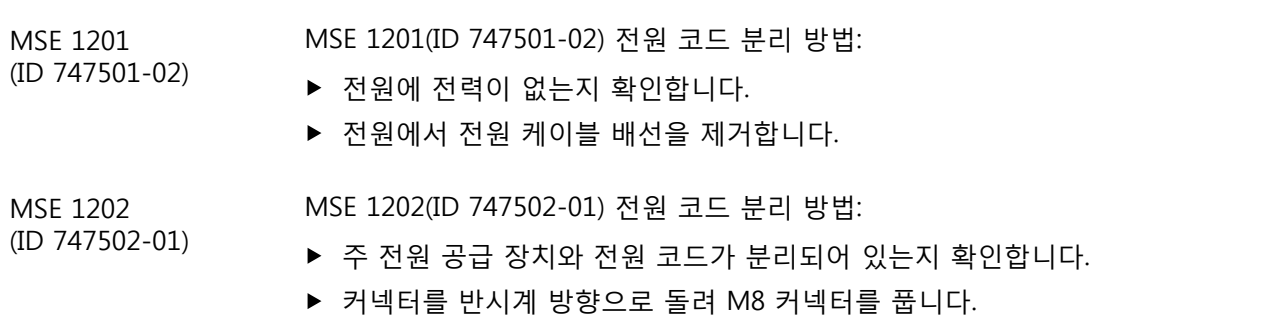

▶ 전원 코드 커넥터를 모듈 전면의 전원 커넥터 13에서 제거합니다.

### **13.3 데이터 인터페이스 연결 끊기**

데이터 인터페이스 연 결 끊기 데이터 인터페이스 연결은 개별 MSE 1000 시스템 구성에 따라 다릅니다. 사용 가능한 연결에 대한 추가 정보는 ["데이터 인터페이스 연결", 페이지 27](#page-26-0)를 참조하십시오. 데이터 인터페이스 연결을 끊는 방법:

- ▶ [데이터 인터페이스 연결](#page-26-0) 섹션에 설명된 지침을 역순으로 수행하여 모든 데이터 인 터페이스 연결을 끊습니다.
- 모든 장치 케이블 및 설치 액세서리를 제거합니다.

#### **13.4 모든 모듈 해제**

모듈 해제 모듈 해제 지침은 ["모듈 분리", 페이지 22](#page-21-0)을(를) 참조하십시오.

# **14 기술 사양**

<span id="page-155-0"></span>MSE 1000은 높은 정밀도와 정확도로 공정 통합 측정을 수행하는 고급 시스템입니다. 본 지침에 설명된 제품은 실내 전용으로 제작되었습니다. MSE 1000 구성 요소는 본 지 침에 설명된 대로 설치해야 합니다. 설치, 유지관리, 작동은 자격을 갖춘 담당자가 수행 해야 합니다.

#### <span id="page-156-0"></span>**모듈 사양**

### **14.1 모듈 사양**

 $\boxed{\mathbf{i}}$ 

["전력 소비 계산의 예", 페이지 18을](#page-17-0)(를) 참조하십시오.

## **MSE 1201, MSE 1202: 전원 공급 모듈**

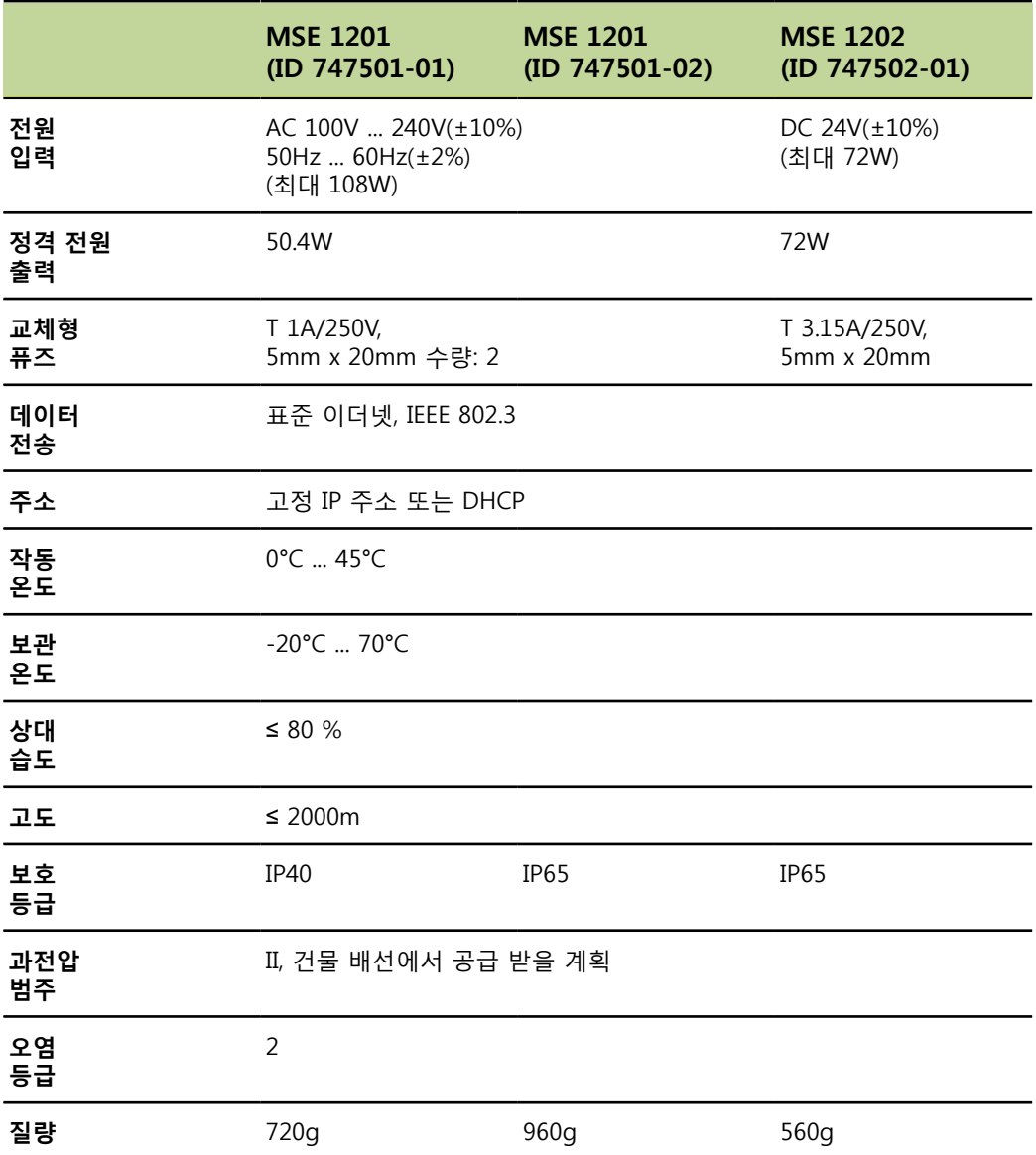

## **MSE 1110, MSE 1310: EnDat 모듈**

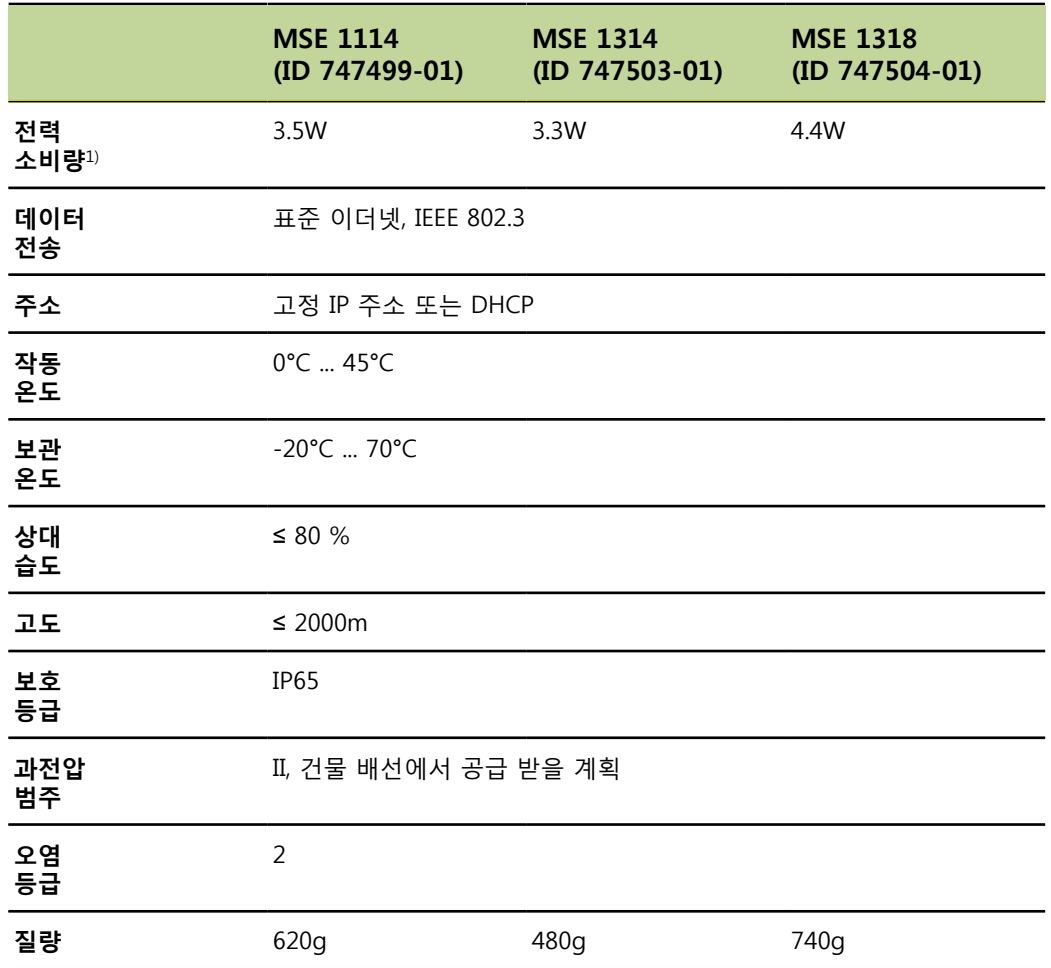

 $1)$  모듈의 전력 요구 사항. 연결된 길이 게이지 및 엔코더를 추가로 고려해야 합니다.

## **MSE 1120, MSE 1320: TTL 모듈**

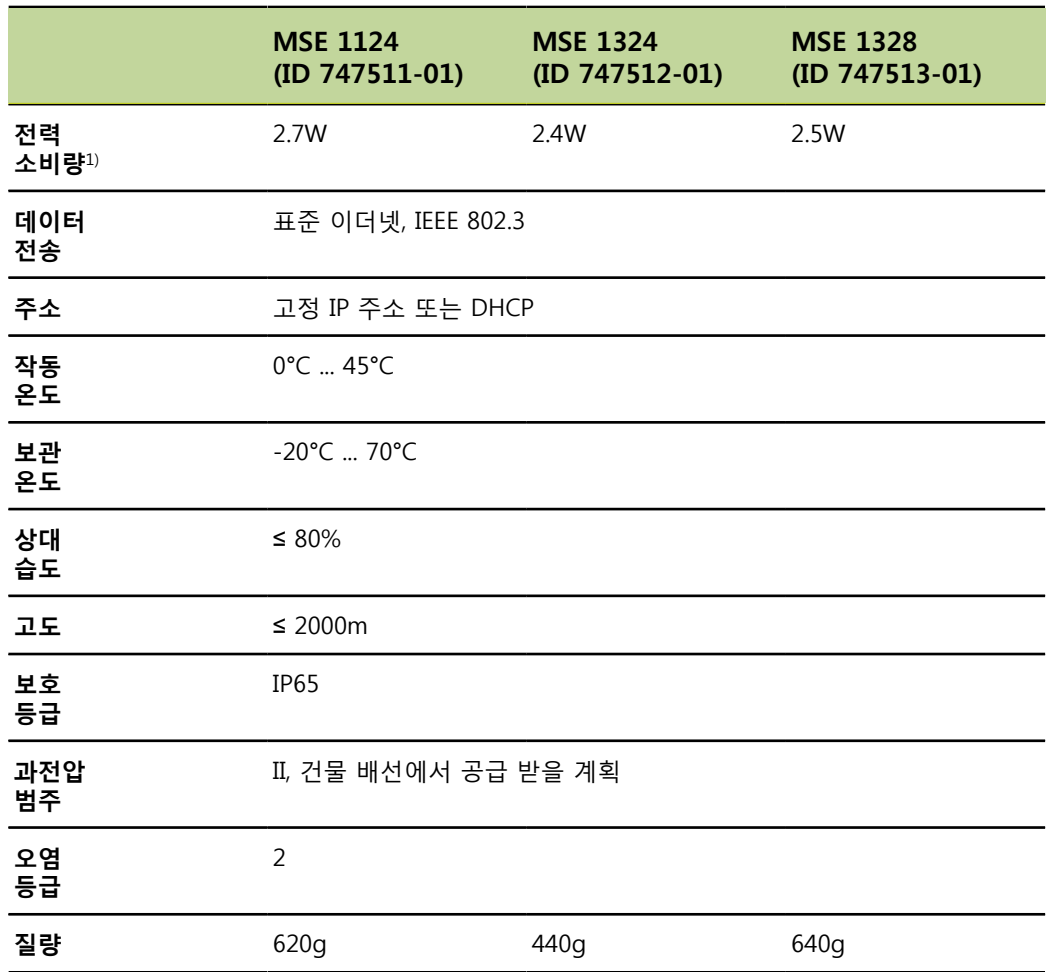

 $1)$  모듈의 전력 요구 사항. 연결된 길이 게이지 및 엔코더를 추가로 고려해야 합니다.

**MSE 1180, MSE 1380: 1 VPP 모듈**

|             | <b>MSE 1184</b><br>$(ID 747500-01)$ | <b>MSE 1384</b><br>$(ID 747505-01)$ | <b>MSE 1388</b><br>(ID 747506-01) |
|-------------|-------------------------------------|-------------------------------------|-----------------------------------|
| 전력<br>소비량1) | 3.8W                                | 3.5W                                | 5.0W                              |
| 데이터<br>전송   | 표준 이더넷, IEEE 802.3                  |                                     |                                   |
| 주소          | 고정 IP 주소 또는 DHCP                    |                                     |                                   |
| 작동<br>온도    | 0°C  45°C                           |                                     |                                   |
| 보관<br>온도    | -20°C  70°C                         |                                     |                                   |
| 상대<br>습도    | $\leq 80 \%$                        |                                     |                                   |
| 고도          | $\leq 2000m$                        |                                     |                                   |
| 보호<br>등급    | <b>IP65</b>                         |                                     |                                   |
| 과전압<br>범주   | II, 건물 배선에서 공급 받을 계획                |                                     |                                   |
| 오염<br>등급    | $\overline{2}$                      |                                     |                                   |
| 질량          | 640g                                | 440g                                | 680g                              |

 $1)$  모듈의 전력 요구 사항. 연결된 길이 게이지 및 엔코더를 추가로 고려해야 합니다.

## **MSE 1400, MSE 1500: I/O 및 압축 공기 모듈**

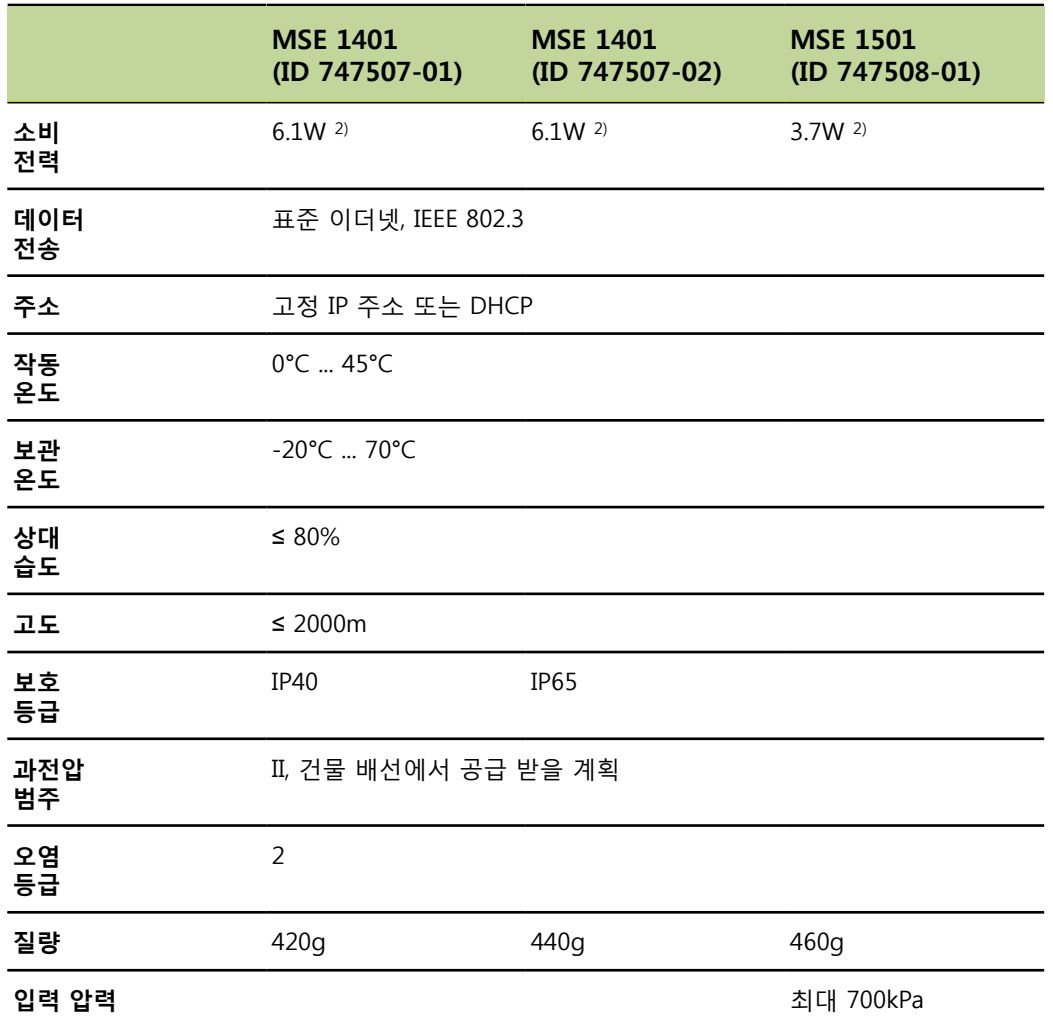

 $1)$  내부에서 공급되는 활성 입력 및 출력을 포함한 모듈의 전력 요구 사항. ["스위치 입](#page-168-0) [력", 페이지 169](#page-168-0) 및 ["계전기 출력", 페이지 169을](#page-168-1) 참조하십시오. 2) 활성 상태

### **MSE 1332, MSE 1358: 아날로그 및 LVDT 모듈**

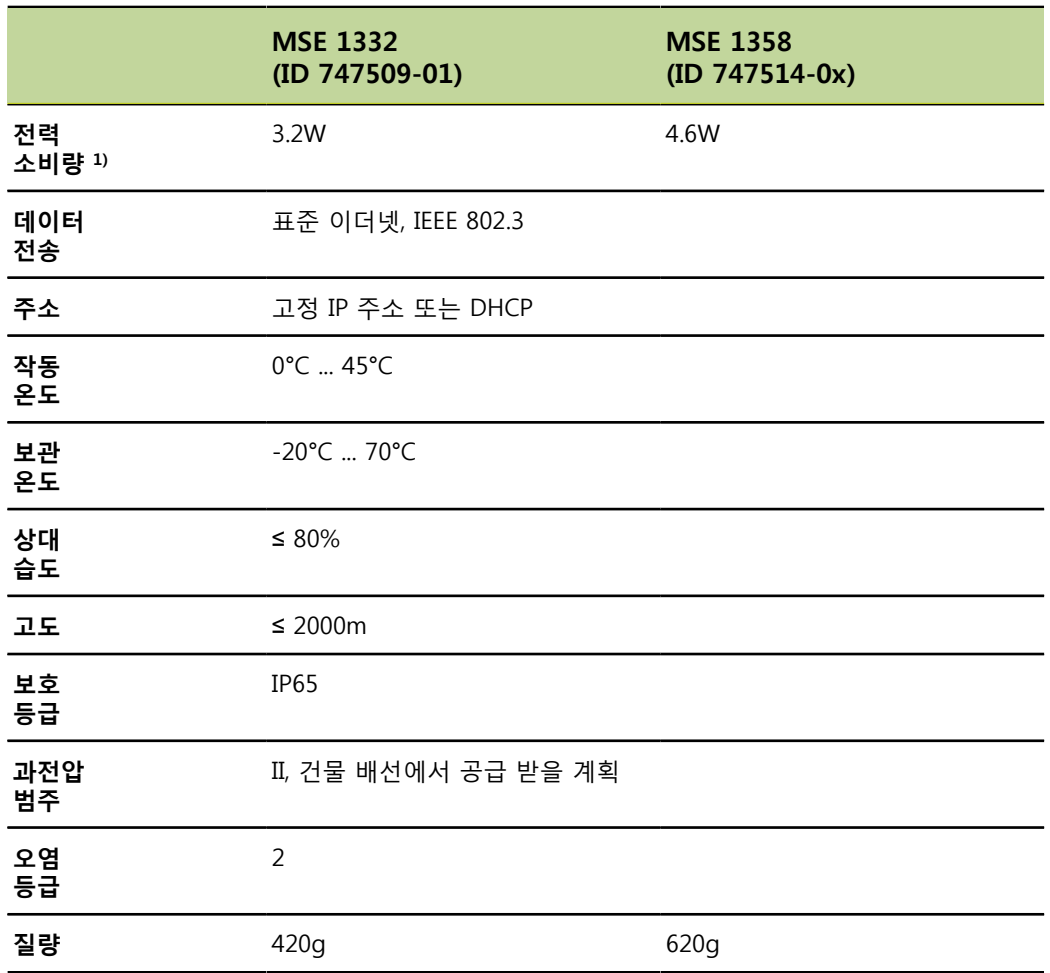

1) 내부에서 공급되는 활성 입력 및 출력을 포함한 모듈의 전력 요구 사항. ["스위치 입](#page-168-0) [력", 페이지 169](#page-168-0) 및 ["계전기 출력", 페이지 169을](#page-168-1)(를) 참조하십시오. 2) 활성 상태

## **14.2 워크스테이션 요구 사항**

<span id="page-162-0"></span>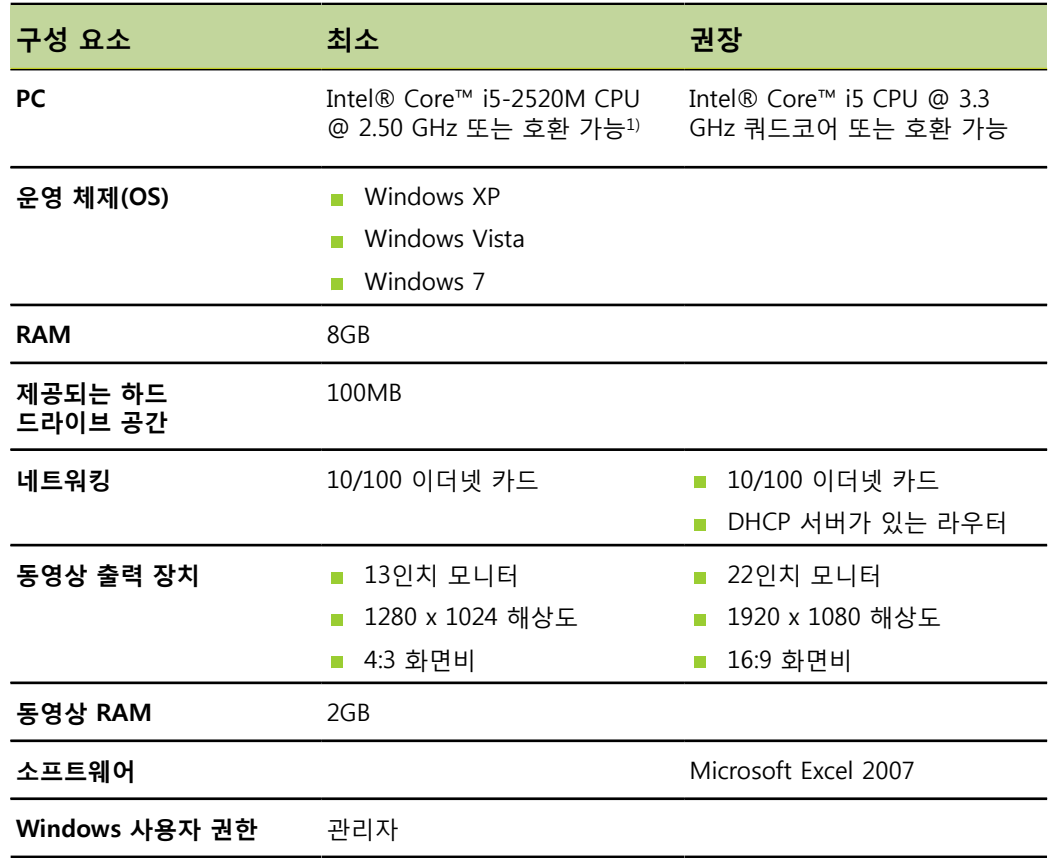

 $^{\rm D}$  시스템의 측정 데이터 전송 속도는 PC 프로세서의 성능에 따라 많이 달라집니다. 동 적 측정의 경우 적절한 성능 사양의 PC를 사용해야 합니다.

**기술 사양**

<span id="page-163-0"></span>**치수**

## **14.3 치수**

모듈

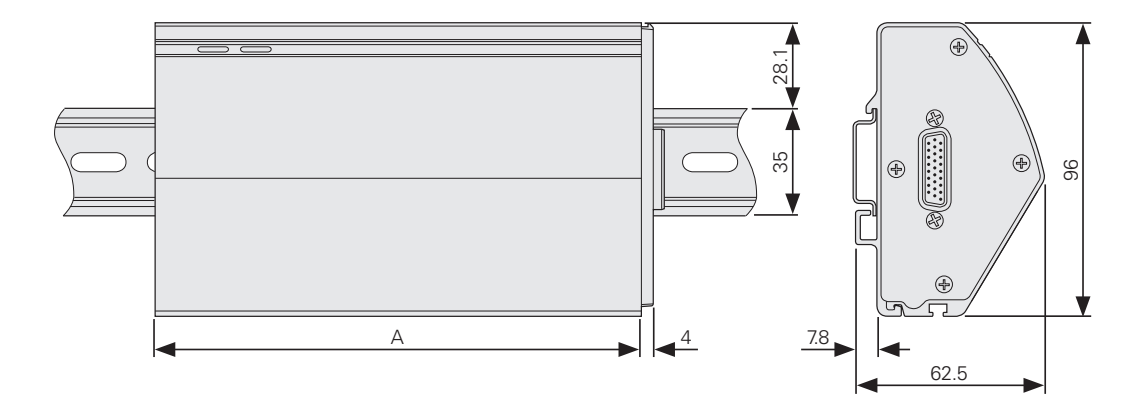

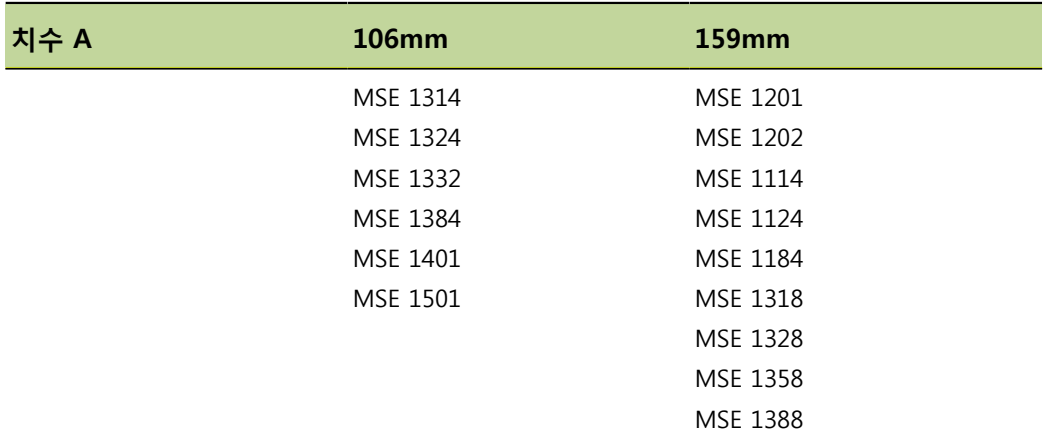

#### 외부 커버

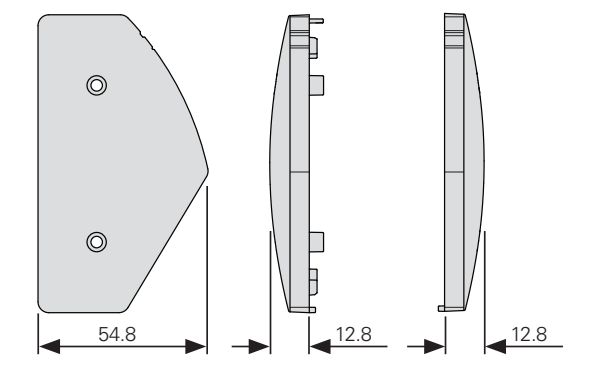

<span id="page-164-0"></span>**기술 사양 액세서리**

**14.4 액세서리**

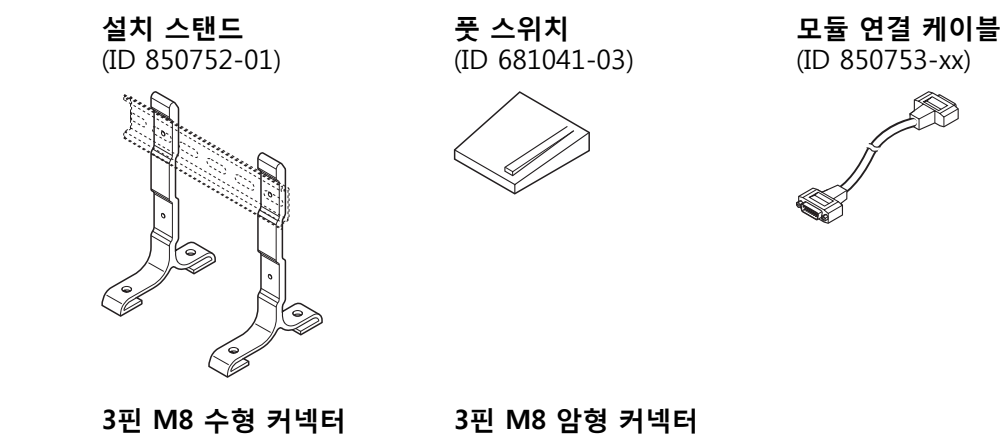

**3핀 M8 수형 커넥터** (ID 1071953-01)

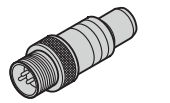

(ID 1071955-01)

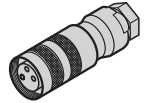

추가 정보는 액세서리와 함께 제공되는 지침을 참조하십시오.

## **14.5 커넥터 핀 지정**

<span id="page-165-0"></span>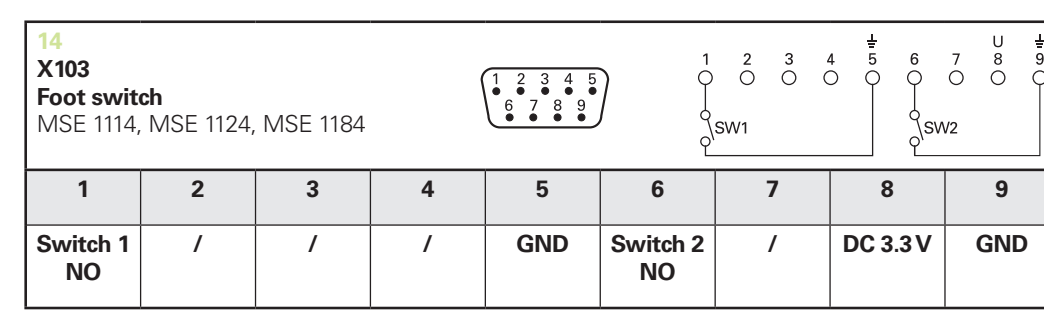

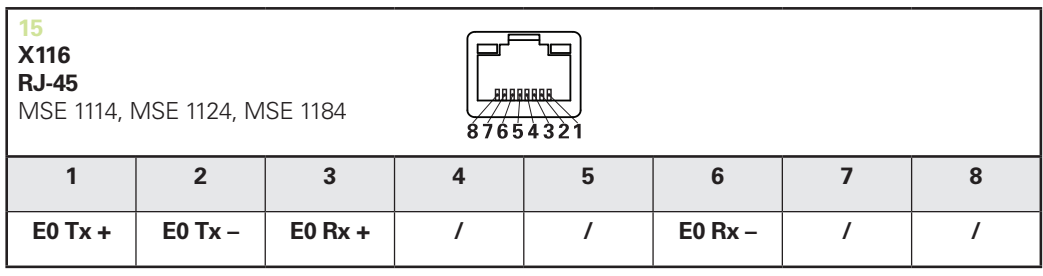

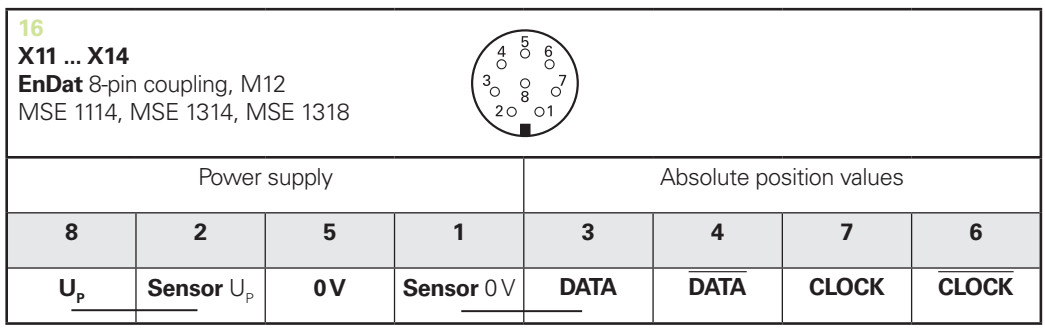

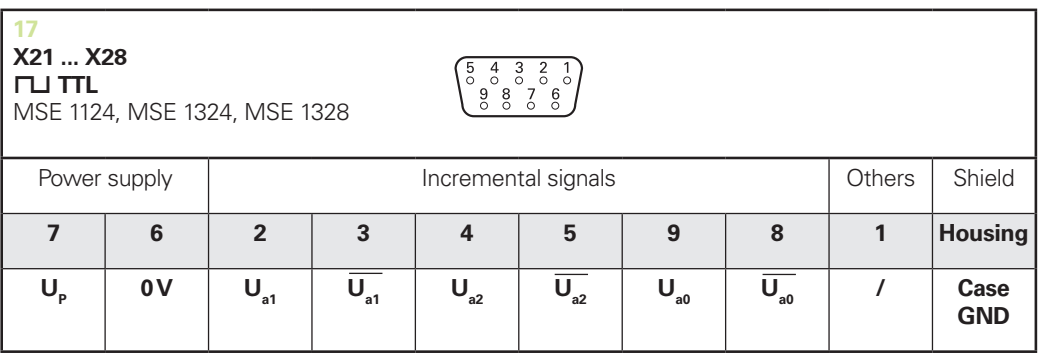

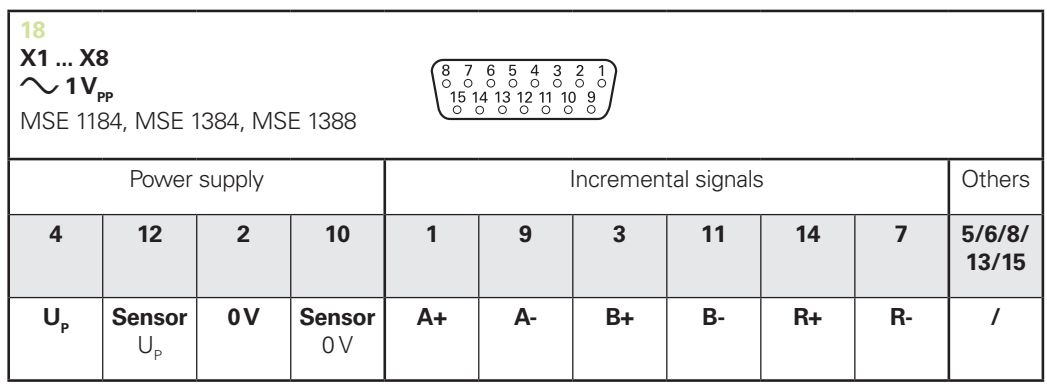

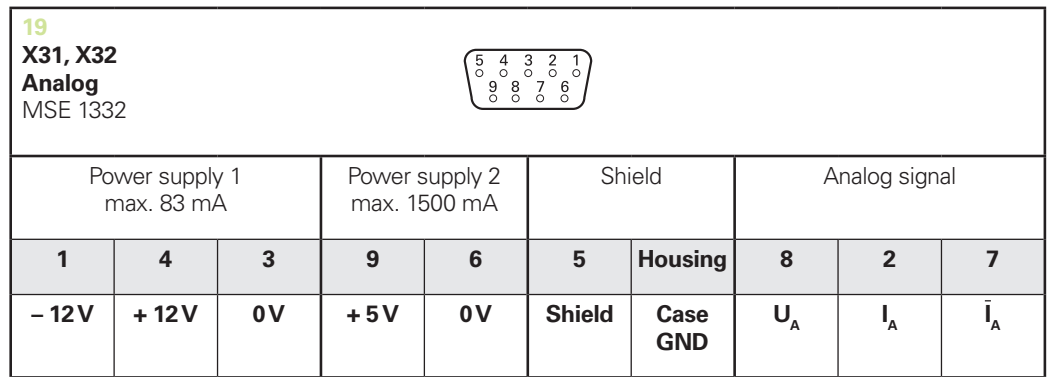

 $U_a$ : Analog voltage signal – 10 V to + 10 V;  $I_a$ : Analog current signal 4 to 20 mA **Cable shield** connected to housing

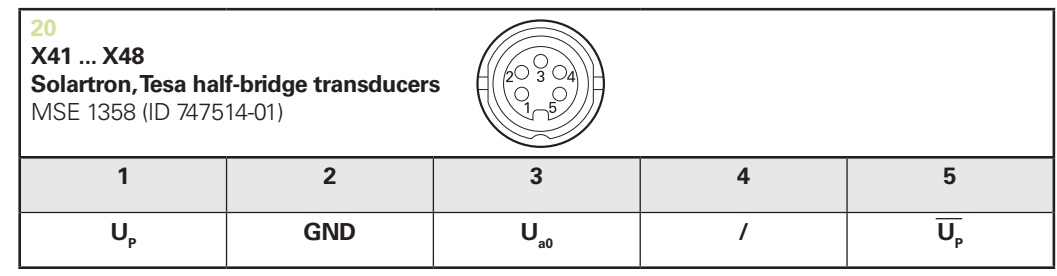

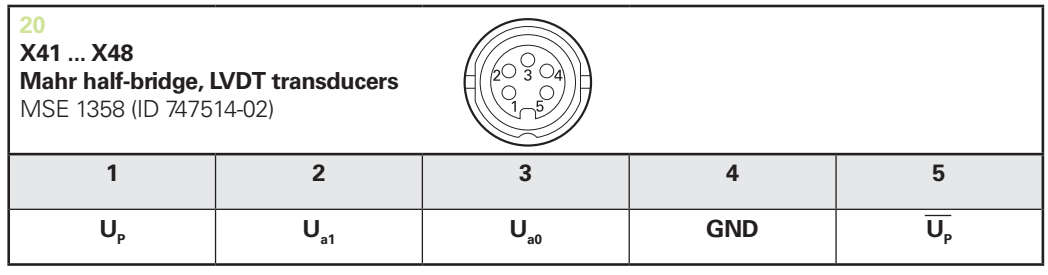

**U<sub>so</sub>:** for use with half-bridge transducer

**U<sub>31</sub>:** for use with LVDT transduce

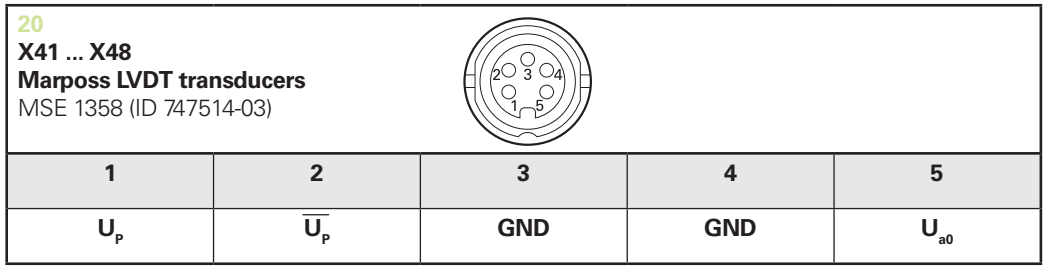

#### **기술 사양 커넥터 핀 지정**

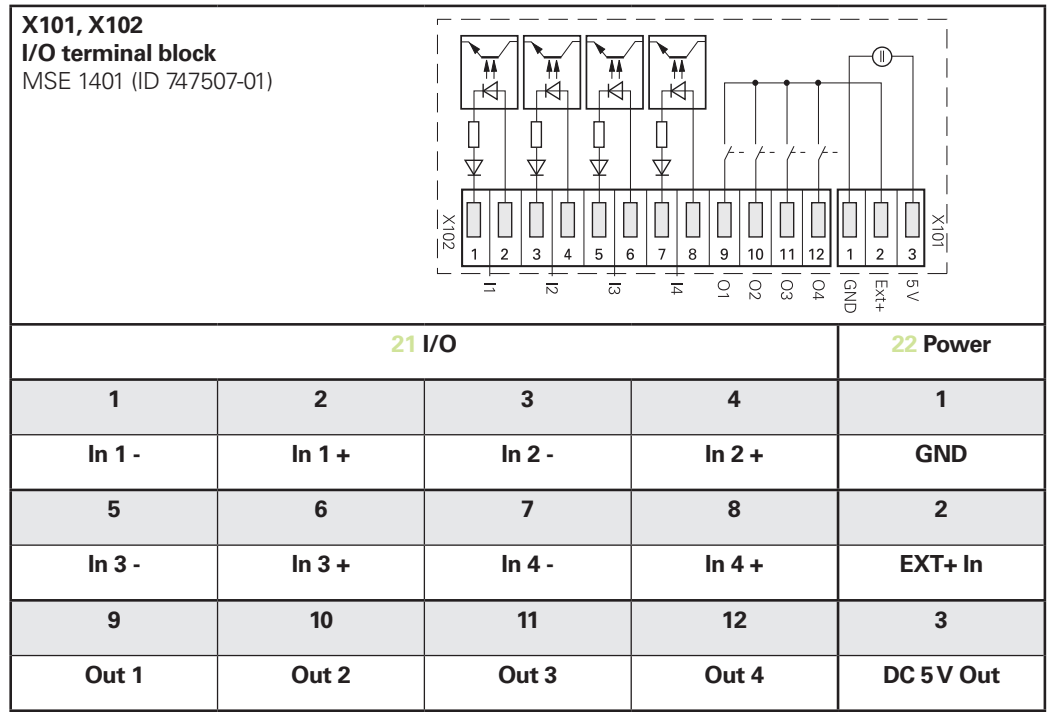

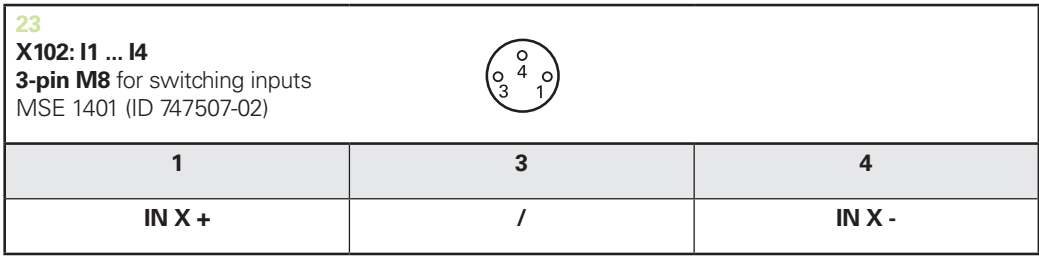

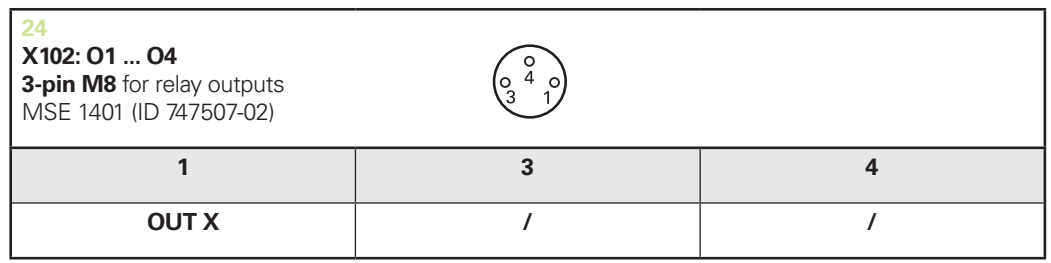

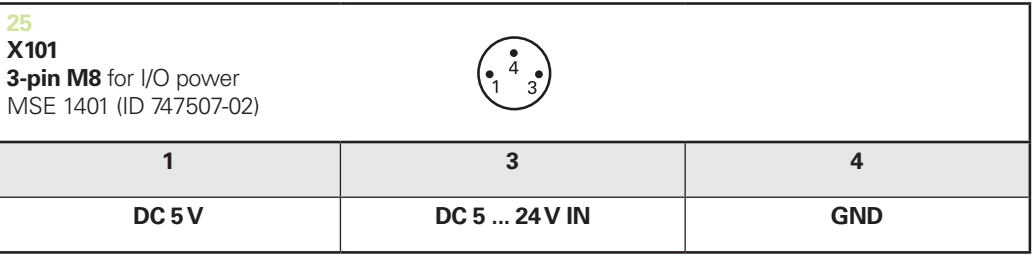

٦

<span id="page-168-3"></span>**스위치 입력**

## <span id="page-168-1"></span>**14.6 계전기 출력**

#### **사양**

 $U_1$ ≤ 30V DC/AC  $I<sub>L</sub>$ ≤ 0.05A  $t<sub>D</sub>≤ 25ms$ 

<span id="page-168-2"></span>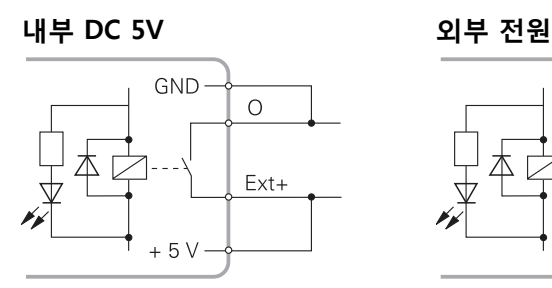

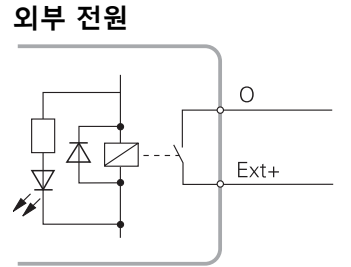

## <span id="page-168-0"></span>**14.7 스위치 입력**

**사양**  $0V \le U_L \le 1.5V$ 4.5V ≤  $U_H$ ≤ 26V  $I_1$ ≤ 25mA  $t_{min}$ ≥100ms

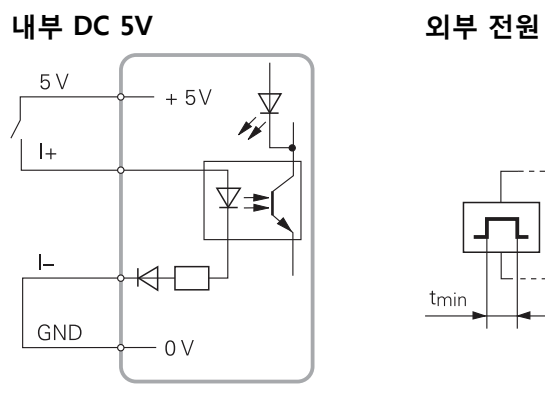

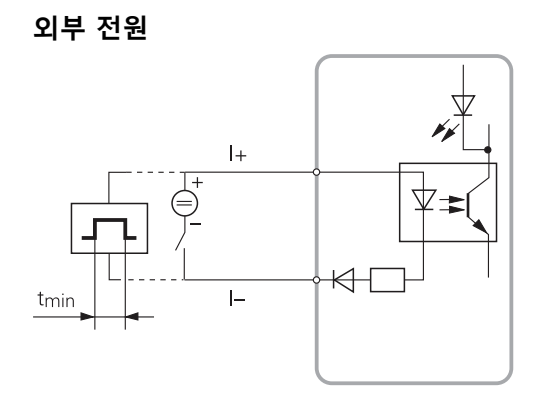

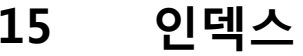

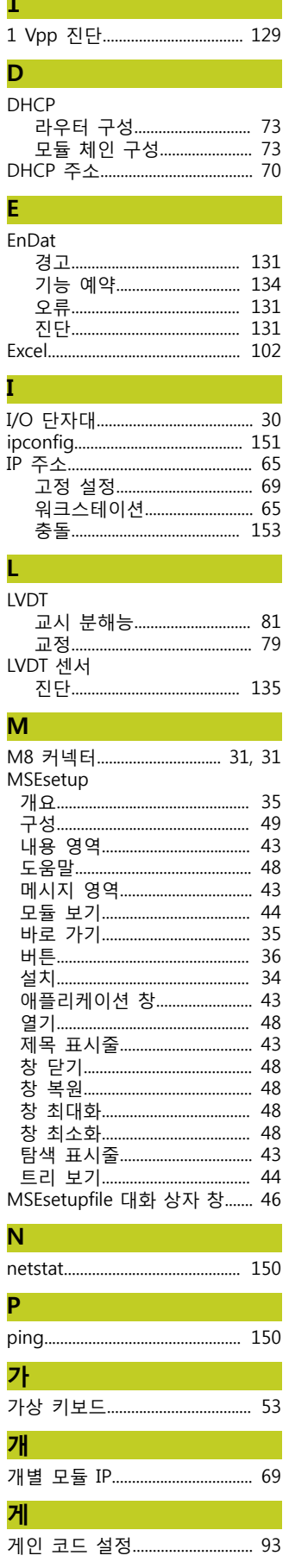

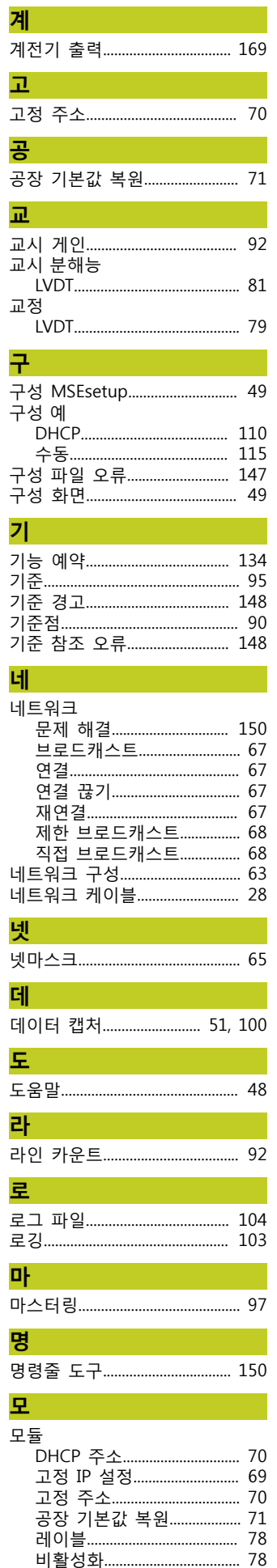

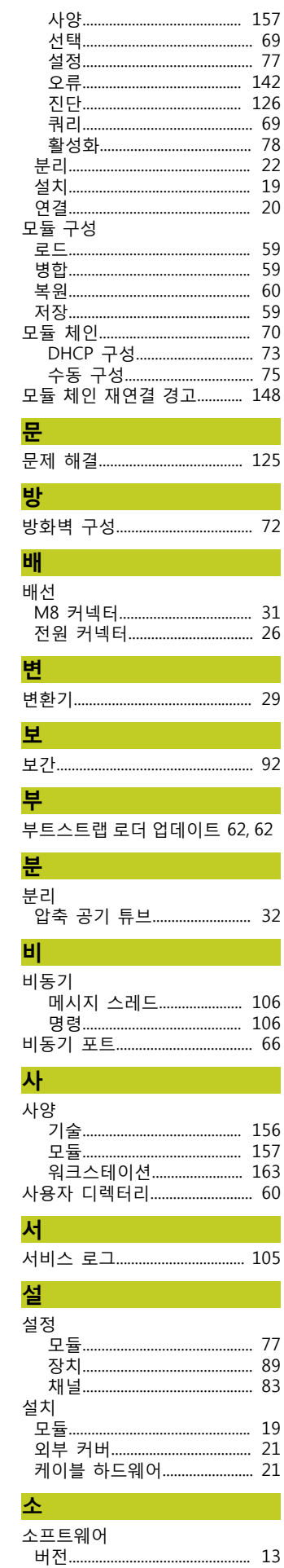

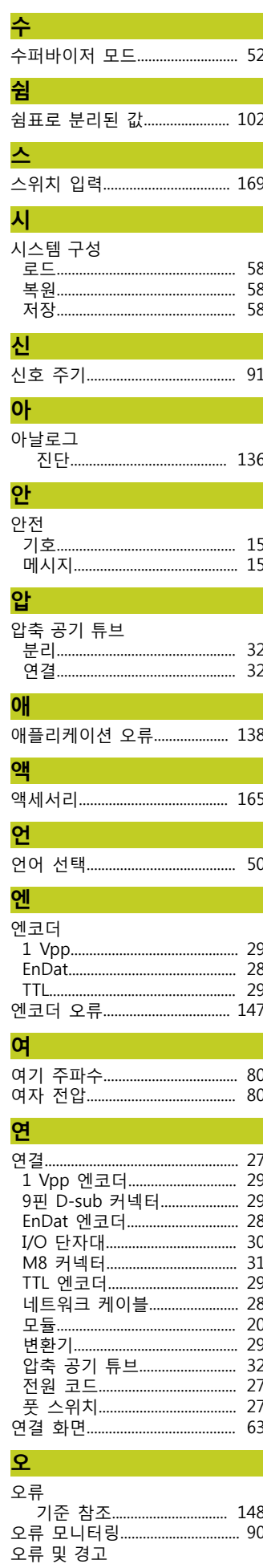

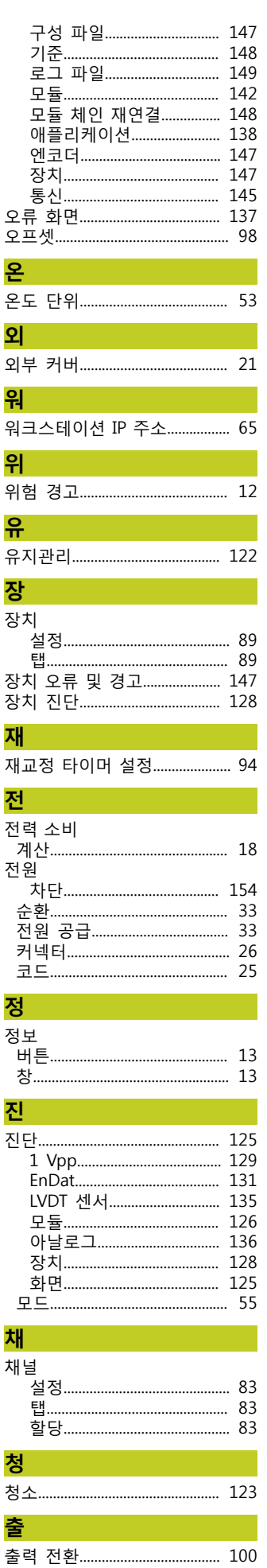

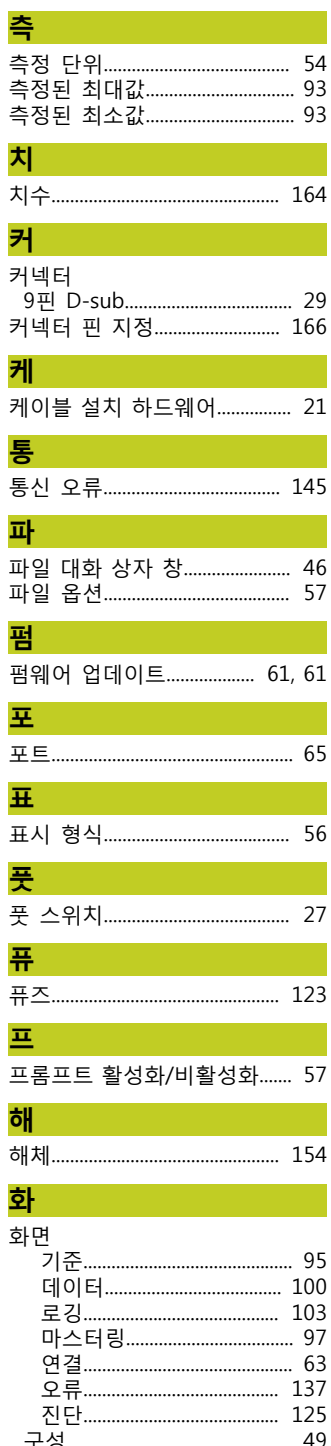

# **HEIDENHAIN**

#### **DR. JOHANNES HEIDENHAIN GmbH**

Dr.-Johannes-Heidenhain-Straße 5 83301 Traunreut, Germany <sup>2</sup> +49 8669 31-0  $FAX$  +49 8669 5061 E-mail: info@heidenhain.de

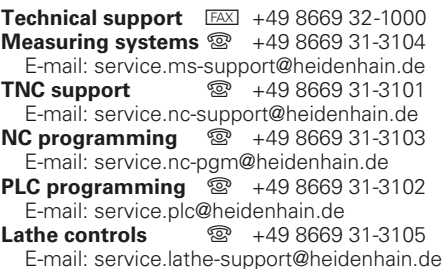

**--**